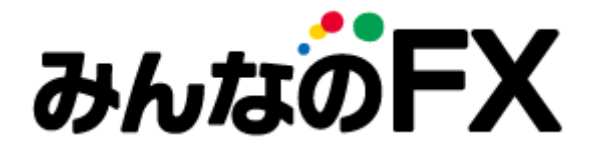

**FX トレーダー**

# 操作マニュアル

**お問合せ先**

トレイダーズ証券株式会社

金融商品取引業者 関東財務局長(金商)第123号 加入協会:日本証券業協会 一般社団法人 金融先物取引業協会 一般社団法人 第二種金融商品取引業協会 一般社団法人 日本投資顧問業協会 一般社団法人 日本暗号資産取引業協会 〒150-6028 東京都渋谷区恵比寿4丁目20-3 恵比寿ガーデンプレイスタワー28階 TEL 0120-637-104 E-mail [support@min-fx.jp](mailto:support@min-fx.jp)

受付時間:7:00~22:00(土日を除く)

<https://min-fx.jp/>

# 目次

### **1.ログイン**

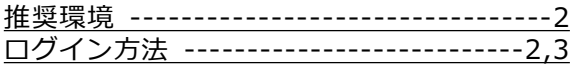

### **2.取引画面**

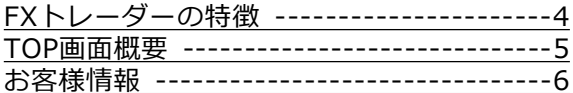

### **3.レート**

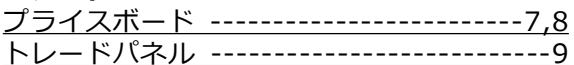

### **4.チャート**

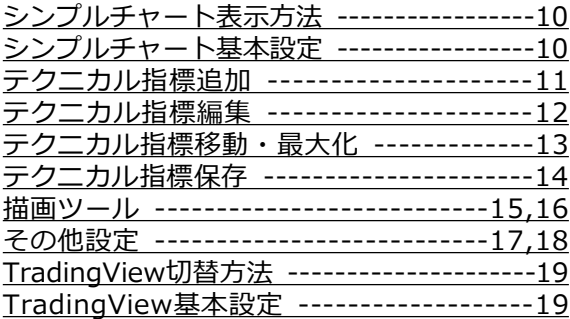

### **5.新規注文**

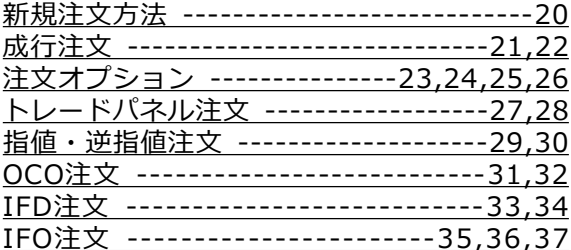

### **6.決済注文**

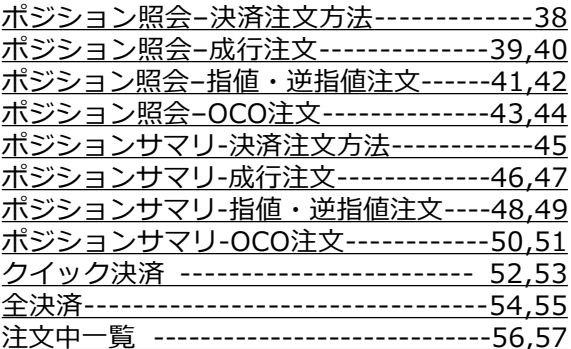

### **7.スワップ受取 / 注文変更・取消**

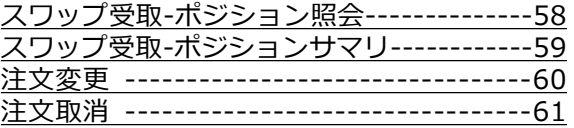

#### **8.取引照会**

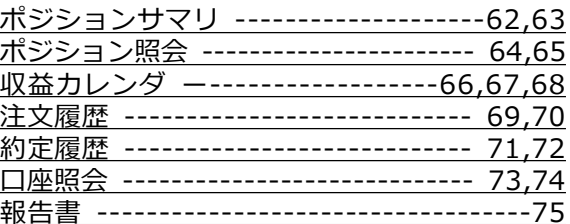

### **9.入出金・振替**

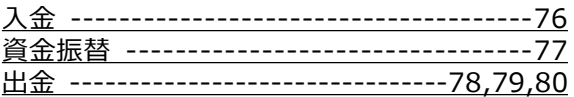

#### **10.情報ツール**

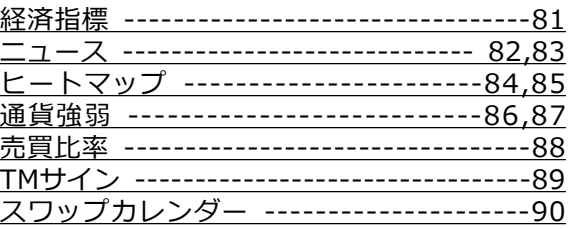

### **11.各種設定**

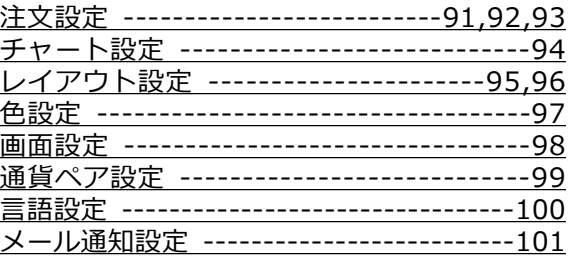

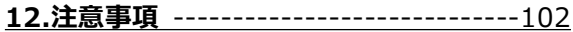

# <span id="page-2-0"></span>1.ログイン

### **1-1 推奨環境**

FXトレーダーをお使いいただくための推奨環境は以下のとおりです。 ■OS

- ・Windows : 10
- ・Mac OS : OSX 10.10 以降

■ブラウザ

Google Chrome最新版

<https://www.google.com/intl/ja/chrome/browser/desktop/index.html>

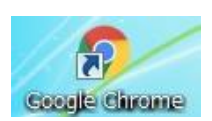

※推奨以外のOSやブラウザ (Internet Explorer等) は動作保証外ですので、画面の動きが遅く なったり、画面が正しく表示されない場合があります。 ※ブラウザにポップアップブロックが設定されている場合、FXトレーダーの取引画面を開くこと ができません。ポップアップブロックの解除をしてからログインしてください。

# **1-2 ログイン方法**

「FXトレーダー」へログインするには、まずホームページからマイページにログインしていただ く必要があります。

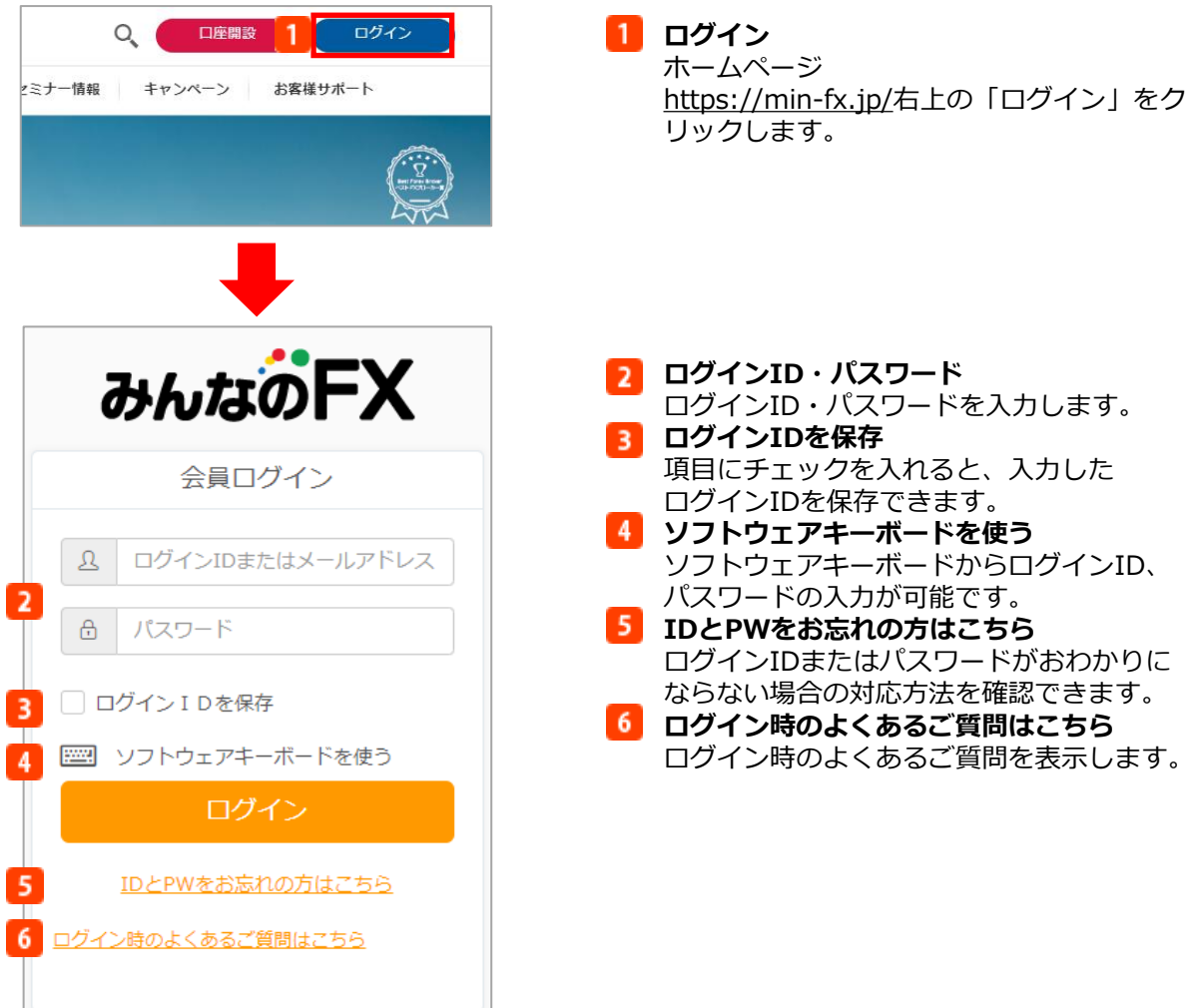

# 1.ログイン

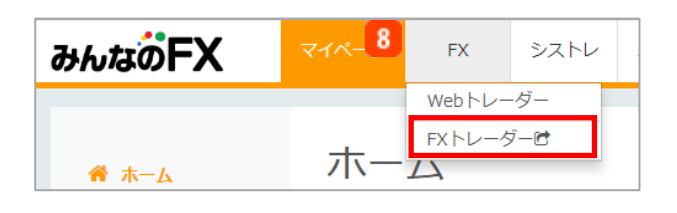

### **8** FX

マイページにログインし、画面上部の 「FX」をクリックすると、取引画面への 切替ボタンが表示されます。 「FXトレーダー」をクリックすると、 取引画面が表示されます。

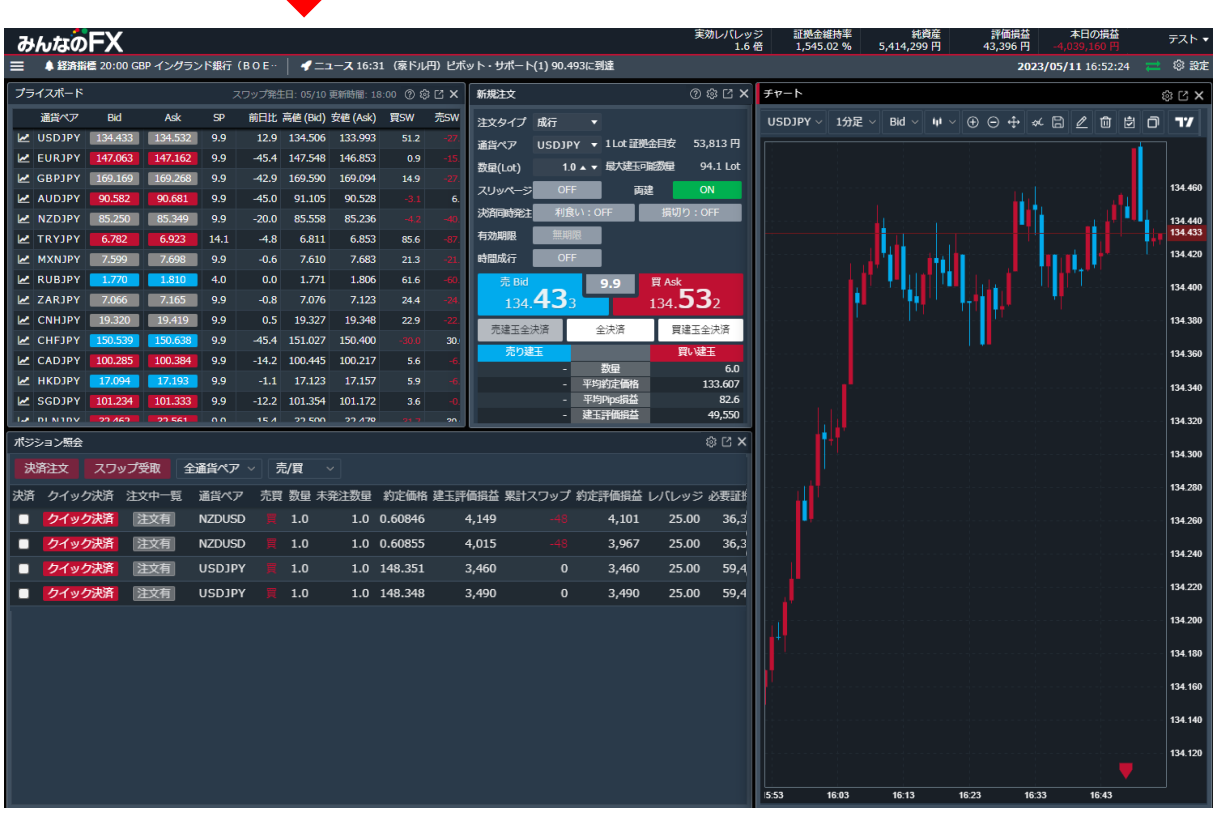

# <span id="page-4-0"></span>2.取引画面

## **2-1 FXトレーダーの特徴**

### **画面カスタマイズ**

各項目が1枚ずつのパネルになっており、クリックしながらパネルを動かすことができるので、お 好みの画面にカスタマイズし、保存することができます。

※ブラウザでキャッシュのクリアをしたりキャッシュの有効期限設定がされていると、保存した レイアウトや設定が消えてしまうことがあります。あらかじめご了承ください。

### **■初期画面 ■レイアウト設定後**

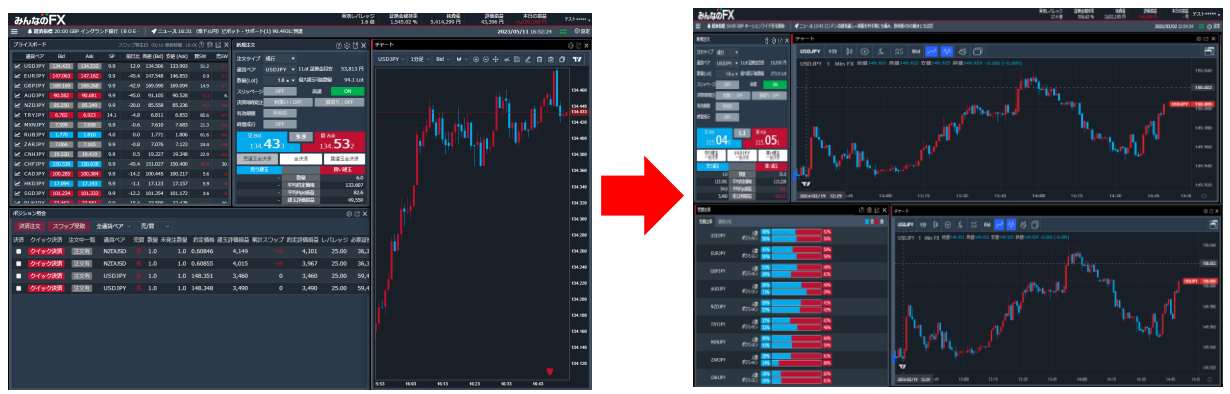

#### **ポップイン・ポップアウト機能**

全てのパネルを別ウィンドウで表示できるので、必要なパネルだけを切り離し、デスクトップに 表示することができます。 ※ブラウザにポップアップブロックが設定されている場合、ポップアウト機能がお使いいただけ ない場合があります。ポップアップブロックの解除をしてからお試しください。

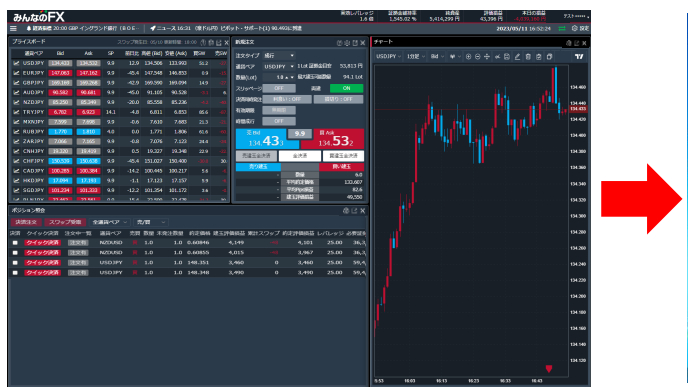

■ポップイン状態 **■ポップアウト状態** 

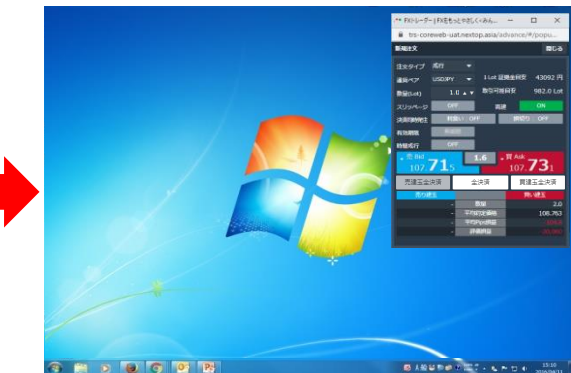

# <span id="page-5-0"></span>2.取引画面

### **2-2 TOP画面概要**

口座情報や取引情報、チャート等をまとめて表示することができ、また表示させたパネルを自由 に配置して、カスタマイズすることができます。

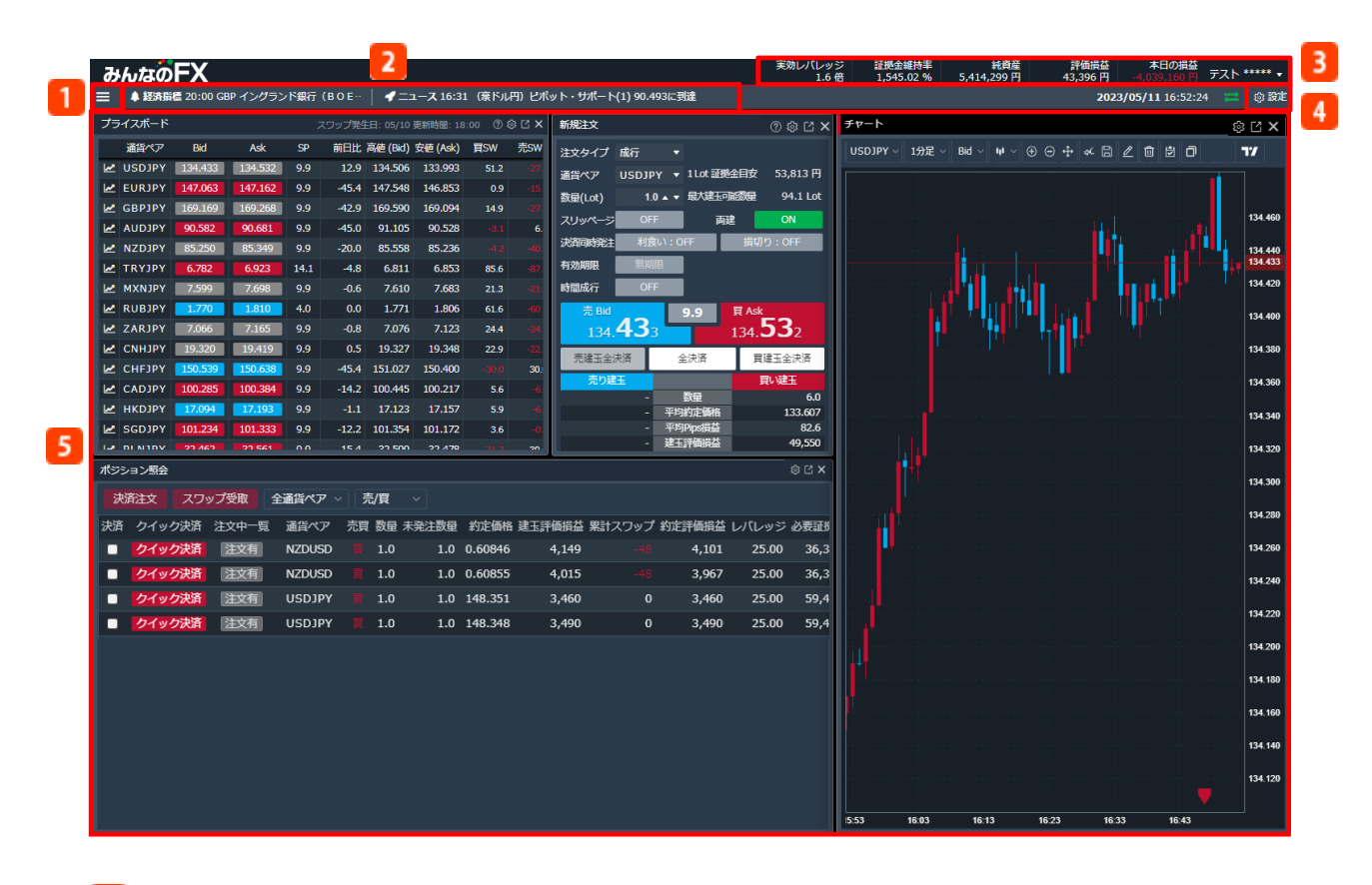

**メニューボタン**

注文画面、取引照会、入出金などの画面を表示します。

- **経済指標/ニュース**
- 直近の経済指標と為替ニュースを配信します。詳細はP.81「情報ツール」をご覧ください。
- 3 お客様情報

お客様のお名前、証拠金維持率、純資産額等の口座状況を表示します。詳細はP.6「お客様情 報」をご覧ください。

**設定**

注文数量やスリッページ等注文初期値の設定や注文確認画面等の設定をすることができます。 詳細はP.91「各種設定」をご覧ください。

#### **各種パネル**

メニューボタンから表示させたパネルを自由にカスタマイズできるスペースです。

# <span id="page-6-0"></span>2.取引画面

### **2-3お客様情報**

お客様のお名前、証拠金維持率、純資産額等の口座状況を表示します。

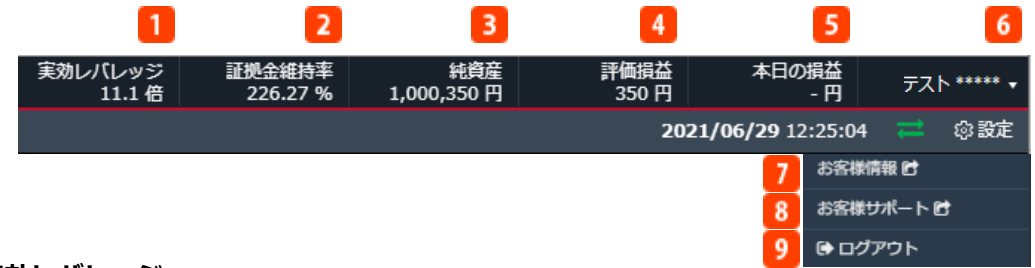

**実効レバレッジ**

実際の運用レバレッジです。

#### **証拠金維持率**  $\overline{2}$

保有ポジションに対する証拠金の余⼒の割合を表します。証拠金維持率が100%以下となった場 合、全てのポジションについてシステムが自動的に決済の成行注文を発注いたします。なお、ロ スカット執行時に注文中(指値注文などで未約定の状態)の新規注文がある場合は自動的に取消 します。

証拠金維持率=純資産額÷必要証拠金×100

※100%以下で自動ロスカットとなります。

### **3** 純資産額

その時点で全ての取引を終了した場合のお客様の資産です。 純資産額=口座残高+約定評価損益

#### **評価損益**

保有ポジションに対するリアルタイムの評価損益にスワップポイントを加味した金額です。 評価損益=建玉評価損益+スワップポイント

## **本日の損益**

当営業日に確定した取引損益がリアルタイムで表示されます。

### **6 お客様名**

クリックすると「お客様情報」「お客様サポート」「ログアウト」のボタンが表示されます。 ※第2パスワードをご入力いただくと、氏名のマスキングが消え、フルネームに切替わります。

**7 お客様情報** 

マイページのお客様情報画面を表示します。

### **8 お客様サポート**

マイページのお客様サポート画面を表示します。

**9 ログアウト** 

取引画面からログアウトします。

# <span id="page-7-0"></span>3.レート

## **3-1 プライスボード**

各通貨ペアのリアルタイムレートや本日の高値・安値、スワップポイント等を表示します。

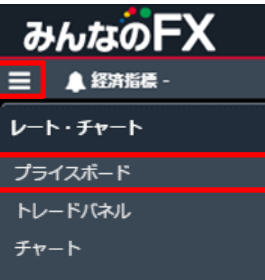

「メニュー」の「プライスボード」をクリックすると、プライスボードが表示されます。

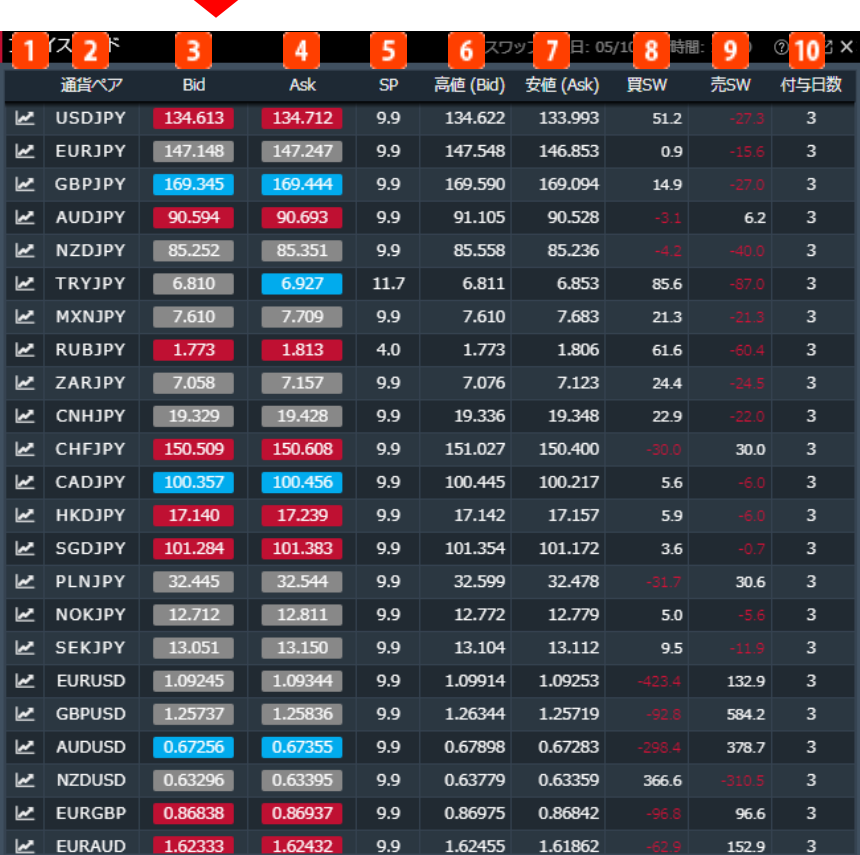

**チャート表示**

クリックすると、チャート上に該当通貨ペアのチャートグラフを表示します。 **2 通貨ペア** 

通貨ペアを表示します。

# 3.レート

#### **Bid(売)**

リアルタイムのBid(売)価格を表示します。価格が上がった場合は赤、価格が下がった場合は 青で表示します。取引画面に注文パネルが表示されていない状態で価格をクリックすると、注 文パネルが表示されます。

#### **Ask(買)**

リアルタイムのAsk(買)価格を表示します。価格が上がった場合は赤、価格が下がった場合 は青で表示します。取引画面に注文パネルが表示されていない状態で価格をクリックすると、 注文パネルが表示されます。

**SP** 

リアルタイムのスプレッド(Bid価格とAsk価格の差)を表示します。

**高値(Bid)**

本日の高値をBid価格で表示します。

**安値(Ask)**

本日の安値をAsk価格で表示します。

#### **8 買SW**

買いポジションを持ちこした場合の、1Lotあたりのスワップポイントを表示します。 なお、メンテンナンス明けから18:00までの間においては、「前営業日に発生したスワップ ポイントの金額」を表示します。

(例)USD/JPYの場合円表記、EUR/USDの場合ドル表記となります。

#### **売SW**

売りポジションを持ちこした場合の、1Lotあたりのスワップポイントを表示します。 なお、メンテンナンス明けから18:00までの間においては、「前営業日に発生したスワップ ポイントの金額」を表示します。

(例)USD/JPYの場合円表記、EUR/USDの場合ドル表記となります。

**10 付与日数** 

付与日数を表示します。

# <span id="page-9-0"></span>3.レート

### **3-2 トレードパネル**

各通貨ペアのリアルタイムレートや本日の高値・安値をボックス表示します。また、こちらから 新規成行注文を発注することができます。

**トレードパネル詳細**

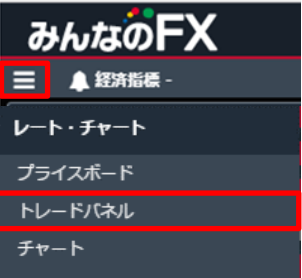

「メニュー」の「トレードパネル」をクリックすると、トレードパネルが表示されます。

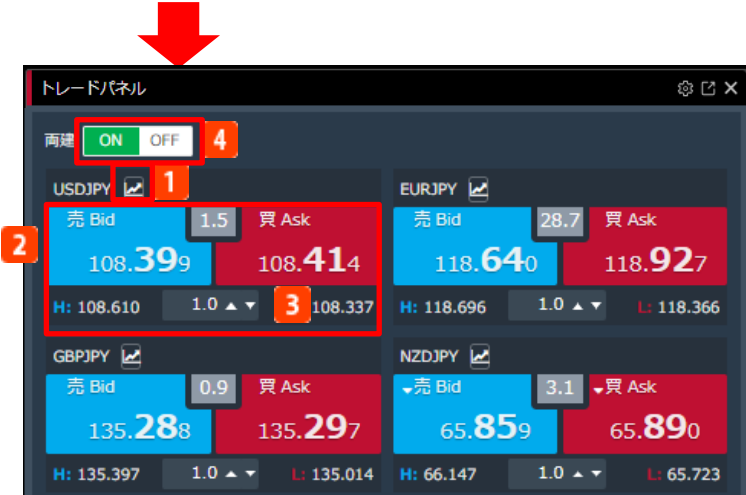

**┣ヿ チャート表示** 

クリックすると、チャート上に該当通貨ペアのチャートグラフを表示します。

**レート**

リアルタイムのBid(売)価格、Ask(買)価格、スプレッド、本日の高値(Bid価格)、安値 (Ask価格)を表示します。Bid(売)価格またはAsk(買)価格をクリックすると、新規成行 注文を発注します。

**数量(Lot)**

こちらに入⼒したLot数で新規成行注文を発注します。

**4 両建** 

「ON」にすると、同一通貨ペアの売建⽟と買建⽟を同時に保有することができます。 「OFF」にすると、同一の通貨ペアの反対ポジションを保有している場合は「決済注文」とし て約定日時の古い建⽟から順に決済されます。 詳細はP.23「両建」をご覧ください。

### <span id="page-10-0"></span>**4-1 シンプルチャート表示方法**

3通りの表示方法があります。※最大6枚まで表示可能です。

#### ■方法①

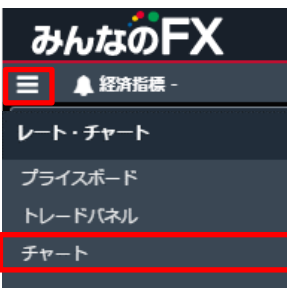

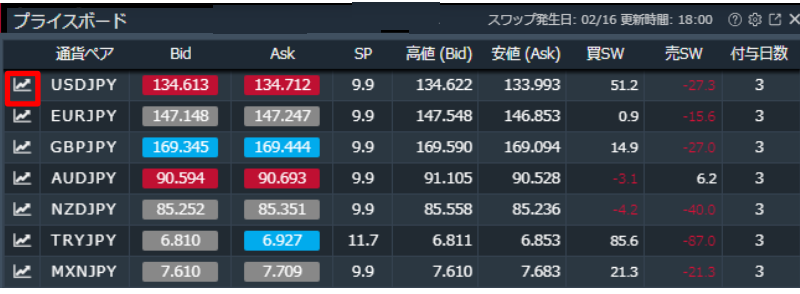

■方法**②** 

「メニュー」の「チャート」を クリックします。

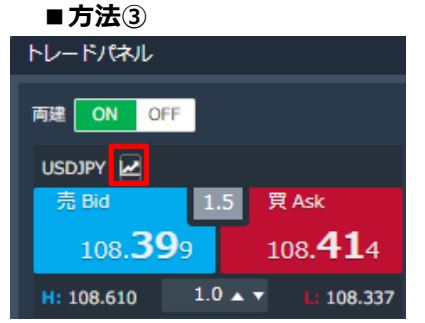

プライスボードの「チャート表示」アイコンクリックします。

トレードパネルの「チャート表示」アイコンをクリックします。

### **4-2 シンプルチャート基本設定**

チャートの基本設定についてご説明します。

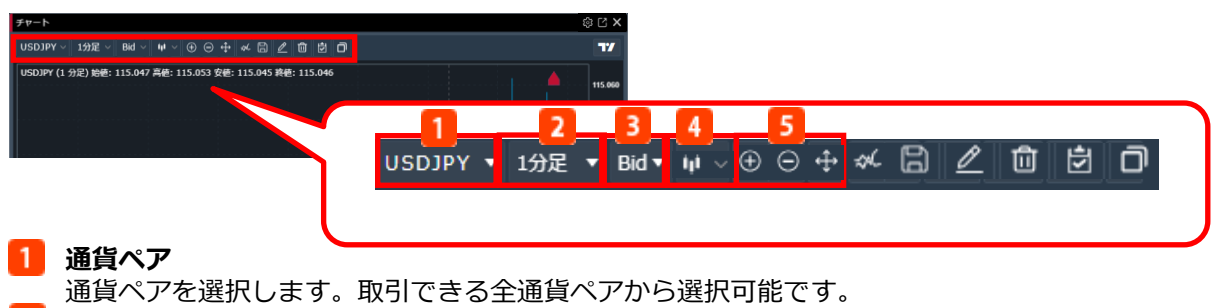

**2 チャート周期** 

表示周期を選択します。Tick/1分/5分/10分/15分/30分/1時間/2時間/4時間/日足/週足/月足か ら選択可能です。

**Bid、Ask切替**

Bid、Askの切替えができます。

#### **■ チャートタイプ** チャートタイプを選択します。上から順にローソク/ライン/平均足とアイコンが表示されてい ます。

**拡大・縮小・表示最適化**

チャート表示の拡大・縮小・表示の最適化が可能です。

## <span id="page-11-0"></span>**4-3 テクニカル指標追加**

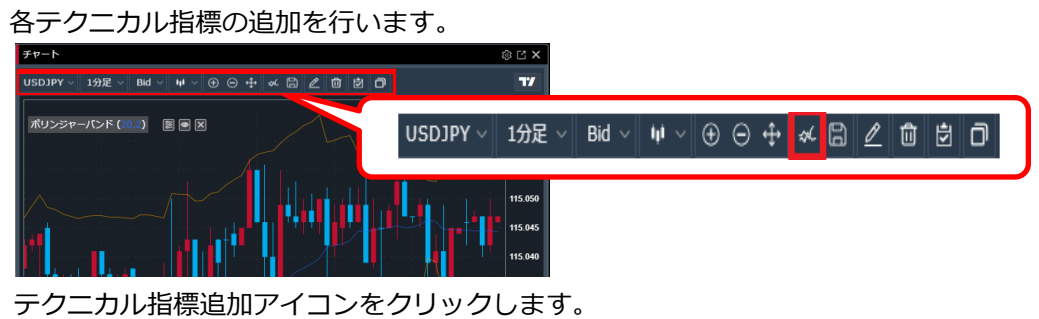

#### チャート  $\otimes \mathrel{\boxtimes} \mathsf{X}$ T7 トレンド 109.4900 2 単純移動平均線 7 指数平滑移動平均線 109,4800 7 加重移動平均線 109.4700 2 一目均衡表 7 ボリンジャーバンド 109.4600 ② ピボットポイント 109.4500 ② エンベロープ ② パラボリックSAR 109.4400 ② スパンモデル 109.4300 ② スーパーボリンジャー オシレーター 109.4200 **<sup>***</sup>MACD*</sup> 109.4100  $\circledR$  RSI 109.4000  $\circledR$  RCI 109.3900 7 スローストキャスティクス 2 ヒストリカル・ボラティリティ 109.3800 7 移動平均乖離率 109.3700 **2 モメンタム** 109.3600 *<sup><i>O***</sup>** ATR  $\circledcirc$  DMI 109.3500  $\textcircled{?}$  ADX 109.3402

テクニカル指標の一覧が表示されます。 選択したテクニカル指標がチャート画面上に追加されます。

#### **トレンド系テクニカル指標一覧**  $\mathbf{1}$

移動平均線やボリンジャーバンド等のトレンド系テクニカル指標一覧です。 指標名を選択すると、選択したテクニカル指標がチャート画面上に表示されます。 最大8個表示可能です。

#### **オシレーター系テクニカル指標一覧**

MACDやRSI等オシレーター系テクニカル指標一覧です。 指標名を選択すると、選択したテクニカル指標がチャート画面の下に表示されます。 最大7個表示可能です。

# <span id="page-12-0"></span>**4-4 テクニカル指標編集**

各テクニカル指標の編集を行います。

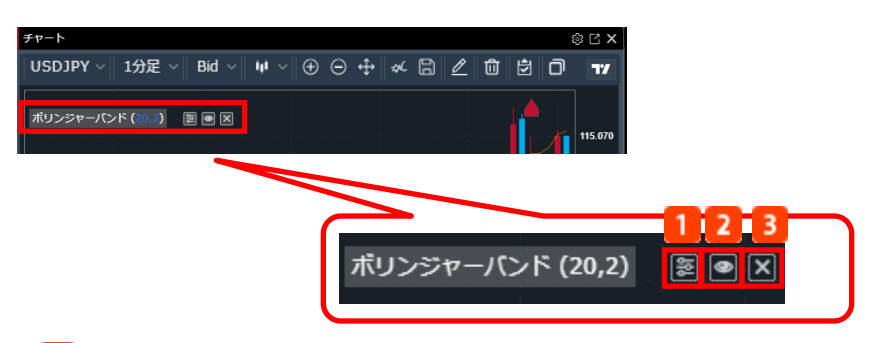

#### **編集**

「テクニカル指標設定」が表示され、チャート画面に表示されたテクニカル指標の編集を行 います。

#### **表示/非表示**

チャート画面に表示されたテクニカル指標の表示・非表示の切り替えを行います。

**削除** 3

チャート画面上に表示されたテクニカル指標の削除を行います。

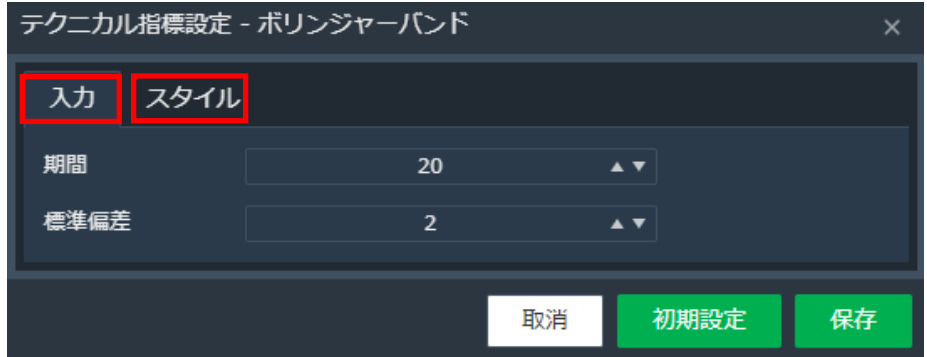

#### **テクニカル指標設定**

■■ をクリックすると表示されます。 「入力」でパラメーターを、「スタイル」で罫線の色などを設定できます。 保存を押すと、変更した内容がチャートに反映されます。

## <span id="page-13-0"></span>**4-5 テクニカル指標移動・最大化**

チャート画面内で指標の上下移動・チャートの最大化表示ができます。

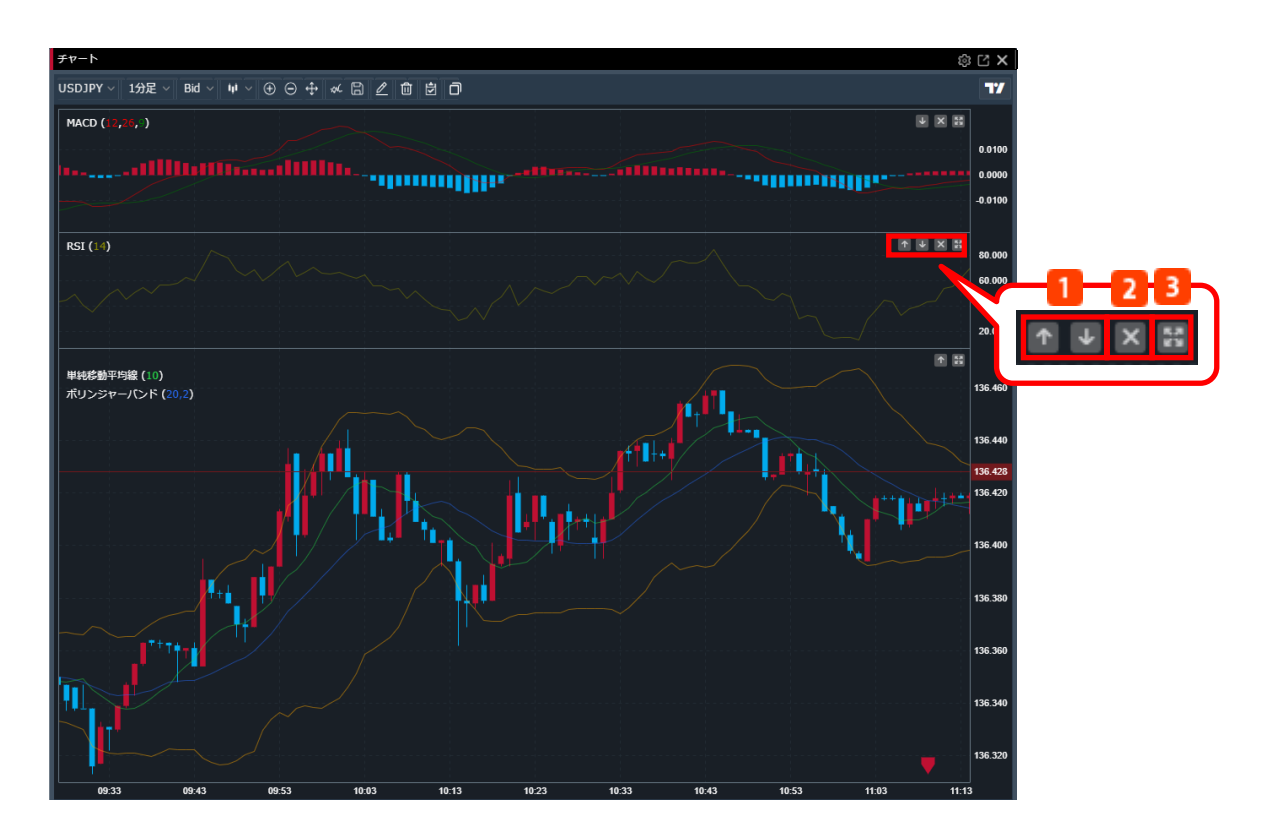

#### **上下移動**

チャート画面右側に表示された移動アイコンをクリックします。

クリックすると、選択したテクニカル指標が上下に移動します。

オシレーター系テクニカル指標を複数表示すると、上下両方向の移動アイコンが表示されます。 **2 削除** 

チャート画面右側に表示された×印をクリックします。

クリックすると、選択したテクニカル指標が削除されます。

#### **3 チャート最大化トグル**

チャート画面右側に表示された最大化トグルアイコンをクリックします。 クリックすると、選択したテクニカル指標がチャート画面内で最大化表示されます。

### <span id="page-14-0"></span>**4-6 テクニカル指標保存**

### **テクニカル指標テンプレート保存**

お好みのテクニカル指標でカスタマイズしたチャートを保存することができます。

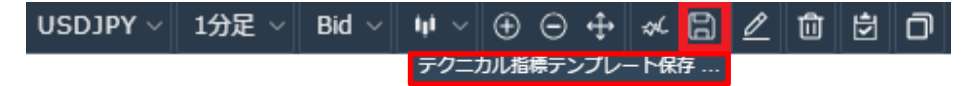

チャートにお好みのテクニカル指標を表示させた状態で、「テクニカル指標テンプレート」アイ コンから「テクニカル指標テンプレート保存」をクリックします。

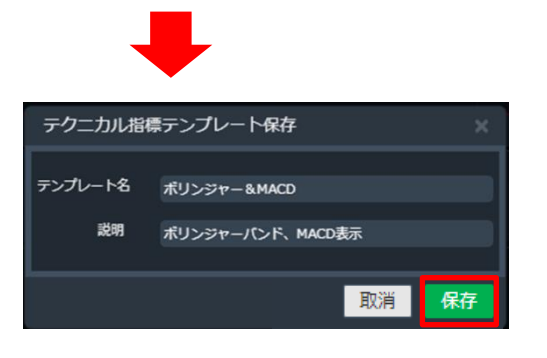

テンプレート名と説明を入力し、「保存」をクリック すると、テクニカル指標が保存されます。

「テクニカル指標テンプレート」アイコンから保存したテンプレート名をクリックします。

### **テクニカル指標テンプレート選択**

保存したテクニカル指標をチャート上に表示します。

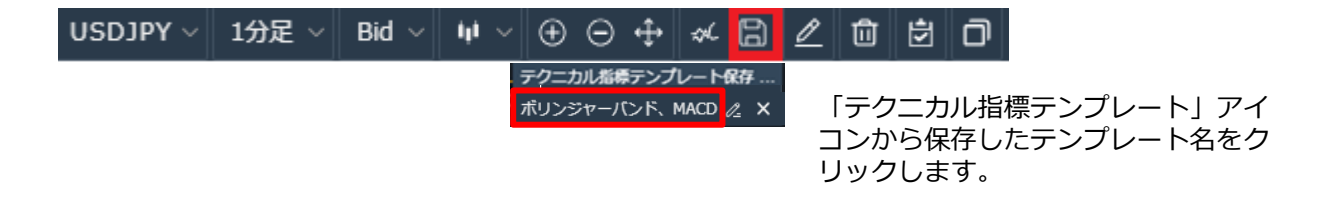

保存しているテクニカル指標の、テンプレート名の変更や削除をすることができます。

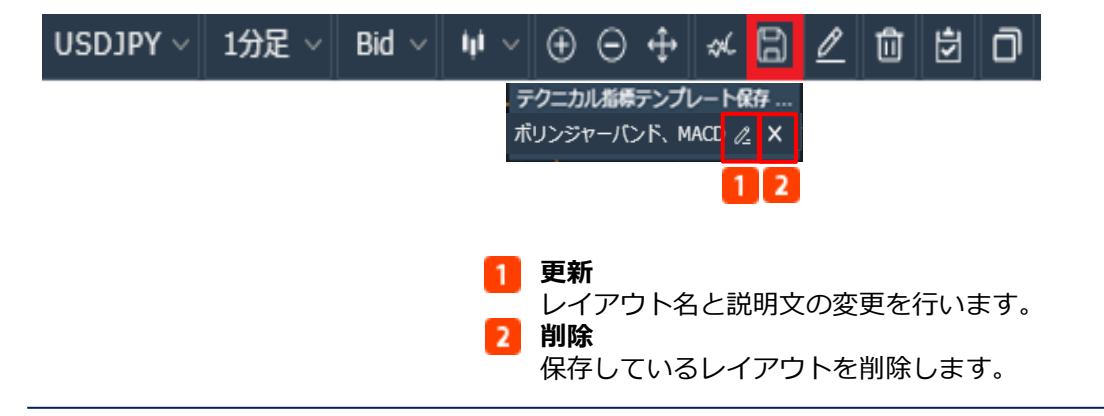

### <span id="page-15-0"></span>**4-7 描画ツール**

チャート上に各ラインを描画します。

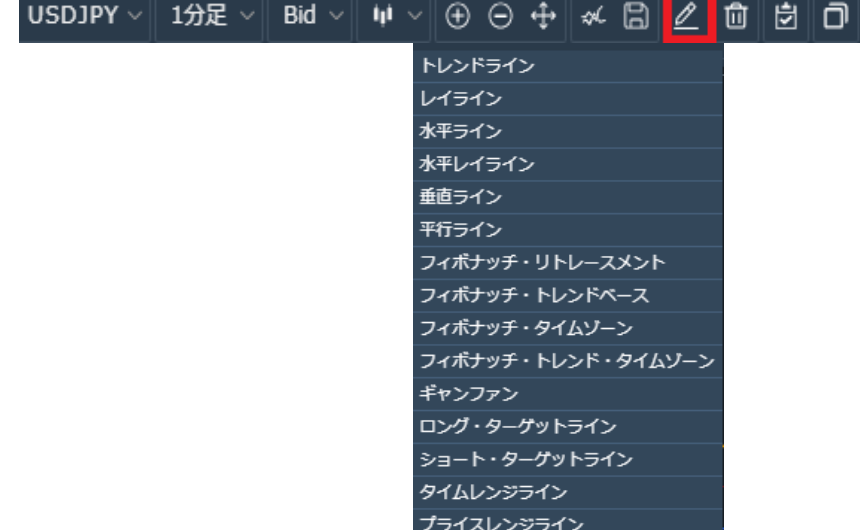

「描画ツール」アイコンから、描画したいライン名をクリックします。チャート上で描画する始 点を選択して、終点をクリックすると、ラインが表示されます。

#### **選択した描画削除**

選択したラインを削除します。

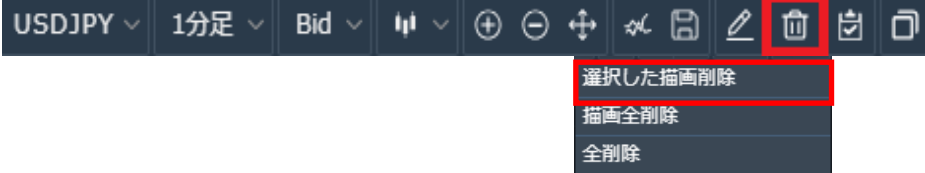

#### **描画全削除**

クリックすると描画しているラインをチャート上からすべて削除します。

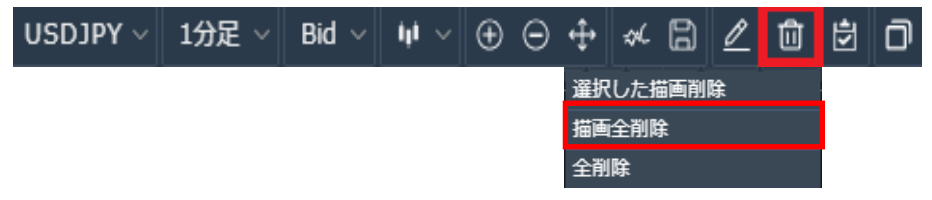

#### **全削除**

クリックすると描画しているラインとテクニカル指標をチャート上からすべて削除します。

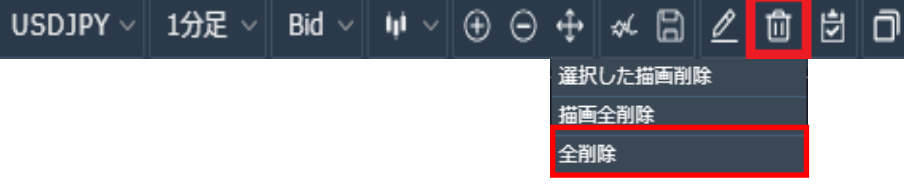

**描画ツール設定**

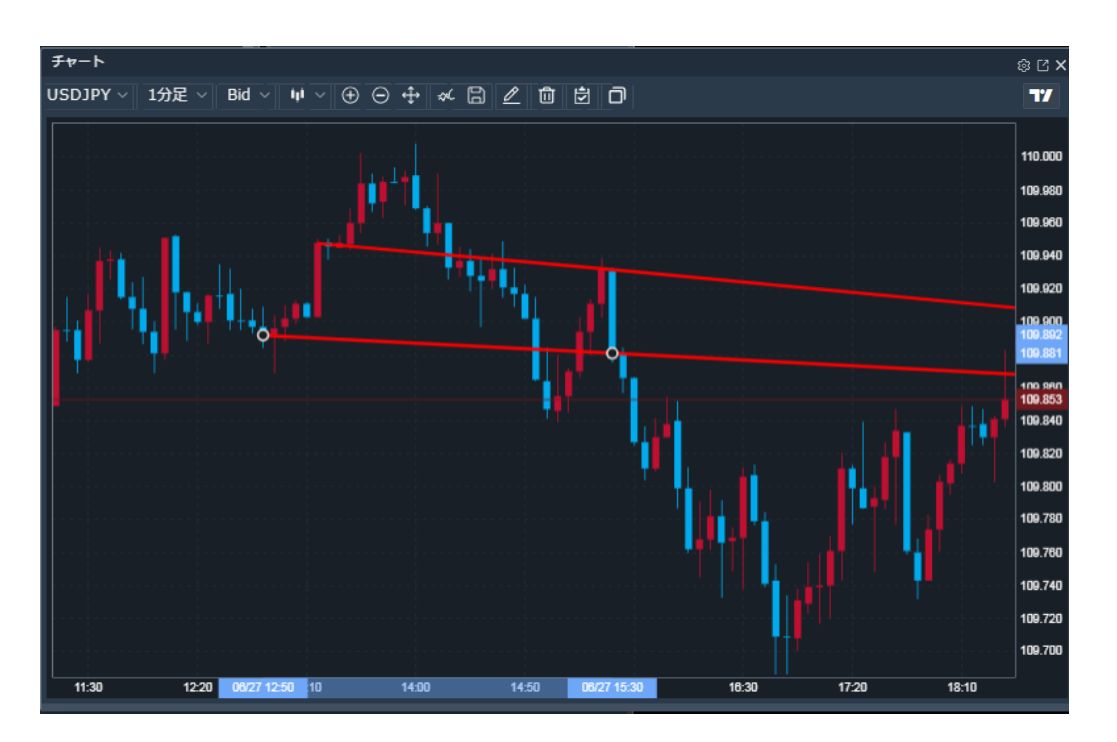

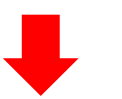

チャート上で描画したラインにカーソルを合わせ、 ダブルクリックをすると描画ツール設定画面が表示 されます。

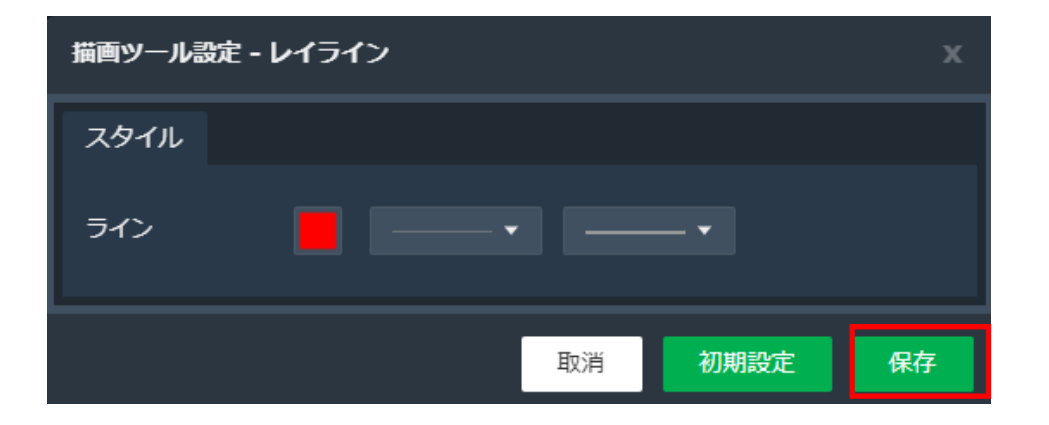

設定画面でラインの色や太さなどを設定することができます。 保存を押すと、変更した内容が描画したラインに反映されます。

### <span id="page-17-0"></span>**4-8 その他設定**

#### **表示設定**

各ラインの表示/非表示の設定が可能です。

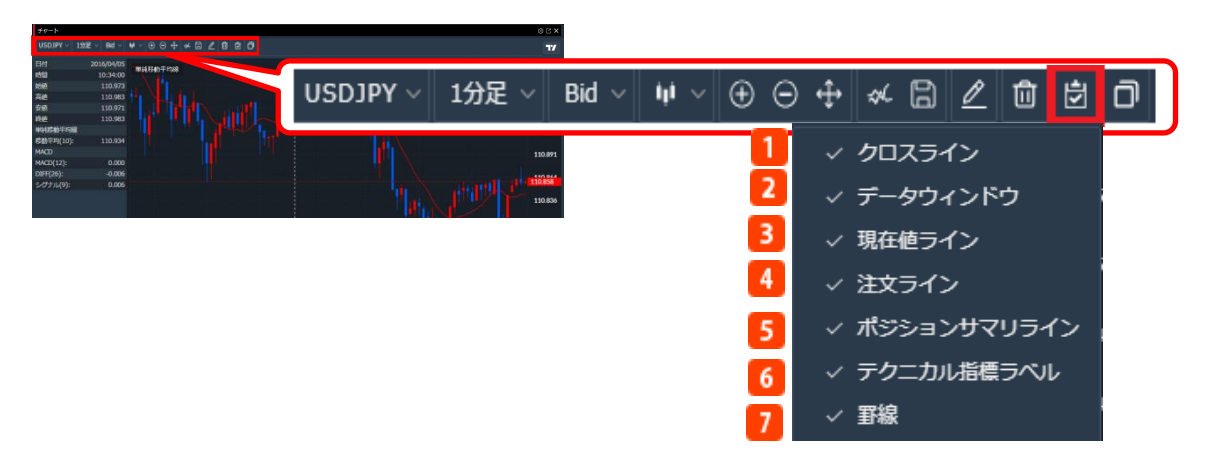

「表示」アイコンをクリックすると、チャート上に表示させるライン等の設定が可能です。非表 示にする場合はチェックボックスのチェックを外します。

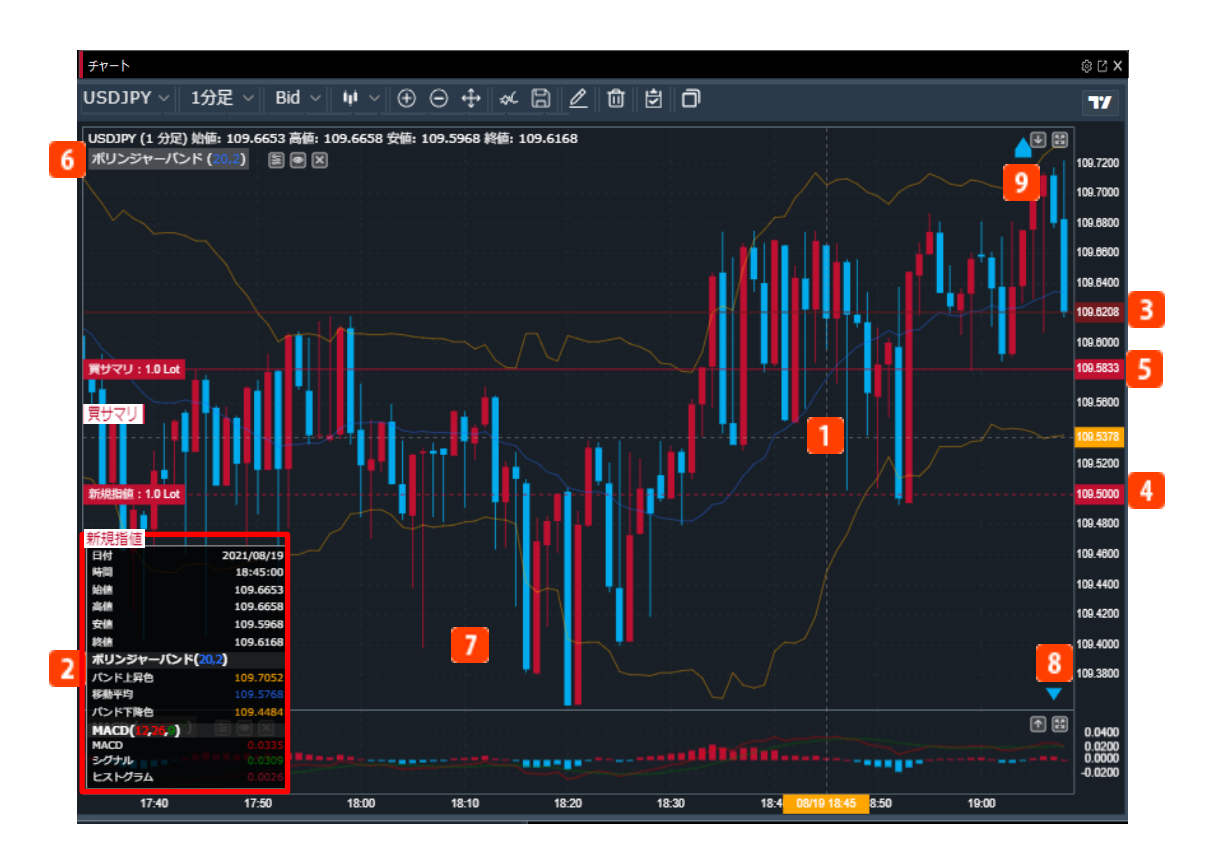

**クロスライン**

チャート内でカーソルを合わせた箇所のX軸(日時)・Y軸(価格)のラインが表示されます。 **データウィンドウ**

チャート内でカーソルを合わせた箇所の日時と4本値、表示しているテクニカル指標の情報が、 ウィンドウに表示されます。

**■3 現在値ライン** 現在のレートがラインで表示されます。 **注文ライン**

### 現在注文中の指値・逆指値の価格が表示されます。注文価格が表示範囲外にある場合は、 ■8 のように▼▲で表示されます。

- **ポジションサマリライン** 現在保有しているポジションの平均建値が、保有平均価格のラインに表示されます。平均保有 価格が表示範囲外にある場合は、9 のように「 ● ● 」で表示されます。
- **6 テクニカル指標ラベル** 設定しているテクニカル指標の名前と、設定値が表示されます。 **罫線**

背景に罫線が表示されます。

### **チャート複製**

現在表示しているチャートを複製します。

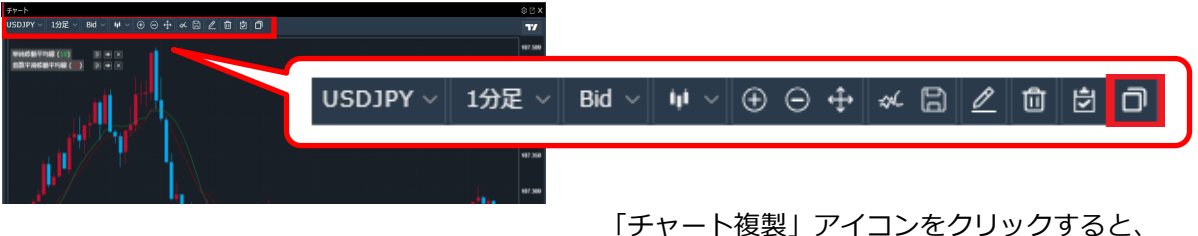

現在表示しているチャートと同じチャートを表 示します。最大6枚まで表示可能です。

# <span id="page-19-0"></span>**4-9 TradingView切替方法**

TradingView社が開発したプラットフォーム「TradingView」を利用できます。

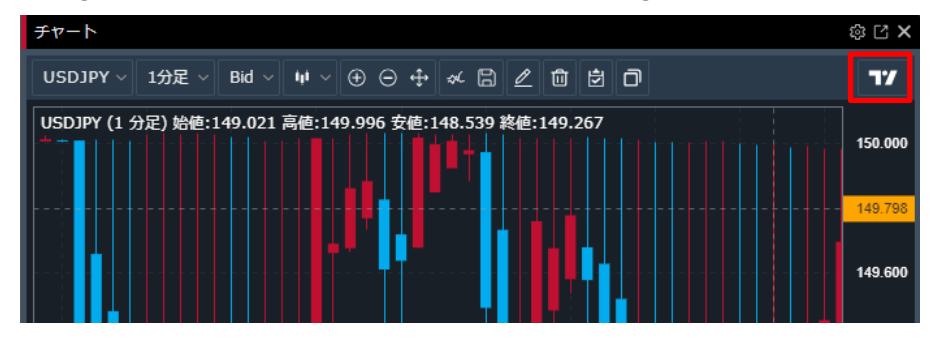

切替アイコンをクリックすると、表示中のすべてのチャートがTradingViewに切替わります。

## **4-10 TradingView基本設定**

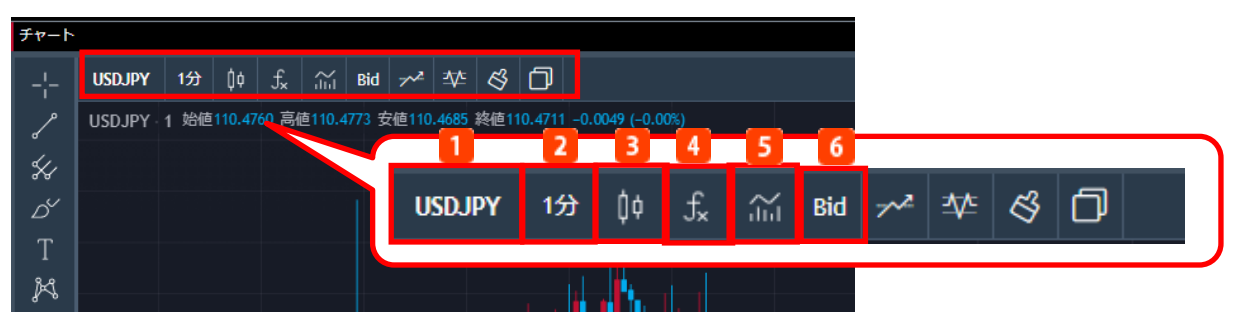

**通貨ペア**

通貨ペアを選択します。取引できる全通貨ペアから選択可能です。

- **2 チャート周期** 表示周期を選択します。Tick/1分/5分/10分/15分/30分/1時間/2時間/4時間/1日/1週/1ケ月か ら選択可能です。
- **B** チャートタイプ チャートタイプを選択します。上から順にバー/ローソク足/中空ローソク足/平均足/ライン/エ リア/ベースラインとアイコンが表示されています。 **インジケーター**
- テクニカル指標の追加をします。
- **インジケーターテンプレート**
	- テクニカル指標の保存をします。
- **Bid、Ask切替** Bid、Askの切替えができます。

※当社のTradingViewは、有料版でしか使えない機能も、無料で利用可能です。 (一部搭載していない機能があります。) TradingViewの操作方法詳細につきましては、TradingView社のヘルプセンター (<https://jp.tradingview.com/support/>)をご利用ください。

### <span id="page-20-0"></span>**5-1 新規注文方法**

新規注文は、「注文パネル」もしくは「トレードパネル」から発注します。成行注文は注文パネル、 トレードパネルで可能です。指値・逆指値、IFD、OCO、IFO注文は注文パネルのみで可能です。

#### **■注文パネル表示方法**

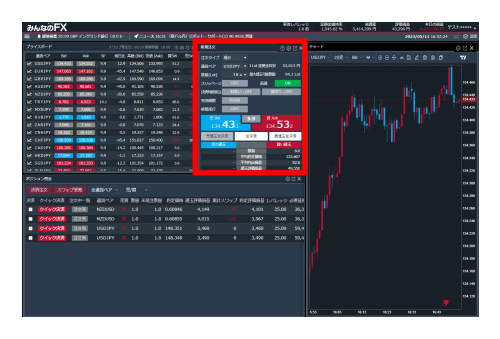

画面に注文パネルを表示していない場合は、「メニュー」から「新規注文」、もしくはプライス ボードのBid(売)価格かAsk(買)価格をクリックすると、表示されます。 ※最大3枚まで表示可能です。

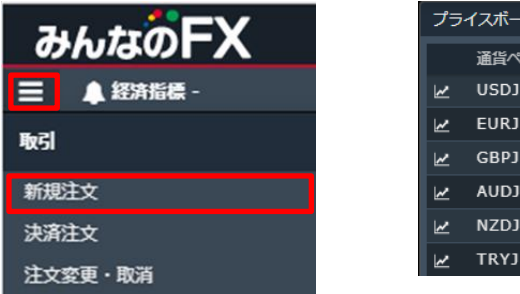

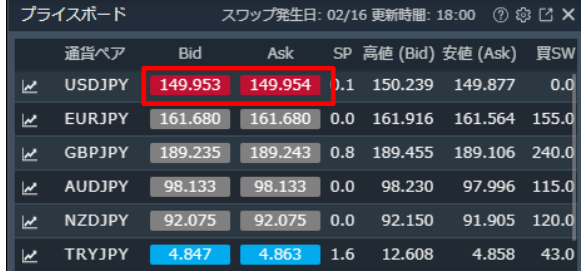

### **■トレードパネル表示方法**

「メニュー」の「トレードパネル」をクリックすると、トレードパネルが表示されます。

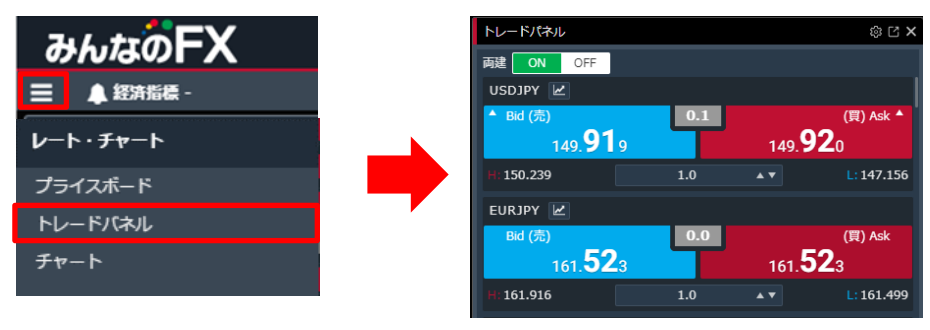

### <span id="page-21-0"></span>**5-2 成行注文**

注文パネルから新規の成行注文を発注します。

#### **注文画面**

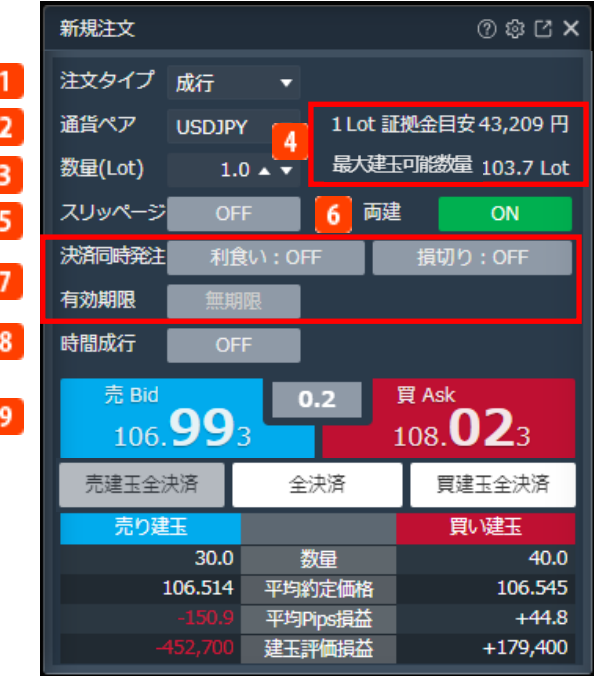

**注文タイプ**  $\blacksquare$ 「成行」を選択します。  $\overline{2}$ **通貨ペア** 通貨ペアを選択します。 **数量(Lot)** 注文数量を入力します。 **最大建玉可能数量/1Lot必要証拠金目安** 建玉可能額と必要証拠金を基に算出した 数量と1Lotあたりに必要な証拠金が表示されます。 **5 スリッページ** (0~999×0.1Pips)

「ON」にすると、設定したスリッページ幅の範 囲内で新規注文が約定します。詳細はP.91「注文 設定」の「スリッページ」をご覧ください。 ※設定値が「0」の状態だと、注文価格と約定価 格に差が発生した場合、新規注文が約定しません。 ※設定が「OFF」の状態だとスリッページが設定 されないため、注文価格と約定価格に差が発生す る場合があります。

#### **両建**

「ON」にすると、同一通貨ペアの売建⽟と買建 ⽟を同時に保有することができます。 「OFF」にすると、同一の通貨ペアの反対ポジ ションを保有している場合は「決済注文」として 約定日時の古い建⽟から順に決済されます。 詳細はP.23「両建」をご覧ください。

**決済同時発注** (1~50000×0.1Pips) 利食いまたは損切りを「ON」にすると、新規注 文と同時に決済注文の際の利食い・損切り発注と、 その有効期限を設定できます。詳細はP.24「決済 同時発注」をご覧ください。

#### 8 時間成行

「ON」にすると、指定した日時になった時点で 成行注文を発注します。詳細はP.26「時間成行」 をご覧ください。

### **売/買**

現在の売値と買値が表示されます。売値もしくは 買値をクリックすると成行注文を発注します。 ※新規注文に関する確認画面を表示しない設定の 場合、確認画面は表示されませんのでご注意くだ さい。

#### **注文確認画面**

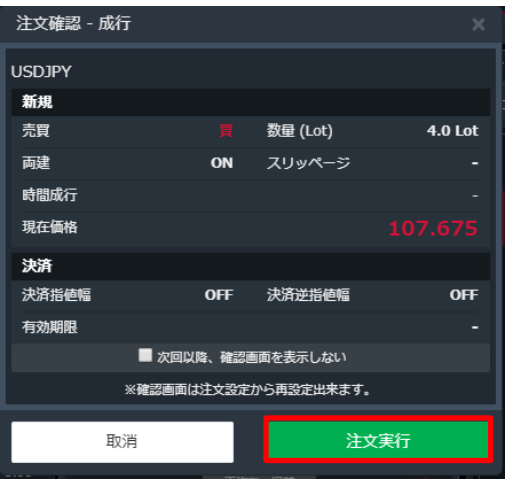

#### 注文内容を確認し「注文実行」をクリック すると、新規注文を発注します。 ※新規注文に関する確認画面を表示しない 設定の場合、確認画面は表示されませんの でご注意ください。

#### **【成行注文に関する注意事項】**

成行注文は、お客様の注文が当社に到達した後の当社の配信レートで約定します。このため、約定レートがお客様の注文 レートと比べてお客様に有利または不利なレートとなる場合があります。また、為替レートの変動やカバー取引の可能性、 相場の流動性をもとにした当社の判断により成行注文を発注しても取引が不成立となることがあります。取引が不成立と なった場合、その後為替レートが大きく変動して損失が発生または拡大する可能性があります。

#### **【レバレッジに関する注意事項】**

レバレッジは個人口座、法人口座によって異なります。

個人:25倍固定です。ただし、TRY/JPY、RUB/JPYは10倍固定です。

法人:通貨ペアごとに毎週見直しされたレバレッジ (<https://min-fx.jp/market/leverage/>) が適用されます。 既存のポジションの証拠金も、見直しされるレバレッジを用いて再計算されるため、新規注文時に適用されたレバ レッジと異なる場合があります。

法人店頭FX取引に係る証拠金規制に伴い、法人口座のレバレッジは通貨ペアごとに毎週見直しされるため、週によって変 動する場合があります。

法人のお客様の証拠金必要額は、金融先物取引業協会が算出した通貨ペアごとの為替リスク想定比率を取引の額に乗じ て得た額又は当該為替リスク想定比率以上で当社が別途定める為替リスク想定比率を乗じて得た額となります。 為替リスク想定比率は、金融商品取引業等に関する内閣府令第117条第31項第1号に規定される計算モデルを用い算出さ れます。

法人店頭FX取引に係る証拠金規制に関する詳細は、一般社団法人金融先物取引業協会のホームページ (<https://www.ffaj.or.jp/regulation/corporate-customers/>)をご覧ください。

#### **注文完了画面**

注文を受け付けました。

注文が完了すると、取引画面上に注文結果が 表示されます。

### <span id="page-23-0"></span>**5-3 注文オプション**

新規成行注文時に設定できる注文オプションを紹介します。

#### **両建**

「ON」にすると、同一通貨ペアの売建⽟と買建⽟を同時に保有することができます。

「OFF」にすると、同一の通貨ペアの反対ポジションを保有している場合は「決済注文」として 約定日時の古い建⽟から順に決済されます。

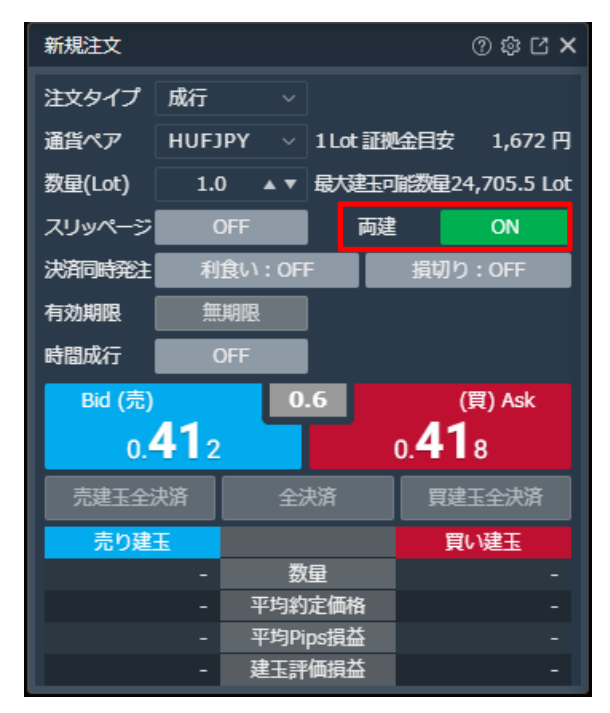

#### **【両建に関する注意事項】**

両建はお客様にとってBid(売)価格とAsk(買)価格の差(スプレッド)を二重に負担することや支払いのスワップポイ ントと受取りのスワップポイントの差を負担することなどのデメリットがあり、経済合理性を欠くおそれがあります。 また、両建における必要証拠金は、各通貨ペアの売建玉の合計と買建玉の合計の両方に対して算出した額のうち、高い方 とします。ただし、新規注文においては、既存建⽟の必要証拠金に加えて「新規注文」にかかる証拠金も必要となります。

## **5-3 注文オプション**

新規成行注文時に設定できる注文オプションを紹介します。

#### **決済同時発注**

決済同時発注とは、新規成行注文と同時に、決済注文の際の決済指値幅(利食い値幅)と決済逆 指値幅(損切り値幅)をあらかじめPips単位で設定しておく注文方法です。

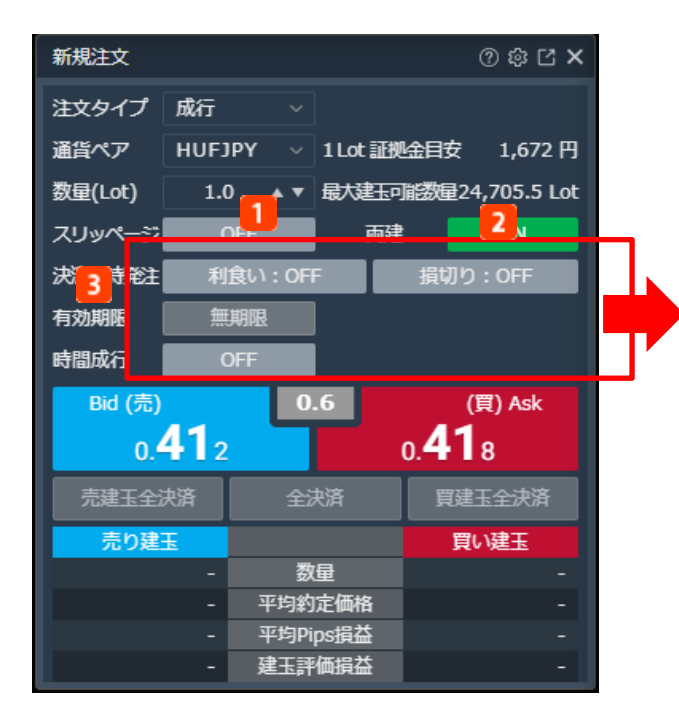

新規成行注文の際、「決済同時発注」の「利食 い」もしくは「損切り」を「ON」にします。

#### **利食い(決済指値幅)(1~50000×0.1Pips)**

新規成行注文と同時に、決済注文の利食い設定ができます。利食い設定を「ON」にする場合は、 あらかじめ注文設定にて決済指値幅を設定してください。注文設定については、P.91「注文設 定」をご覧ください。

※MXN/JPY、ZAR/JPY、TRY/JPY、RUB/JPY、CNH/JPY、CZK/JPY、HUF/JPYを除く通貨ペ アの場合は10以上で指値幅を設定していただく必要があります。

#### **損切り(決済逆指値幅)(1~50000×0.1Pips)** 新規成行注文と同時に、決済注文の損切り設定ができます。損切り設定を「ON」にする場合は、 あらかじめ注文設定にて決済逆指値幅を設定してください。注文設定については、P.91「注文 設定」をご覧ください。 ※MXN/JPY、ZAR/JPY、TRY/JPY、RUB/JPY、CNH/JPY、CZK/JPY、HUF/JPYを除く通貨ペ

アの場合は10以上で逆指値幅を設定していただく必要があります。

#### <mark>3</mark> 有効期限

- 決済同時発注の有効期限を設定します。
- ・本日中:当営業日マーケットクローズまで
- ・今週中:金曜日マーケットクローズまで
- ・今月中:当月の最終営業日のマーケットクローズまで
- ・無期限:注文が約定・取消しされるまで
- ・日付指定:任意の日付のマーケットクローズまで
- ※マーケットクローズとは 米国冬時間の場合、AM6:50 米国夏時間の場合、AM5:50

#### **【決済指値幅設定に関する注意事項】**

決済同時発注の決済指値幅設定は、経済指標の発表時等に当社の提示価格が大きく変動し、お客様の設定した値幅より有 利な水準となった場合でもお客様の設定した値幅で約定するため、成行注文の場合に比べて大幅に不利な価格で約定する ことがあります。ただし週明けの取引開始後、当社の最初の提示価格が、お客様の設定した値幅よりお客様にとって有利 な価格となっていた場合、お客様の設定した値幅価格ではなく、当該週明けの取引開始後に当社が最初に提示した価格で 約定します。また、注文時の現在価格から指値幅が設定できない範囲があります。MXN/JPY、ZAR/JPY、TRY/JPY、 RUB/JPY、CNH/JPY、CZK/JPY、HUF/JPYは0.001円以上、それ以外の日本円が絡む通貨の場合は0.01円以上、外国通貨 同士の場合は0.0001以上離して指値幅を設定していただく必要があります。

#### **【決済逆指値幅設定に関する注意事項】**

決済同時発注の決済逆指値幅設定は、週明けあるいは経済指標の発表時等に当社の提示価格が大きく変動した場合、約定 価格がお客様の設定した値幅と大きく乖離した水準となり、取引の損失が注文時に想定したものよりも大幅に拡大するこ とや、証拠金を上回る損失が発生することがあります。また、注文時の現在価格から逆指値幅が設定できない範囲があり ます。MXN/JPY、ZAR/JPY、TRY/JPY、RUB/JPY、CNH/JPY、CZK/JPY、HUF/JPYは0.001円以上、それ以外の日本円 が絡む通貨の場合は0.01円以上、外国通貨同士の場合は0.0001以上離して逆指値幅を設定していただく必要があります。

#### **時間成行**

指定した日時になった時点で成行注文を発注します。時間は注文時の現在時刻から1分後以降で設 定可能です。

※注文パネルや「注文設定」で設定したスリッページは適用されませんのでご注意ください。

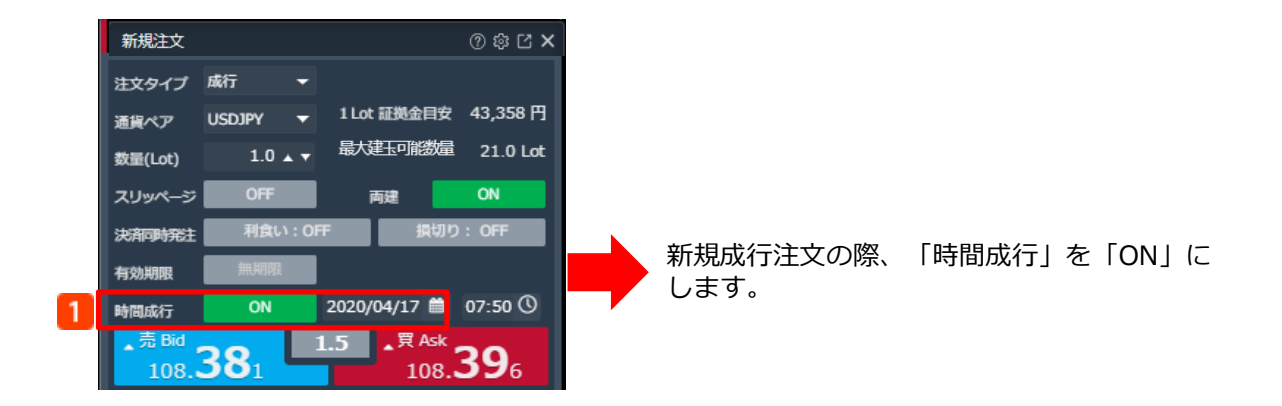

#### **発注日時入力**

成行注文を発注する日時を、1分後以降で設定します。

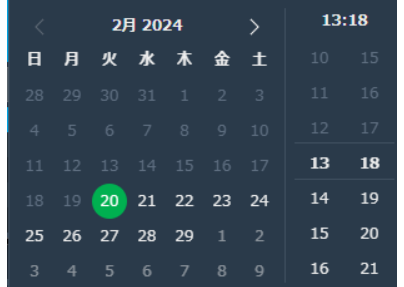

#### **【時間成行に関する注意事項】**

時間成行注文は、指定した時間になった後の当社の配信レートで約定します。このため、経済指標の発表時等に当社の提 示レートが大きく変動した場合、取引の損失が注文時に想定したものよりも大幅に拡大することや、証拠金を上回る損失 が発生することがあります。また、為替レートの変動やカバー取引の可能性、相場の流動性をもとにした当社の判断によ り時間成行注文を発注しても取引が不成立となることがあります。取引が不成立となった場合、その後為替レートが大き く変動して損失が発生または拡大する可能性があります。

#### **【レバレッジに関する注意事項】**

レバレッジは個人口座、法人口座によって異なります。

個人:25倍固定です。ただし、TRY/JPY、RUB/JPYは10倍固定です。

法人:通貨ペアごとに毎週見直しされたレバレッジ (<https://min-fx.jp/market/leverage/>) が適用されます。

既存のポジションの証拠金も、見直しされるレバレッジを用いて再計算されるため、新規注文時に適用されたレバ レッジと異なる場合があります。

法人店頭FX取引に係る証拠金規制に伴い、法人口座のレバレッジは通貨ペアごとに毎週見直しされるため、週によって変 動する場合があります。

法人のお客様の証拠金必要額は、金融先物取引業協会が算出した通貨ペアごとの為替リスク想定比率を取引の額に乗じ て得た額又は当該為替リスク想定比率以上で当社が別途定める為替リスク想定比率を乗じて得た額となります。為替リス ク想定比率は、金融商品取引業等に関する内閣府令第117条第31項第1号に規定される計算モデルを用い算出されます。 法人店頭FX取引に係る証拠金規制に関する詳細は、一般社団法人金融先物取引業協会のホームページ

(<https://www.ffaj.or.jp/regulation/corporate-customers/>) をご覧ください。

## <span id="page-27-0"></span>**5-4 トレードパネル注文**

トレードパネルからワンクリックで新規成行注文を発注する注文方法です。発注数量、スリッペー ジ設定は「注文設定」での設定値が適用されます。

#### **注文画面**

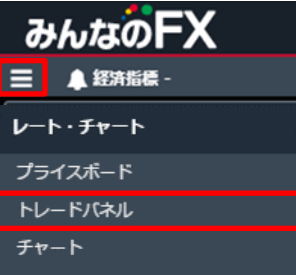

「メニュー」の「トレードパネル」をクリックすると、トレードパネルが表示されます。

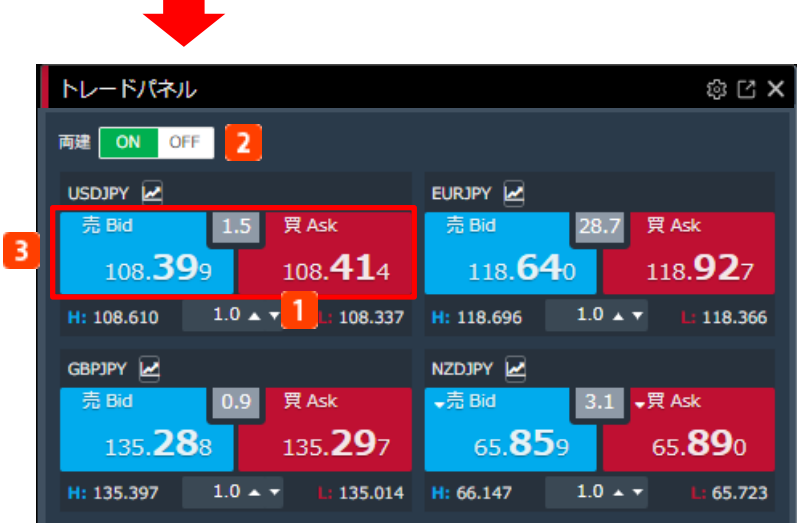

- **数量(Lot)**
	- 注文数量を入力します。
- **2 両建**

「ON」にすると、同一通貨ペアの売建⽟と買建⽟を同時に保有することができます。 「OFF」にすると、同一の通貨ペアの反対ポジションを保有している場合は「決済注文」とし て約定日時の古い建⽟から順に決済されます。詳細はP.23「両建」をご覧ください。

#### **売/買**

現在の売値と買値が表示されます。売値もしくは買値をクリックすると成行注文を発注します。 ※トレードパネル注文に関する確認画面を表示しない設定の場合、確認画面は表示されません のでご注意ください。

#### **注文確認画面**

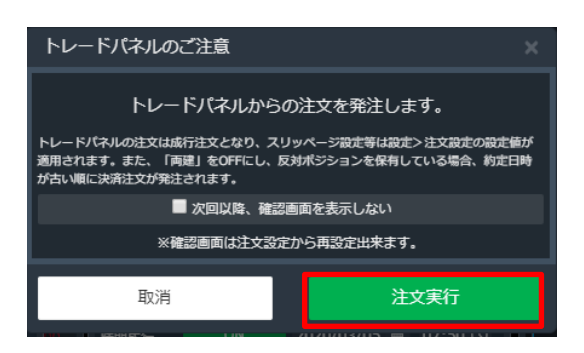

注文内容を確認し「注文実行」をクリック すると、トレードパネル注文を発注します。 ※トレードパネル注文に関する確認画面を 表示しない設定の場合、確認画面は表示さ れませんのでご注意ください。

#### **【成行注文に関する注意事項】**

成行注文は、お客様の注文が当社に到達した後の当社の配信レートで約定します。このため、約定レートがお客様の注文 レートと比べてお客様に有利または不利なレートとなる場合があります。また、為替レートの変動やカバー取引の可能性、 相場の流動性をもとにした当社の判断により成行注文を発注しても取引が不成立となることがあります。取引が不成立と なった場合、その後為替レートが大きく変動して損失が発生または拡大する可能性があります。

#### **【レバレッジに関する注意事項】**

レバレッジは個人口座、法人口座によって異なります。

個人:25倍固定です。ただし、TRY/JPY、RUB/JPYは10倍固定です。

法人:通貨ペアごとに毎週見直しされたレバレッジ (<https://min-fx.jp/market/leverage/>) が適用されます。 既存のポジションの証拠金も、見直しされるレバレッジを用いて再計算されるため、新規注文時に適用されたレバ レッジと異なる場合があります。

法人店頭FX取引に係る証拠金規制に伴い、法人口座のレバレッジは通貨ペアごとに毎週見直しされるため、週によって変 動する場合があります。

法人のお客様の証拠金必要額は、金融先物取引業協会が算出した通貨ペアごとの為替リスク想定比率を取引の額に乗じ て得た額又は当該為替リスク想定比率以上で当社が別途定める為替リスク想定比率を乗じて得た額となります。 為替リスク想定比率は、金融商品取引業等に関する内閣府令第117条第31項第1号に規定される計算モデルを用い算出さ れます。

法人店頭FX取引に係る証拠金規制に関する詳細は、一般社団法人金融先物取引業協会のホームページ (<https://www.ffaj.or.jp/regulation/corporate-customers/>)をご覧ください。

#### **注文完了画面**

注文を受け付けました。

に注文結果が表示されます。

注文が完了すると、注文画面と取引画面上

 $\times$ 

### <span id="page-29-0"></span>**5-5 指値・逆指値注文**

指値注文は現在のレートより有利な注文価格を指定して発注し、逆指値注文は現在レートより不 利な注文価格を指定して発注する注文方法です。

#### **注文画面**

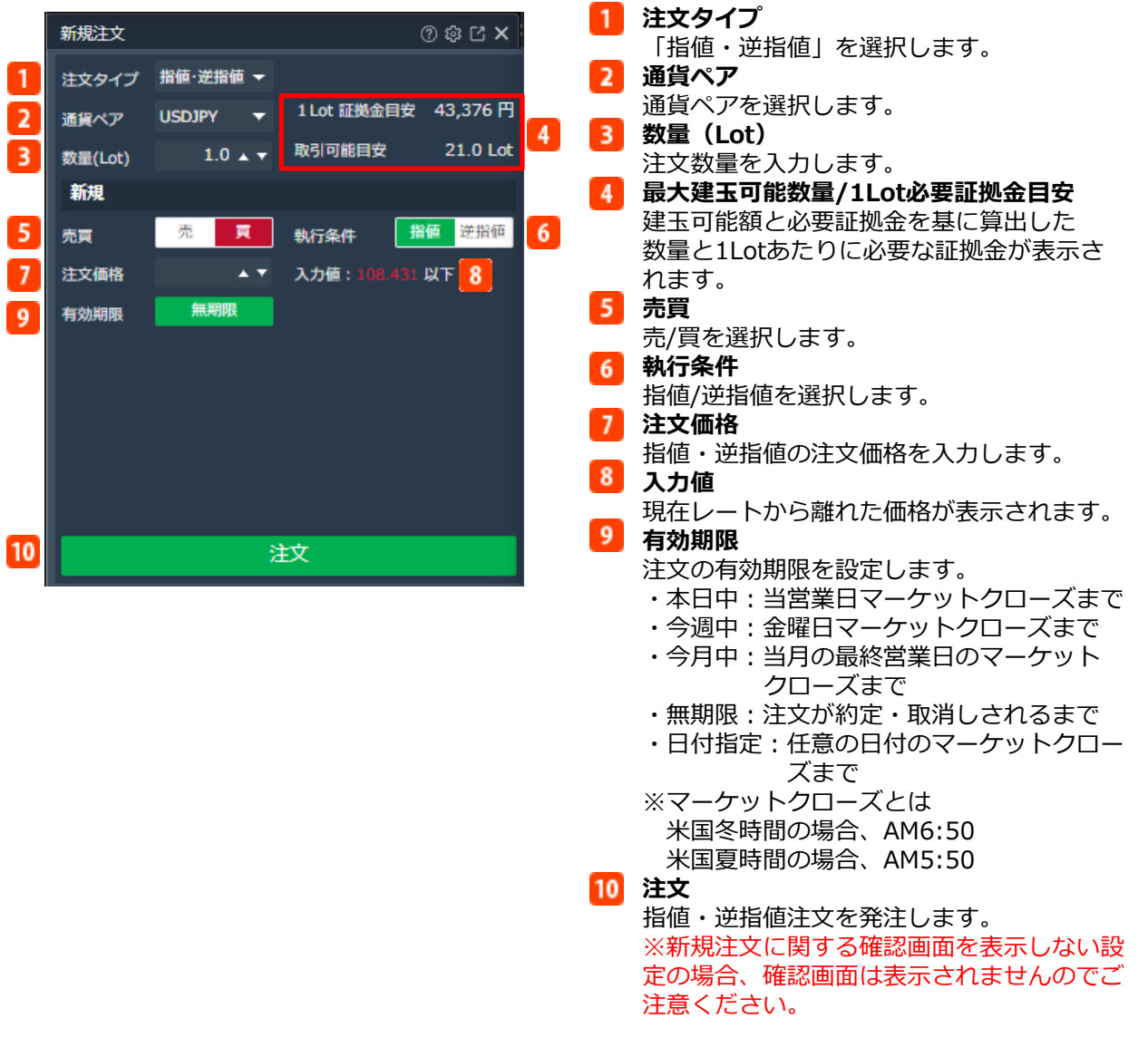

#### **注文確認画面 注文完了画面**

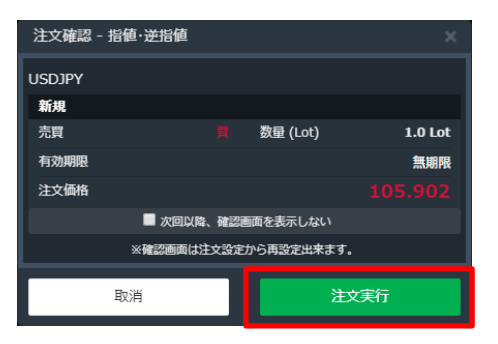

注文内容を確認し「注文実行」をクリック すると、指値・逆指値注文を発注します。 ※新規注文に関する確認画面を表示しない 設定の場合、確認画面は表示されませんの でご注意ください。

#### **【指値注文に関する注意事項】**

指値注文は、経済指標の発表時等に当社の提示価格が大きく変動し、お客様の指値価格より有利な水準となった場合でも お客様の指値価格で約定するため、成行注文の場合に比べて大幅に不利な価格で約定することがあります。ただし週明け の取引開始後、当社の最初の提示価格が、お客様の指値価格よりお客様にとって有利な価格となっていた場合、お客様の 指値価格ではなく、当該週明けの取引開始後に当社が最初に提示した価格で約定します。また、注文時の現在価格から指 値価格が設定できない範囲があります。MXN/JPY、ZAR/JPY、TRY/JPY、RUB/JPY、CNH/JPY、CZK/JPY、HUF/JPYは 0.001円以上、それ以外の日本円が絡む通貨の場合は0.01円以上、外国通貨同士の場合は0.0001以上離して指値価格を 設定していただく必要があります。

#### 【**逆指値注文に関する注意事項】**

逆指値注文は、週明けあるいは経済指標の発表時等に当社の提示価格が大きく変動した場合、約定価格がお客様の逆指値 価格と大きく乖離した水準となり、取引の損失が注文時に想定したものよりも大幅に拡大することや、証拠金を上回る損 失が発生することがあります。また、注文時の現在価格から逆指値価格が設定できない範囲があります。MXN/JPY、 ZAR/JPY、TRY/JPY、RUB/JPY、CNH/JPY、CZK/JPY、HUF/JPYは0.001円以上、それ以外の日本円が絡む通貨の場合 は0.01円以上、外国通貨同士の場合は0.0001以上離して逆指値価格を設定していただく必要があります。

#### **【レバレッジに関する注意事項】**

レバレッジは個人口座、法人口座によって異なります。

- 個人:25倍固定です。ただし、TRY/JPY、RUB/JPYは10倍固定です。
- 法人:通貨ペアごとに毎週見直しされたレバレッジ (<https://min-fx.jp/market/leverage/>) が適用されます。
- 既存のポジションの証拠金も、見直しされるレバレッジを用いて再計算されるため、新規注文時に適用されたレバ レッジと異なる場合があります。

法人店頭FX取引に係る証拠金規制に伴い、法人口座のレバレッジは通貨ペアごとに毎週見直しされるため、週によって変 動する場合があります。

法人のお客様の証拠金必要額は、金融先物取引業協会が算出した通貨ペアごとの為替リスク想定比率を取引の額に乗じ て得た額又は当該為替リスク想定比率以上で当社が別途定める為替リスク想定比率を乗じて得た額となります。 為替リスク想定比率は、金融商品取引業等に関する内閣府令第117条第31項第1号に規定される計算モデルを用い算出さ れます。

法人店頭FX取引に係る証拠金規制に関する詳細は、一般社団法人金融先物取引業協会のホームページ (<https://www.ffaj.or.jp/regulation/corporate-customers/>)をご覧ください。

注文を受け付けました。

注文が完了すると、注文画面上に注文結果が 表示されます。

# <span id="page-31-0"></span>**5-6 OCO(オーシーオー)注文**

OCO注文は2つの価格を指定し、一方が約定したら他方の注文は取消される注文方法です。

#### **注文画面** 新規注文 1 注文タイプ OCO 1 Lot 証拠金目安 43.380 円 **USDJPY** 通貨ペア  $\left| 4 \right\rangle$ 21.0 Lot 取引可能目安  $1.0 \triangle \tau$ 数量(Lot)  $OCO1$ 指值 逆指值  $6<sup>7</sup>$ 売 青 執行条件 売買 注文価格  $\blacktriangle$   $\blacktriangledown$ 入力值: 108.439 以下  $\boldsymbol{8}$ OCO<sub>2</sub> 指值 逆指值  $10<sup>1</sup>$ 9 売買 売 實 執行条件 入力值: 108.459 以上  $12$ 注文価格  $\overline{A}$ 無期限 有効期限 14 注文

- **注文タイプ**
	- 「OCO」を選択します。
- <mark>2</mark> 通貨ペア
- 通貨ペアを選択します。 **数量(Lot)**
- 注文数量を入力します。
- **最大建玉可能数量/1Lot必要証拠金目安** 建玉可能額と必要証拠金を基に算出した 数量と1Lotあたりに必要な証拠金が表示さ れます。  $<<$ OCO1 $>>$
- **売買**
	- 売/買を選択します。
- **執行条件**
	- 指値/逆指値を選択します。
- **注文価格**
	- 指値/逆指値価格を入力します。
- **8** 入力値 現在レートから離れた価格が表示されます。
- $<<$ OCO2 $>>$
- **売買**
	- 売/買を選択します。
- **執行条件**
	- 指値/逆指値を選択します。
- **注文価格**
	- 指値/逆指値価格を入力します。
- 12 入力値
	- 現在レートから離れた価格が表示されます。
- **有効期限** 注文の有効期限を設定します。
	- ・本日中:当営業日マーケットクローズまで
	- ・今週中:金曜日マーケットクローズまで
	- ・今月中:当月の最終営業日のマーケット クローズまで
	- ・無期限:注文が約定・取消しされるまで
	- ・日付指定:任意の日付のマーケットクロー ズまで
	- ※マーケットクローズとは 米国冬時間の場合、AM6:50 米国夏時間の場合、AM5:50
- **注文**
	- OCO注文を発注します。 ※新規注文に関する確認画面を表示しない設 定の場合、確認画面は表示されませんのでご 注意ください。

#### **注文確認画面 注文完了画面**

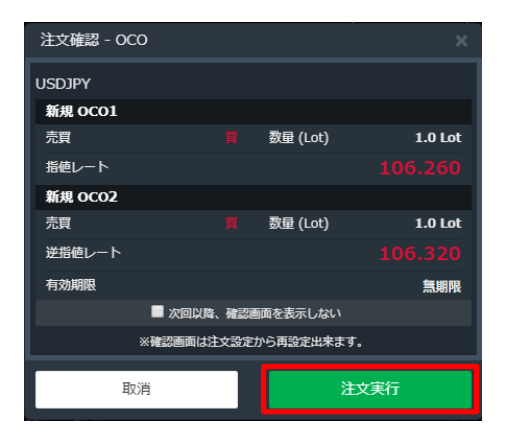

注文内容を確認し「注文実行」をクリック すると、OCO注文を発注します。 ※新規注文に関する確認画面を表示しない 設定の場合、確認画面は表示されませんの でご注意ください。

#### **【指値注文に関する注意事項】**

指値注文は、経済指標の発表時等に当社の提示価格が大きく変動し、お客様の指値価格より有利な水準となった場合でも お客様の指値価格で約定するため、成行注文の場合に比べて大幅に不利な価格で約定することがあります。ただし週明け の取引開始後、当社の最初の提示価格が、お客様の指値価格よりお客様にとって有利な価格となっていた場合、お客様の 指値価格ではなく、当該週明けの取引開始後に当社が最初に提示した価格で約定します。また、注文時の現在価格から指 値価格が設定できない範囲があります。MXN/JPY、ZAR/JPY、TRY/JPY、RUB/JPY、CNH/JPY、CZK/JPY、HUF/JPYは 0.001円以上、それ以外の日本円が絡む通貨の場合は0.01円以上、外国通貨同士の場合は0.0001以上離して指値価格を 設定していただく必要があります。

#### 【**逆指値注文に関する注意事項】**

逆指値注文は、週明けあるいは経済指標の発表時等に当社の提示価格が大きく変動した場合、約定価格がお客様の逆指値 価格と大きく乖離した水準となり、取引の損失が注文時に想定したものよりも大幅に拡大することや、証拠金を上回る損 失が発生することがあります。また、注文時の現在価格から逆指値価格が設定できない範囲があります。MXN/JPY、 ZAR/JPY、TRY/JPY、RUB/JPY、CNH/JPY、CZK/JPY、HUF/JPYは0.001円以上、それ以外の日本円が絡む通貨の場合 は0.01円以上、外国通貨同士の場合は0.0001以上離して逆指値価格を設定していただく必要があります。

#### **【レバレッジに関する注意事項】**

レバレッジは個人口座、法人口座によって異なります。

個人:25倍固定です。ただし、TRY/JPY、RUB/JPYは10倍固定です。

法人:通貨ペアごとに毎週見直しされたレバレッジ (<https://min-fx.jp/market/leverage/>)が適用されます。

既存のポジションの証拠金も、見直しされるレバレッジを用いて再計算されるため、新規注文時に適用されたレバ レッジと異なる場合があります。

法人店頭FX取引に係る証拠金規制に伴い、法人口座のレバレッジは通貨ペアごとに毎週見直しされるため、週によって変 動する場合があります。

法人のお客様の証拠金必要額は、金融先物取引業協会が算出した通貨ペアごとの為替リスク想定比率を取引の額に乗じ て得た額又は当該為替リスク想定比率以上で当社が別途定める為替リスク想定比率を乗じて得た額となります。 為替リスク想定比率は、金融商品取引業等に関する内閣府令第117条第31項第1号に規定される計算モデルを用い算出さ れます。

法人店頭FX取引に係る証拠金規制に関する詳細は、一般社団法人金融先物取引業協会のホームページ (<https://www.ffaj.or.jp/regulation/corporate-customers/>)をご覧ください。

注文を受け付けました。

注文が完了すると、注文画面上に注文結果が 表示されます。

# <span id="page-33-0"></span>**5-7 IFD(イフダン)注文**

**注文画面** IFD注文は新規の指値・逆指値注文に対してあらかじめ決済の注文を入⼒する注文方法です。

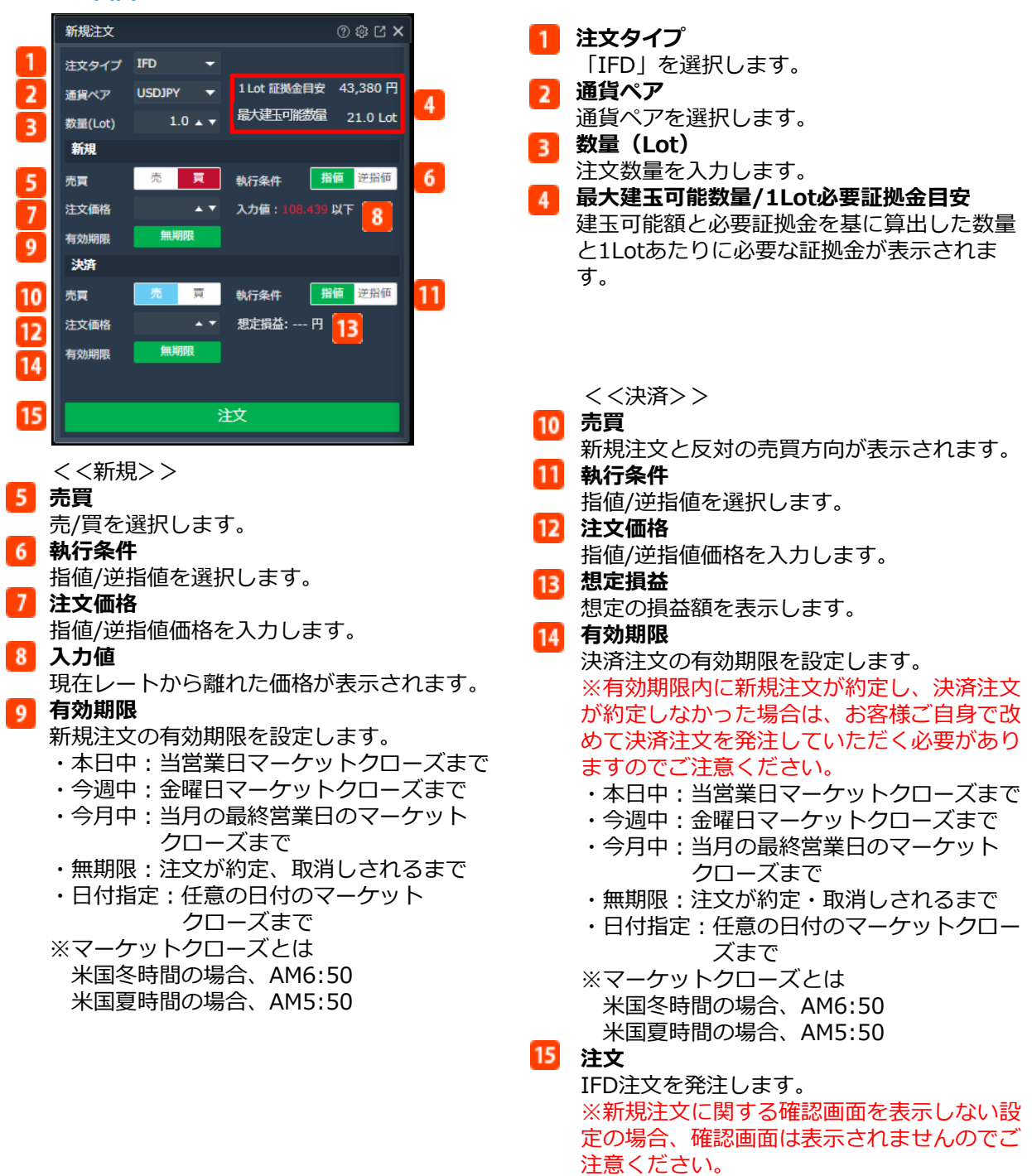

#### **注文確認画面 注文完了画面**

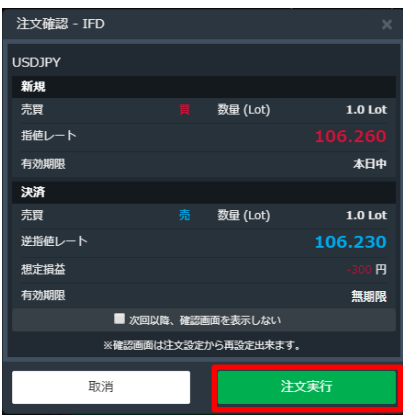

注文を受け付けました。

注文が完了すると、注文画面上に注文結果が 表示されます。

注文内容を確認し「注文実行」をクリック すると、IFD注文を発注します。 ※新規注文に関する確認画面を表示しない 設定の場合、確認画面は表示されませんの でご注意ください。

#### **【指値注文に関する注意事項】**

指値注文は、経済指標の発表時等に当社の提示価格が大きく変動し、お客様の指値価格より有利な水準となった場合でも お客様の指値価格で約定するため、成行注文の場合に比べて大幅に不利な価格で約定することがあります。ただし週明け の取引開始後、当社の最初の提示価格が、お客様の指値価格よりお客様にとって有利な価格となっていた場合、お客様の 指値価格ではなく、当該週明けの取引開始後に当社が最初に提示した価格で約定します。また、注文時の現在価格から指 値価格が設定できない範囲があります。MXN/JPY、ZAR/JPY、TRY/JPY、RUB/JPY、CNH/JPY、CZK/JPY、HUF/JPYは 0.001円以上、それ以外の日本円が絡む通貨の場合は0.01円以上、外国通貨同士の場合は0.0001以上離して指値価格を 設定していただく必要があります。

#### 【**逆指値注文に関する注意事項】**

逆指値注文は、週明けあるいは経済指標の発表時等に当社の提示価格が大きく変動した場合、約定価格がお客様の逆指値 価格と大きく乖離した水準となり、取引の損失が注文時に想定したものよりも大幅に拡大することや、証拠金を上回る損 失が発生することがあります。また、注文時の現在価格から逆指値価格が設定できない範囲があります。MXN/JPY、 ZAR/JPY、TRY/JPY、RUB/JPY、CNH/JPY、CZK/JPY、HUF/JPYは0.001円以上、それ以外の日本円が絡む通貨の場合 は0.01円以上、外国通貨同士の場合は0.0001以上離して逆指値価格を設定していただく必要があります。

#### **【レバレッジに関する注意事項】**

レバレッジは個人口座、法人口座によって異なります。

- 個人:25倍固定です。ただし、TRY/JPY、RUB/JPYは10倍固定です。
- 法人:通貨ペアごとに毎週見直しされたレバレッジ (<https://min-fx.jp/market/leverage/>) が適用されます。
- 既存のポジションの証拠金も、見直しされるレバレッジを用いて再計算されるため、新規注文時に適用されたレバ レッジと異なる場合があります。

法人店頭FX取引に係る証拠金規制に伴い、法人口座のレバレッジは通貨ペアごとに毎週見直しされるため、週によって変 動する場合があります。

法人のお客様の証拠金必要額は、金融先物取引業協会が算出した通貨ペアごとの為替リスク想定比率を取引の額に乗じ て得た額又は当該為替リスク想定比率以上で当社が別途定める為替リスク想定比率を乗じて得た額となります。

為替リスク想定比率は、金融商品取引業等に関する内閣府令第117条第31項第1号に規定される計算モデルを用い算出さ れます。

法人店頭FX取引に係る証拠金規制に関する詳細は、一般社団法人金融先物取引業協会のホームページ

(<https://www.ffaj.or.jp/regulation/corporate-customers/>)をご覧ください。

# <span id="page-35-0"></span>**5-8 IFO(イフダンオーシーオー)注文**

IFOは新規の指値・逆指値注文に対してあらかじめ決済の注文を入力する注文方法です。 決済注文の一方が約定したら、他方の注文は取消されます。

#### **注文画面**

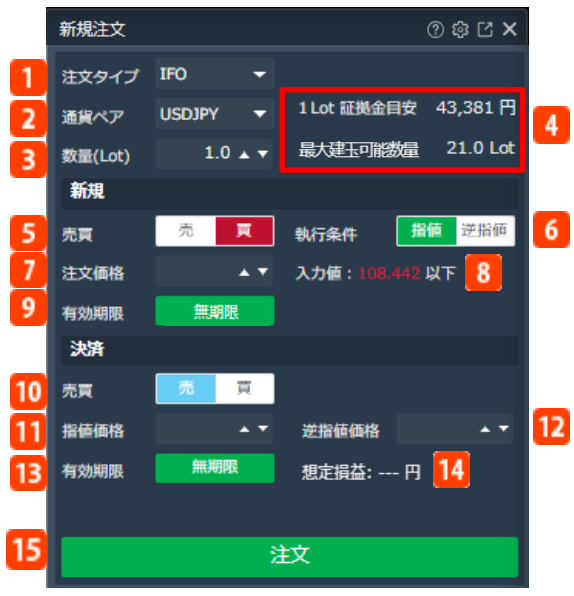

 $\blacksquare$ **注文タイプ** 「IFO」を選択します。 **通貨ペア**  $\overline{2}$ 通貨ペアを選択します。 **数量(Lot)** 注文数量を入力します。 **最大建玉可能数量/1Lot必要証拠金目安** 建玉可能額と必要証拠金を基に算出した数量 と1Lotあたりに必要な証拠金が表示されます。 <<新規>> **売買** 売/買を選択します。 **執行条件** 指値/逆指値を選択します。 **注文価格** 指値/逆指値価格を入力します。 **8 入力値** 現在レートから離れた価格が表示されます。 **有効期限**  $9<sup>1</sup>$ 新規注文の有効期限を設定します。 ・本日中:当営業日マーケットクローズまで ・今週中:金曜日マーケットクローズまで ・今月中:当月の最終営業日のマーケット クローズまで ・無期限:注文が約定、取消しされるまで ・日付指定:任意の日付のマーケット クローズまで ※マーケットクローズとは 米国冬時間の場合、AM6:50 米国夏時間の場合、AM5:50
# 5.新規注文

#### **注文画面**

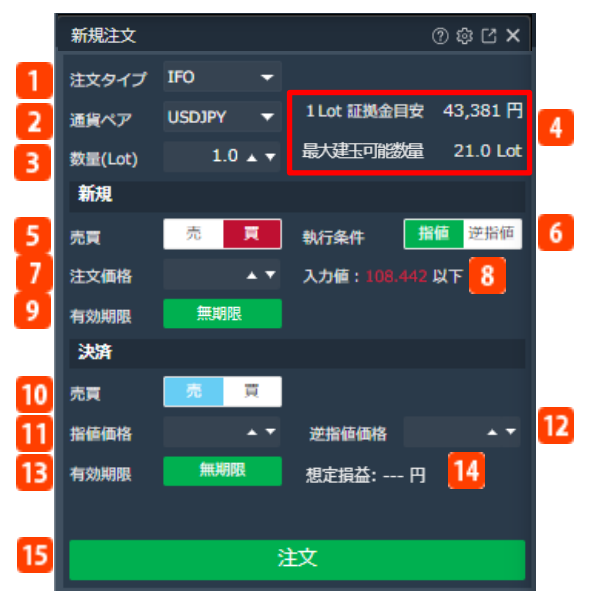

<<決済>>

**売買**

新規注文と反対の売買が表示されます。

- **指値価格**
	- 指値価格を入力します。
- **逆指値価格**

逆指値価格を入⼒します。

### **有効期限**

決済注文の有効期限を設定します。 ※有効期限内に新規注文が約定し、決済注文 が約定しなかった場合は、お客様ご自身で改 めて決済注文を発注していただく必要があり ますのでご注意ください。

- ・本日中:当営業日マーケットクローズまで
- ・今週中:金曜日マーケットクローズまで
- ・今月中:当月の最終営業日のマーケット クローズまで
- ・無期限:注文が約定・取消しされるまで
- ・日付指定:任意の日付のマーケットクロー ズまで
- ※マーケットクローズとは 米国冬時間の場合、AM6:50 米国夏時間の場合、AM5:50
- **想定損益**
	- 想定の損益額を表示します。
- **注文**

IFO注文を発注します。 ※新規注文に関する確認画面を表示しない設 定の場合、確認画面は表示されませんのでご 注意ください。

# 5.新規注文

#### **注文確認画面 注文完了画面**

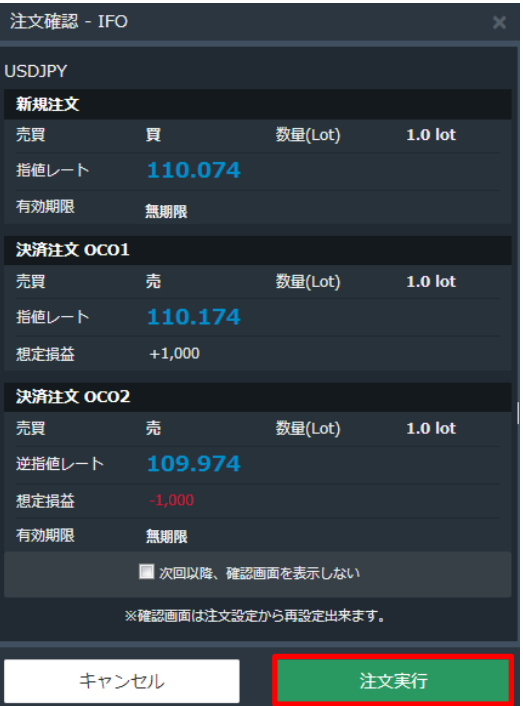

注文を受け付けました。

注文が完了すると、注文画面上に注文結果が 表示されます。

注文内容を確認し「注文実行」をクリック すると、IFO注文を発注します。 ※新規注文に関する確認画面を表示しない 設定の場合、確認画面は表示されませんの でご注意ください。

#### **【指値注文に関する注意事項】**

指値注文は、経済指標の発表時等に当社の提示価格が大きく変動し、お客様の指値価格より有利な水準となった場合でも お客様の指値価格で約定するため、成行注文の場合に比べて大幅に不利な価格で約定することがあります。ただし週明け の取引開始後、当社の最初の提示価格が、お客様の指値価格よりお客様にとって有利な価格となっていた場合、お客様の 指値価格ではなく、当該週明けの取引開始後に当社が最初に提示した価格で約定します。また、注文時の現在価格から指 値価格が設定できない範囲があります。MXN/JPY、ZAR/JPY、TRY/JPY、RUB/JPY、CNH/JPY、CZK/JPY、HUF/JPYは 0.001円以上、それ以外の日本円が絡む通貨の場合は0.01円以上、外国通貨同士の場合は0.0001以上離して指値価格を 設定していただく必要があります。

#### 【**逆指値注文に関する注意事項】**

逆指値注文は、週明けあるいは経済指標の発表時等に当社の提示価格が大きく変動した場合、約定価格がお客様の逆指値 価格と大きく乖離した水準となり、取引の損失が注文時に想定したものよりも大幅に拡大することや、証拠金を上回る損 失が発生することがあります。また、注文時の現在価格から逆指値価格が設定できない範囲があります。MXN/JPY、 ZAR/JPY、TRY/JPY、RUB/JPY、CNH/JPY、CZK/JPY、HUF/JPYは0.001円以上、それ以外の日本円が絡む通貨の場合 は0.01円以上、外国通貨同士の場合は0.0001以上離して逆指値価格を設定していただく必要があります。

#### **【レバレッジに関する注意事項】**

レバレッジは個人口座、法人口座によって異なります。

個人:25倍固定です。ただし、TRY/JPY、RUB/JPYは10倍固定です。

法人:通貨ペアごとに毎週見直しされたレバレッジ (<https://min-fx.jp/market/leverage/>) が適用されます。 既存のポジションの証拠金も、見直しされるレバレッジを用いて再計算されるため、新規注文時に適用されたレバ レッジと異なる場合があります。

法人店頭FX取引に係る証拠金規制に伴い、法人口座のレバレッジは通貨ペアごとに毎週見直しされるため、週によって変 動する場合があります。

法人のお客様の証拠金必要額は、金融先物取引業協会が算出した通貨ペアごとの為替リスク想定比率を取引の額に乗じ て得た額又は当該為替リスク想定比率以上で当社が別途定める為替リスク想定比率を乗じて得た額となります。為替リス ク想定比率は、金融商品取引業等に関する内閣府令第117条第31項第1号に規定される計算モデルを用い算出されます。 法人店頭FX取引に係る証拠金規制に関する詳細は、一般社団法人金融先物取引業協会のホームページ

(<https://www.ffaj.or.jp/regulation/corporate-customers/>)をご覧ください。

### **6-1 ポジション照会 – 決済注文方法**

ポジション照会から該当のポジションを決済する注文方法です。 同じ通貨ペアの同売買方向のポジションの場合は、複数選択して決済することができます。

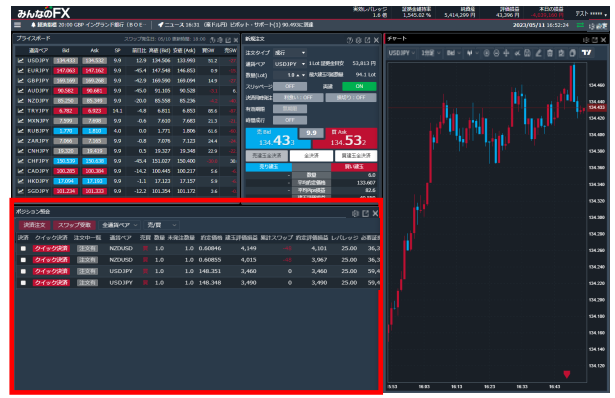

画面に「ポジション照会」を表示していない場合は、「メニュー」から「決済注文」、もしくは 「ポジション照会」をクリックすると表示されます。

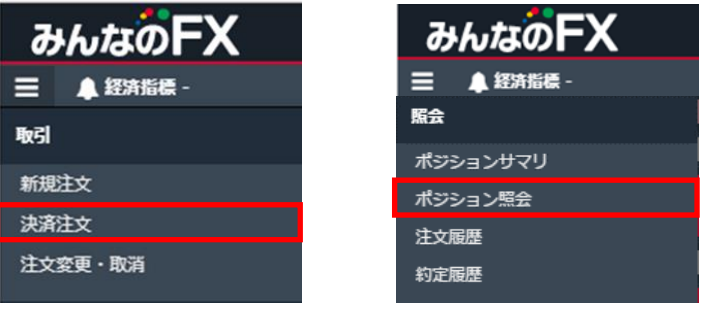

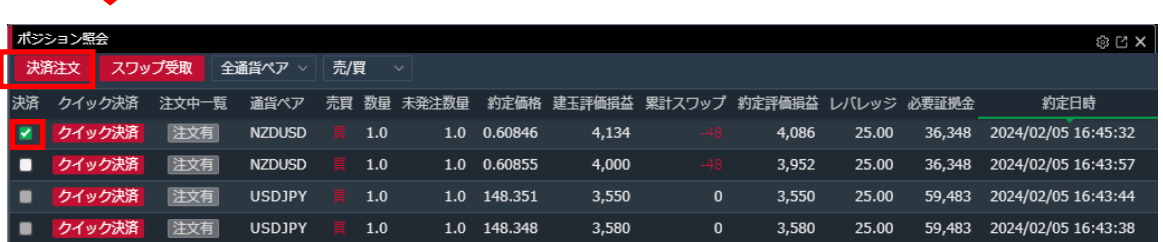

「ポジション照会」で、決済したいポジションのチェックボックスにチェックを入れ、「決済注 文」をクリックすると、決済注文画面が表示されます。

※チェックボックスが出ていないポジションには既に決済注文の予約が入っています。 この場合は「注文有」のボタンをクリックすると、注文中一覧より変更・取消が可能です。 ポジション照会からの注文変更・取消の詳細はP.56をご覧ください。

※クイック決済・ポジションサマリからの決済・全決済に関しましては、既に指値注文などの決 済注文を設定している場合、既存の注文を取消して発注されます。 クイック決済注文の詳細はP.52をご覧ください。ポジションサマリからの決済注文の詳細はP.45 をご覧ください。全決済注文の詳細はP.54をご覧ください。

## **6-2 ポジション照会 - 成行注文**

に差が発生する場合があります。

ポジション照会から決済の成行注文を発注します。

#### **注文画面**

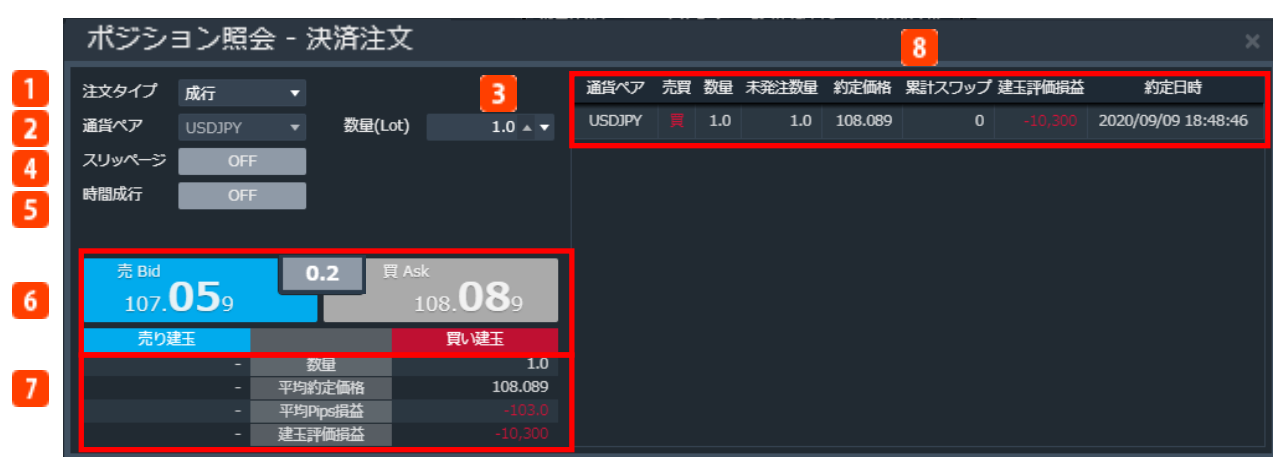

「ポジション照会」で、決済したい該当建玉のチェックボックスにチェックを入れ、「決済注 文」をクリックすると、決済注文画面が表示されます。詳細はP.38「ポジション照会 – 決済注文 方法」をご覧ください。

**注文タイプ 時間成行** 5. 「成行」を選択します。 「ON」にすると、指定した日時になった **通貨ペア** 時点で成行注文を発注します。詳細はP.26 通貨ペアを表示します。 「時間成行」をご覧ください。 **数量(Lot) 売/買** 決済数量を入⼒します。 現在の売値と買値が表示されます。売値も ※「ポジション照会」で複数ポジションに しくは買値をクリックすると決済成行注文 チェックを入れた場合、数量の入力はでき を発注します。 ※決済注文に関する確認画面を表示しない ません。 **スリッページ(0~999×0.1Pips)** 設定の場合、確認画面は表示されませんの 「ON」にすると、設定したスリッページ でご注意ください。 幅の範囲内で決済注文が約定します。詳細 **ポジションサマリ**  $7^{\circ}$ はP.91「注文設定」の「スリッページ」を 選択しているポジションのサマリを表示し ご覧ください。 ます。 ※設定値が「0」の状態だと、注文価格と **ポジション状況**  $\mathbf{R}$ 約定価格に差が発生した場合、決済注文が 選択しているポジションの詳細を表示しま 約定しません。 す。 ※設定が「OFF」の状態だとスリッページ が設定されないため、注文価格と約定価格

#### **注文確認画面**

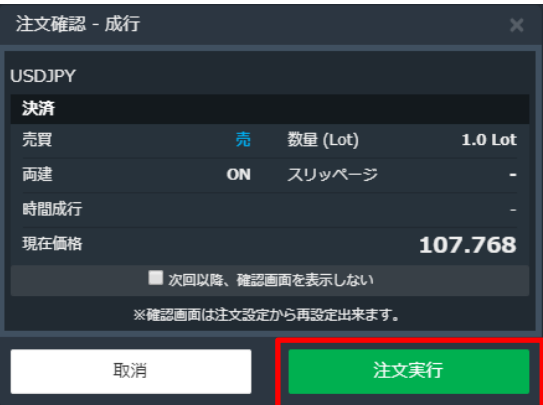

注文内容を確認し「注文実行」をクリック すると、決済注文を発注します。 ※決済注文に関する確認画面を表示しない 設定の場合、確認画面は表示されませんの でご注意ください。

#### **【成行注文に関する注意事項】**

成行注文は、お客様の注文が当社に到達した後の当社の配信レートで約定します。このため、約定レートがお客様の注文 レートと比べてお客様に有利または不利なレートとなる場合があります。また、為替レートの変動やカバー取引の可能性、 相場の流動性をもとにした当社の判断により成行注文を発注しても取引が不成立となることがあります。取引が不成立と なった場合、その後為替レートが大きく変動して損失が発生または拡大する可能性があります。

#### **【レバレッジに関する注意事項】**

レバレッジは個人口座、法人口座によって異なります。

個人:25倍固定です。ただし、TRY/JPY、RUB/JPYは10倍固定です。

法人:通貨ペアごとに毎週見直しされたレバレッジ (<https://min-fx.jp/market/leverage/>) が適用されます。 既存のポジションの証拠金も、見直しされるレバレッジを用いて再計算されるため、新規注文時に適用されたレバ レッジと異なる場合があります。

法人店頭FX取引に係る証拠金規制に伴い、法人口座のレバレッジは通貨ペアごとに毎週見直しされるため、週によって変 動する場合があります。

法人のお客様の証拠金必要額は、金融先物取引業協会が算出した通貨ペアごとの為替リスク想定比率を取引の額に乗じ て得た額又は当該為替リスク想定比率以上で当社が別途定める為替リスク想定比率を乗じて得た額となります。 為替リスク想定比率は、金融商品取引業等に関する内閣府令第117条第31項第1号に規定される計算モデルを用い算出さ れます。

法人店頭FX取引に係る証拠金規制に関する詳細は、一般社団法人金融先物取引業協会のホームページ (<https://www.ffaj.or.jp/regulation/corporate-customers/>)をご覧ください。

### **注文完了画面**

注文を受け付けました。

注文が完了すると取引画面上に、注文結果が 表示されます。

### **6-3 ポジション照会 - 指値・逆指値注文**

ポジション照会から決済指値・決済逆指値の注文を発注します。 指値注文は現在のレートより有利な注文価格を指定して発注し、逆指値注文は現在レートより 不利な注文価格を指定して発注する注文方法です。

#### **注文画面**

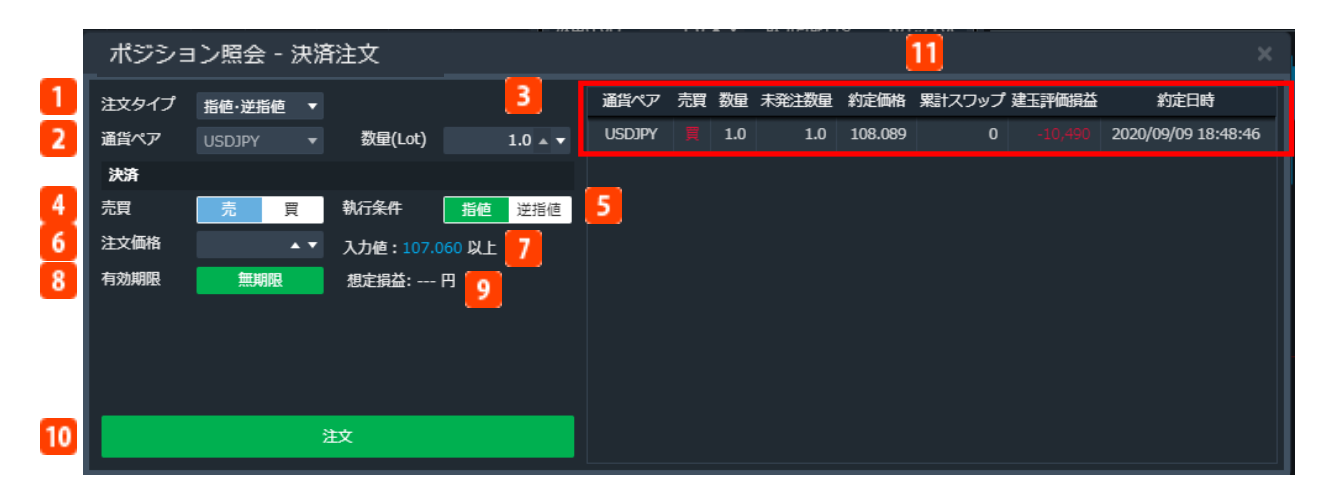

「ポジション照会」で、決済したい該当建⽟のチェックボックスにチェックを入れ、「決済注 文」をクリックすると、決済注文画面が表示されます。詳細はP.38「ポジション照会 – 決済注文 方法」をご覧ください。

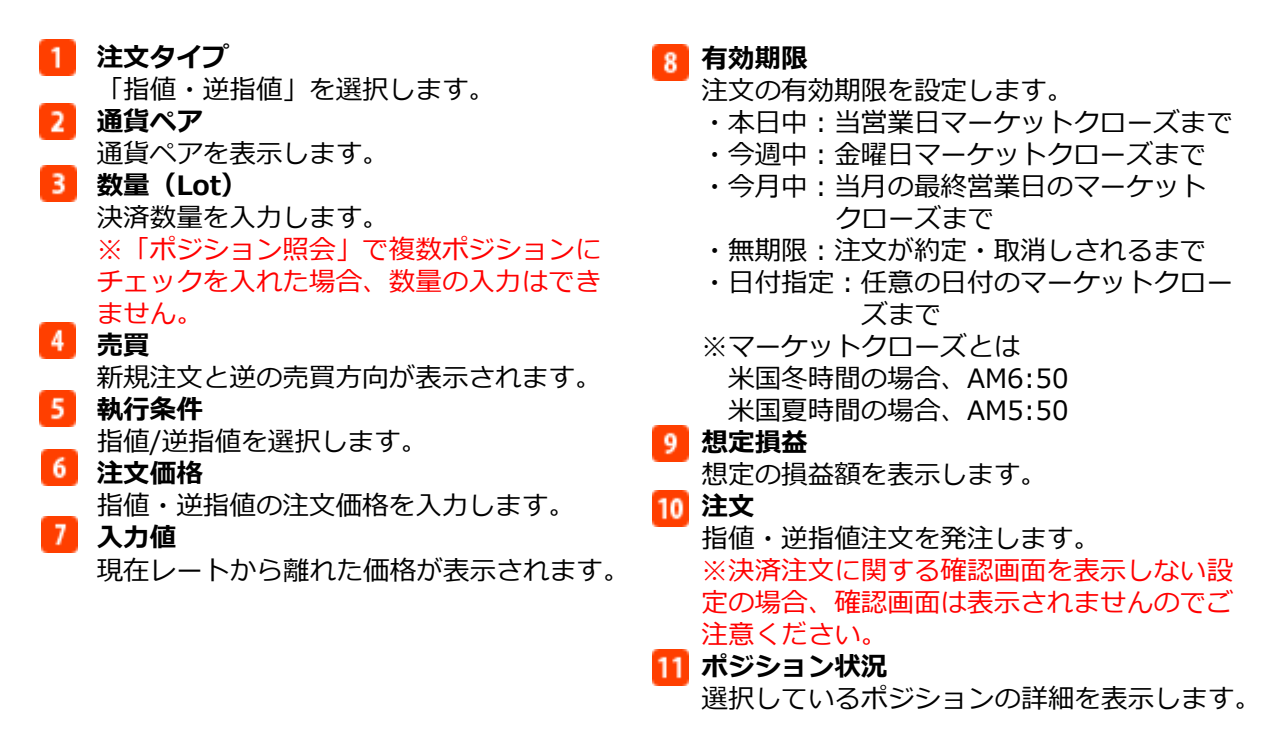

#### **注文確認画面 注文完了画面**

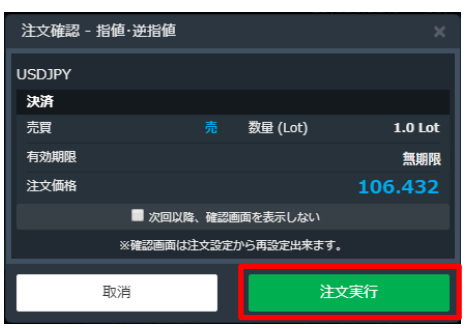

注文内容を確認し「注文実行」をクリック すると、指値・逆指値注文を発注します。 ※決済注文に関する確認画面を表示しない 設定の場合、確認画面は表示されませんの でご注意ください。

注文を受け付けました。

注文が完了すると、注文画面上に注文結果が 表示されます。

#### **【指値注文に関する注意事項】**

指値注文は、経済指標の発表時等に当社の提示価格が大きく変動し、お客様の指値価格より有利な水準となった場合でも お客様の指値価格で約定するため、成行注文の場合に比べて大幅に不利な価格で約定することがあります。ただし週明け の取引開始後、当社の最初の提示価格が、お客様の指値価格よりお客様にとって有利な価格となっていた場合、お客様の 指値価格ではなく、当該週明けの取引開始後に当社が最初に提示した価格で約定します。また、注文時の現在価格から指 値価格が設定できない範囲があります。MXN/JPY、ZAR/JPY、TRY/JPY、RUB/JPY、CNH/JPY、CZK/JPY、HUF/JPYは 0.001円以上、それ以外の日本円が絡む通貨の場合は0.01円以上、外国通貨同士の場合は0.0001以上離して指値価格を 設定していただく必要があります。

#### 【**逆指値注文に関する注意事項】**

逆指値注文は、週明けあるいは経済指標の発表時等に当社の提示価格が大きく変動した場合、約定価格がお客様の逆指値 価格と大きく乖離した水準となり、取引の損失が注文時に想定したものよりも大幅に拡大することや、証拠金を上回る損 失が発生することがあります。また、注文時の現在価格から逆指値価格が設定できない範囲があります。MXN/JPY、 ZAR/JPY、TRY/JPY、RUB/JPY、CNH/JPY、CZK/JPY、HUF/JPYは0.001円以上、それ以外の日本円が絡む通貨の場合 は0.01円以上、外国通貨同士の場合は0.0001以上離して逆指値価格を設定していただく必要があります。

#### **【レバレッジに関する注意事項】**

レバレッジは個人口座、法人口座によって異なります。

- 個人:25倍固定です。ただし、TRY/JPY、RUB/JPYは10倍固定です。
- 法人:通貨ペアごとに毎週見直しされたレバレッジ(<https://min-fx.jp/market/leverage/>)が適用されます。 既存のポジションの証拠金も、見直しされるレバレッジを用いて再計算されるため、新規注文時に適用されたレバ レッジと異なる場合があります。

法人店頭FX取引に係る証拠金規制に伴い、法人口座のレバレッジは通貨ペアごとに毎週見直しされるため、週によって変 動する場合があります。

法人のお客様の証拠金必要額は、金融先物取引業協会が算出した通貨ペアごとの為替リスク想定比率を取引の額に乗じ て得た額又は当該為替リスク想定比率以上で当社が別途定める為替リスク想定比率を乗じて得た額となります。

為替リスク想定比率は、金融商品取引業等に関する内閣府令第117条第31項第1号に規定される計算モデルを用い算出さ れます。

法人店頭FX取引に係る証拠金規制に関する詳細は、一般社団法人金融先物取引業協会のホームページ (<https://www.ffaj.or.jp/regulation/corporate-customers/>)をご覧ください。

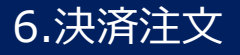

### **6-4 ポジション照会 - OCO(オーシーオー)注文**

ポジション照会から決済OCO注文を発注します。

OCO注文は指値注文と逆指値注文を同時に発注し、一方が約定したら、他方の注文は取消される 注文方法です。

#### **注文画面**

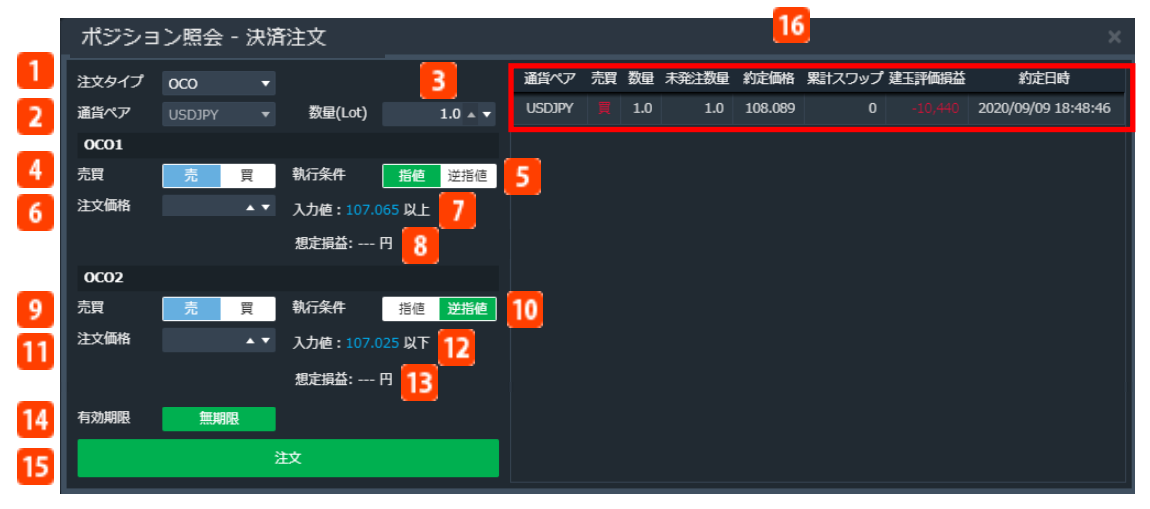

「ポジション照会」で、決済したい該当建玉のチェックボックスにチェックを入れ、「決済注 文」をクリックすると、決済注文画面が表示されます。詳細はP.38「ポジション照会 – 決済注文 方法」をご覧ください。

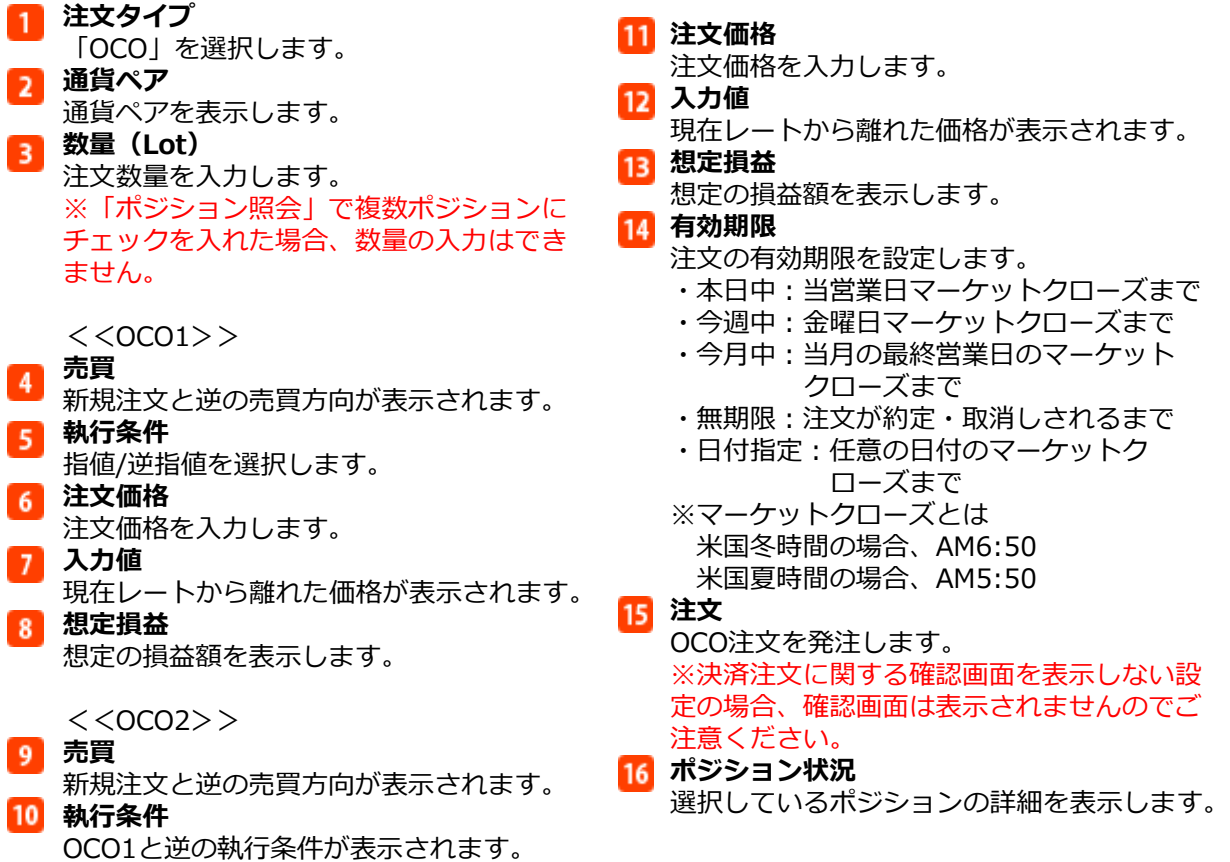

#### **注文確認画面 注文完了画面**

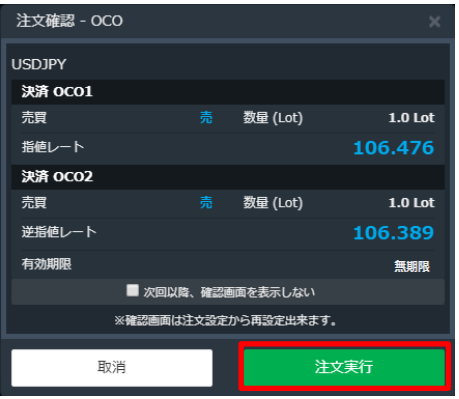

注文内容を確認し「注文実行」をクリック すると、OCO注文を発注します。 ※決済注文に関する確認画面を表示しない 設定の場合、確認画面は表示されませんの でご注意ください。

注文を受け付けました。

注文が完了すると、注文画面上に注文結果が 表示されます。

×

#### **【指値注文に関する注意事項】**

指値注文は、経済指標の発表時等に当社の提示価格が大きく変動し、お客様の指値価格より有利な水準となった場合でも お客様の指値価格で約定するため、成行注文の場合に比べて大幅に不利な価格で約定することがあります。ただし週明け の取引開始後、当社の最初の提示価格が、お客様の指値価格よりお客様にとって有利な価格となっていた場合、お客様の 指値価格ではなく、当該週明けの取引開始後に当社が最初に提示した価格で約定します。また、注文時の現在価格から指 値価格が設定できない範囲があります。MXN/JPY、ZAR/JPY、TRY/JPY、RUB/JPY、CNH/JPY、CZK/JPY、HUF/JPYは 0.001円以上、それ以外の日本円が絡む通貨の場合は0.01円以上、外国通貨同士の場合は0.0001以上離して指値価格を 設定していただく必要があります。

#### 【**逆指値注文に関する注意事項】**

逆指値注文は、週明けあるいは経済指標の発表時等に当社の提示価格が大きく変動した場合、約定価格がお客様の逆指値 価格と大きく乖離した水準となり、取引の損失が注文時に想定したものよりも大幅に拡大することや、証拠金を上回る損 失が発生することがあります。また、注文時の現在価格から逆指値価格が設定できない範囲があります。MXN/JPY、 ZAR/JPY、TRY/JPY、RUB/JPY、CNH/JPY、CZK/JPY、HUF/JPYは0.001円以上、それ以外の日本円が絡む通貨の場合 は0.01円以上、外国通貨同士の場合は0.0001以上離して逆指値価格を設定していただく必要があります。

#### **【レバレッジに関する注意事項】**

レバレッジは個人口座、法人口座によって異なります。

個人:25倍固定です。ただし、TRY/JPY、RUB/JPYは10倍固定です。

法人:通貨ペアごとに毎週見直しされたレバレッジ(<https://min-fx.jp/market/leverage/>)が適用されます。

既存のポジションの証拠金も、見直しされるレバレッジを用いて再計算されるため、新規注文時に適用されたレバ レッジと異なる場合があります。

法人店頭FX取引に係る証拠金規制に伴い、法人口座のレバレッジは通貨ペアごとに毎週見直しされるため、週によって変 動する場合があります。

法人のお客様の証拠金必要額は、金融先物取引業協会が算出した通貨ペアごとの為替リスク想定比率を取引の額に乗じ て得た額又は当該為替リスク想定比率以上で当社が別途定める為替リスク想定比率を乗じて得た額となります。

為替リスク想定比率は、金融商品取引業等に関する内閣府令第117条第31項第1号に規定される計算モデルを用い算出さ れます。

法人店頭FX取引に係る証拠金規制に関する詳細は、一般社団法人金融先物取引業協会のホームページ

(<https://www.ffaj.or.jp/regulation/corporate-customers/>)をご覧ください。

### **6-5 ポジションサマリ - 決済注文方法**

ポジションサマリから同じ通貨ペアかつ同売買方向のすべてのポジションの決済を発注する注文 方法です。

※分割での決済はできません。

※すでに指値注文などの決済注文を設定している場合でも、本決済が優先され、注文中(指値注 文などで未約定の状態)の決済注文は取消されます。

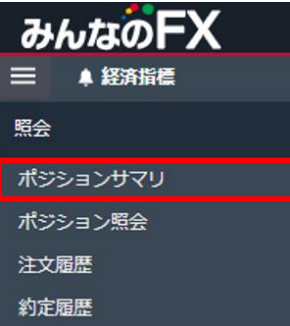

「メニュー」の「ポジションサマリ」をクリックすると、ポジションサマリが表示されます。

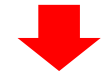

**注文画面**

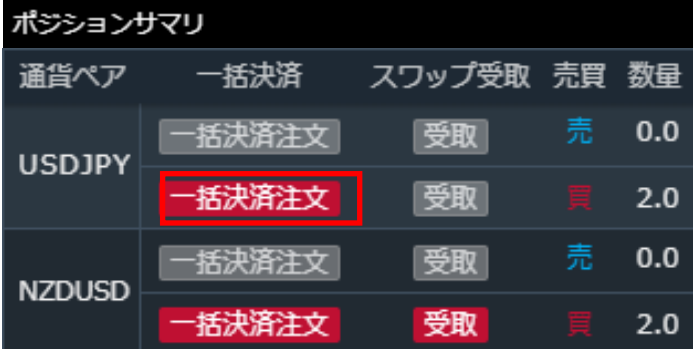

該当ポジションの「一括決済注文」をクリックすると、決済注文画面が表示されます。 ポジションサマリの詳細はP.62「ポジションサマリ」をご覧ください。 ※決済確認画面を表示しない設定の場合、確認画面は表示されませんのでご注意ください。

## **6-6 ポジションサマリ - 成行注文**

ポジションサマリから同じ通貨ペアかつ同売買方向のすべてのポジションの成行注文を発注します。

#### **注文画面**

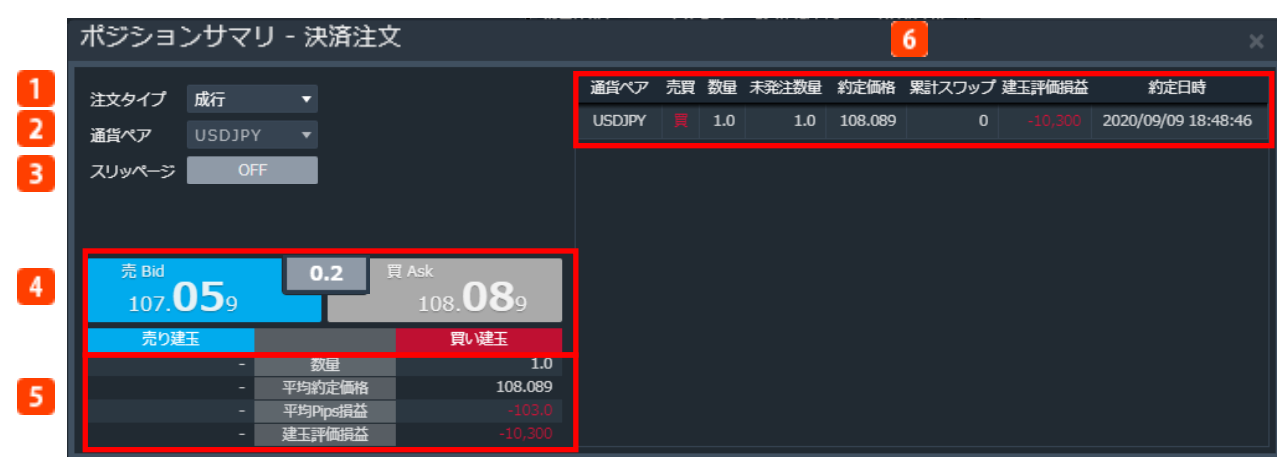

「ポジションサマリ」で、決済したい該当建玉の「一括決済注文」をクリックすると、決済注文 画面が表示されます。詳細はP.45「ポジションサマリ – 決済注文方法」をご覧ください。

- **注文タイプ**
	- 「成行」を選択します。
- $\overline{2}$ **通貨ペア**

通貨ペアを表示します。

**スリッページ(0~999×0.1Pips)** 「ON」にすると、設定したスリッページ 幅の範囲内で決済注文が約定します。詳細 はP.91「注文設定」の「スリッページ」を ご覧ください。 ※設定値が「0」の状態だと、注文価格と 約定価格に差が発生した場合、決済注文が 約定しません。 ※設定が「OFF」の状態だとスリッページ が設定されないため、注文価格と約定価格 に差が発生する場合があります。

 $\mathbf{A}$ **売/買**

現在の売値と買値が表示されます。売値も しくは買値をクリックすると決済成行注文 を発注します。 ※決済確認画面を表示しない設定の場合、 確認画面は表示されませんのでご注意くだ さい。

- **5 ポジションサマリ** 選択しているポジションのサマリを表示し ます。
- **6 ポジション状況** 選択しているポジションの詳細を表示しま す。

#### **注文確認画面**

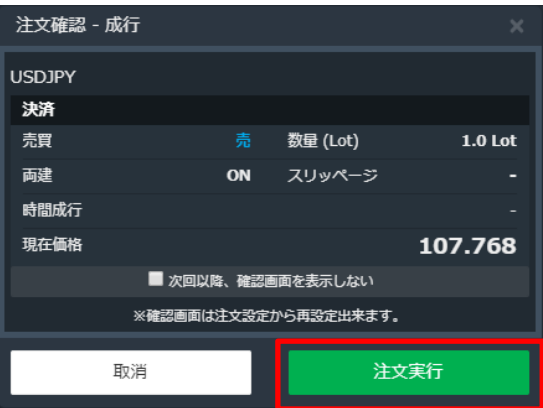

注文内容を確認し「注文実行」をクリック すると、一括決済の成行注文を発注します。 ※決済注文に関する確認画面を表示しない 設定の場合、確認画面は表示されませんの でご注意ください。

#### **【成行注文に関する注意事項】**

成行注文は、お客様の注文が当社に到達した後の当社の配信レートで約定します。このため、約定レートがお客様の注文 レートと比べてお客様に有利または不利なレートとなる場合があります。また、為替レートの変動やカバー取引の可能性、 相場の流動性をもとにした当社の判断により成行注文を発注しても取引が不成立となることがあります。取引が不成立と なった場合、その後為替レートが大きく変動して損失が発生または拡大する可能性があります。

#### **【レバレッジに関する注意事項】**

レバレッジは個人口座、法人口座によって異なります。

個人:25倍固定です。ただし、TRY/JPY、RUB/JPYは10倍固定です。

法人:通貨ペアごとに毎週見直しされたレバレッジ (<https://min-fx.jp/market/leverage/>) が適用されます。 既存のポジションの証拠金も、見直しされるレバレッジを用いて再計算されるため、新規注文時に適用されたレバ レッジと異なる場合があります。

法人店頭FX取引に係る証拠金規制に伴い、法人口座のレバレッジは通貨ペアごとに毎週見直しされるため、週によって変 動する場合があります。

法人のお客様の証拠金必要額は、金融先物取引業協会が算出した通貨ペアごとの為替リスク想定比率を取引の額に乗じ て得た額又は当該為替リスク想定比率以上で当社が別途定める為替リスク想定比率を乗じて得た額となります。 為替リスク想定比率は、金融商品取引業等に関する内閣府令第117条第31項第1号に規定される計算モデルを用い算出さ れます。

法人店頭FX取引に係る証拠金規制に関する詳細は、一般社団法人金融先物取引業協会のホームページ (<https://www.ffaj.or.jp/regulation/corporate-customers/>)をご覧ください。

### **注文完了画面**

注文を受け付けました。

注文が完了すると取引画面上に、注文結果が 表示されます。

### **6-7 ポジションサマリ - 指値・逆指値注文**

ポジションサマリから同じ通貨ペアかつ同売買方向のすべてのポジションの決済指値・決済逆指値 注文を発注します。

指値注文は現在のレートより有利な注文価格を指定して発注し、逆指値注文は現在レートより不 利な注文価格を指定して発注する注文方法です。

#### **注文画面**

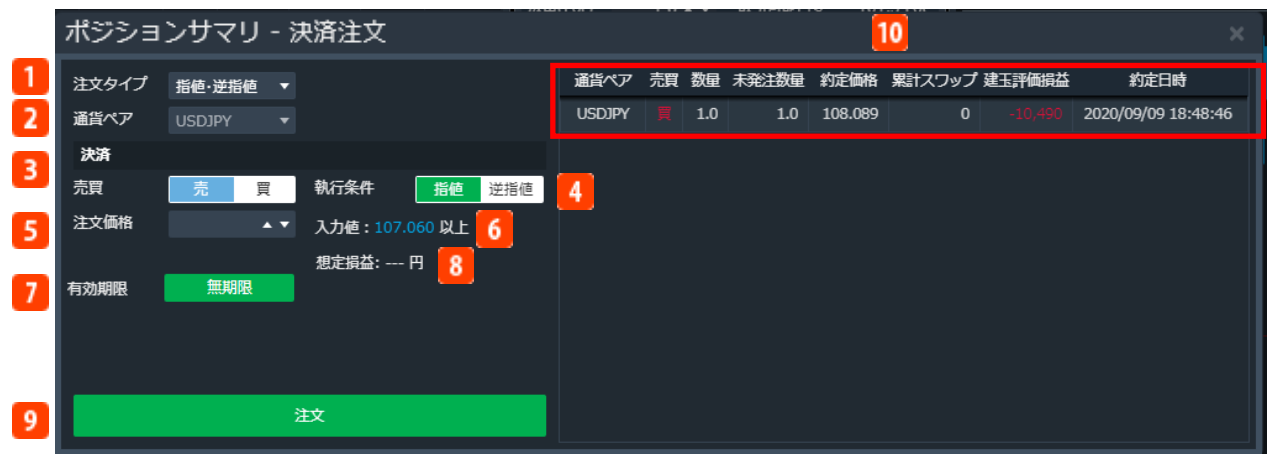

「ポジションサマリ」で、決済したい該当建⽟の「一括決済注文」をクリックすると、決済注文画 面が表示されます。詳細はP.45「ポジションサマリ - 決済注文方法」をご覧ください。

#### **注文タイプ**

「指値・逆指値」を選択します。

- **通貨ペア**
- 通貨ペアを表示します。 **売買**
- 新規注文と逆の売買方向が表示されます。
- **執行条件**

指値/逆指値を選択します。

**注文価格**

指値・逆指値の注文価格を入力します。

- **入力値**
	- 現在レートから離れた価格が表示されます。

#### **有効期限**

- 注文の有効期限を設定します。
	- ・本日中:当営業日マーケットクローズまで
	- ・今週中:金曜日マーケットクローズまで
	- ・今月中:当月の最終営業日のマーケット クローズまで
	- ・無期限:注文が約定・取消しされるまで
	- ・日付指定:任意の日付のマーケットクロー ズまで
- ※マーケットクローズとは 米国冬時間の場合、AM6:50 米国夏時間の場合、AM5:50

#### **想定損益**

想定の損益額を表示します。

**注文** 指値・逆指値注文を発注します。 ※決済注文に関する確認画面を表示しない設 定の場合、確認画面は表示されませんのでご 注意ください。

#### **10 ポジション状況** 選択しているポジションの詳細を表示します。

#### **注文確認画面 注文完了画面**

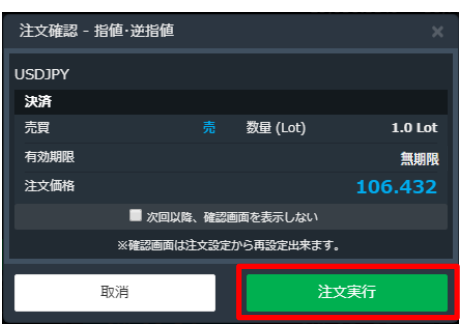

注文内容を確認し「注文実行」をクリック すると、一括決済の指値・逆指値注文を発 注します。 ※決済注文に関する確認画面を表示しない 設定の場合、確認画面は表示されませんの でご注意ください。

#### **【指値注文に関する注意事項】**

指値注文は、経済指標の発表時等に当社の提示価格が大きく変動し、お客様の指値価格より有利な水準となった場合でも お客様の指値価格で約定するため、成行注文の場合に比べて大幅に不利な価格で約定することがあります。ただし週明け の取引開始後、当社の最初の提示価格が、お客様の指値価格よりお客様にとって有利な価格となっていた場合、お客様の 指値価格ではなく、当該週明けの取引開始後に当社が最初に提示した価格で約定します。また、注文時の現在価格から指 値価格が設定できない範囲があります。MXN/JPY、ZAR/JPY、TRY/JPY、RUB/JPY、CNH/JPY、CZK/JPY、HUF/JPYは 0.001円以上、それ以外の日本円が絡む通貨の場合は0.01円以上、外国通貨同士の場合は0.0001以上離して指値価格を 設定していただく必要があります。

#### 【**逆指値注文に関する注意事項】**

逆指値注文は、週明けあるいは経済指標の発表時等に当社の提示価格が大きく変動した場合、約定価格がお客様の逆指値 価格と大きく乖離した水準となり、取引の損失が注文時に想定したものよりも大幅に拡大することや、証拠金を上回る損 失が発生することがあります。また、注文時の現在価格から逆指値価格が設定できない範囲があります。MXN/JPY、 ZAR/JPY、TRY/JPY、RUB/JPY、CNH/JPY、CZK/JPY、HUF/JPYは0.001円以上、それ以外の日本円が絡む通貨の場合 は0.01円以上、外国通貨同士の場合は0.0001以上離して逆指値価格を設定していただく必要があります。

#### **【レバレッジに関する注意事項】**

レバレッジは個人口座、法人口座によって異なります。

- 個人:25倍固定です。ただし、TRY/JPY、RUB/JPYは10倍固定です。
- 法人:通貨ペアごとに毎週見直しされたレバレッジ(<https://min-fx.jp/market/leverage/>)が適用されます。 既存のポジションの証拠金も、見直しされるレバレッジを用いて再計算されるため、新規注文時に適用されたレバ レッジと異なる場合があります。

法人店頭FX取引に係る証拠金規制に伴い、法人口座のレバレッジは通貨ペアごとに毎週見直しされるため、週によって変 動する場合があります。

法人のお客様の証拠金必要額は、金融先物取引業協会が算出した通貨ペアごとの為替リスク想定比率を取引の額に乗じ て得た額又は当該為替リスク想定比率以上で当社が別途定める為替リスク想定比率を乗じて得た額となります。

為替リスク想定比率は、金融商品取引業等に関する内閣府令第117条第31項第1号に規定される計算モデルを用い算出さ れます。

法人店頭FX取引に係る証拠金規制に関する詳細は、一般社団法人金融先物取引業協会のホームページ (<https://www.ffaj.or.jp/regulation/corporate-customers/>)をご覧ください。

注文を受け付けました。

注文が完了すると、注文画面上に注文結果が 表示されます。

## **6-8 ポジションサマリ - OCO(オーシーオー)注文**

ポジションサマリから同じ通貨ペアかつ同売買方向のすべてのポジションの決済OCO注文を発注 します。

OCO注文は指値注文と逆指値注文を同時に発注し、一方が約定したら、他方の注文は取消される 注文方法です。

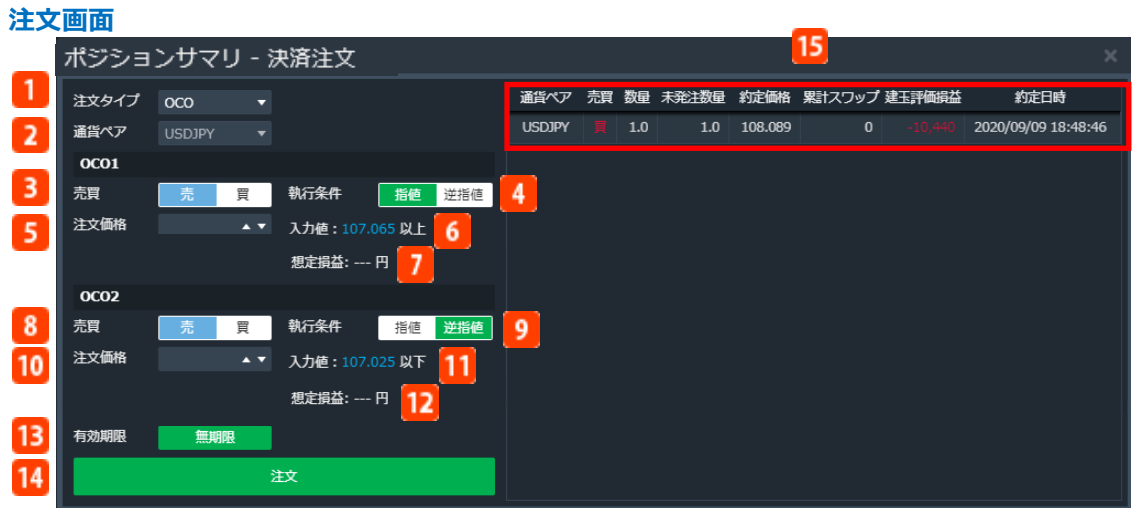

「ポジションサマリ」で、決済したい該当建玉の「一括決済注文」をクリックすると、決済注文画 面が表示されます。詳細はP.45「ポジションサマリ - 決済注文方法」をご覧ください。

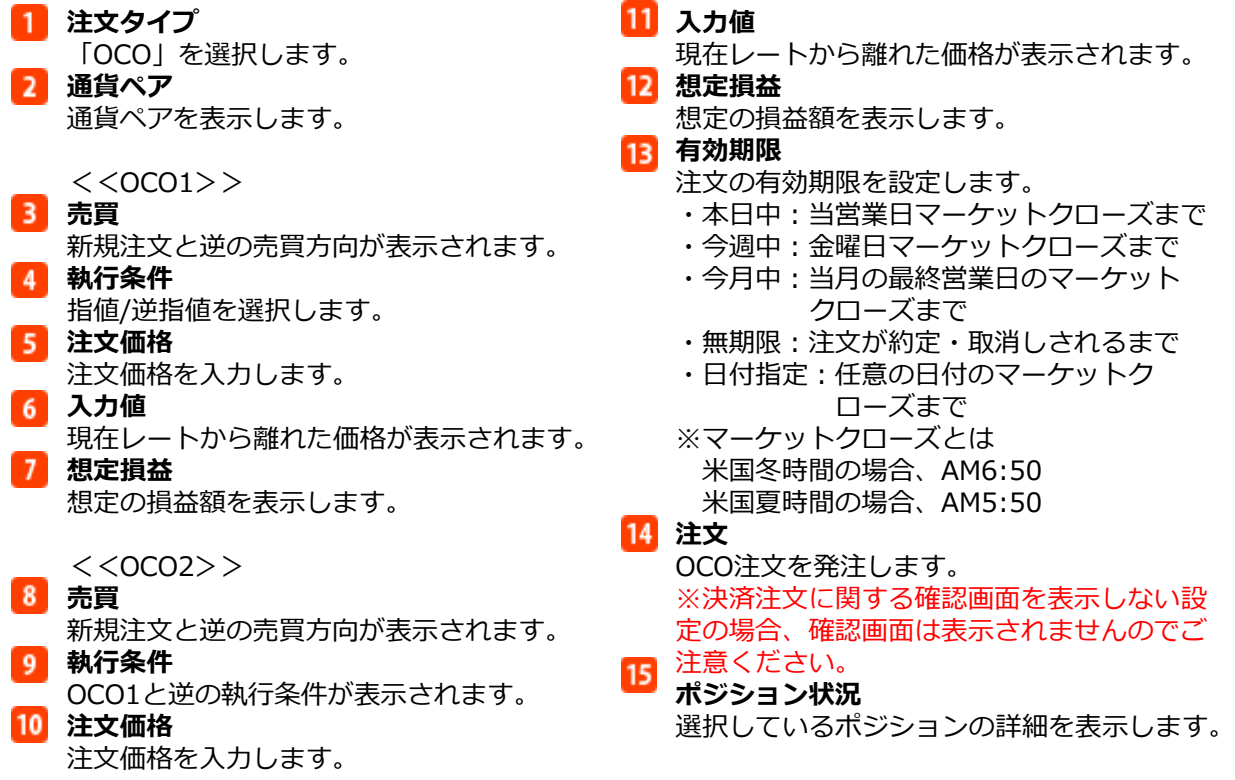

#### **注文確認画面 注文完了画面**

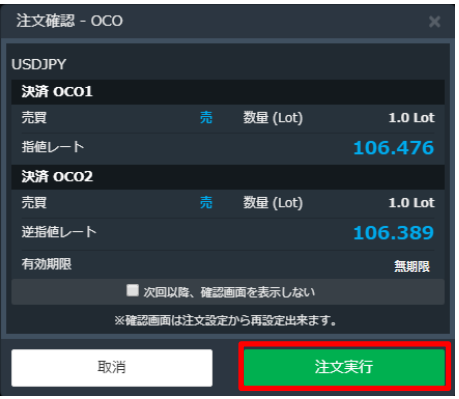

注文内容を確認し「注文実行」をクリック すると、一括決済のOCO注文を発注します。 ※決済注文に関する確認画面を表示しない 設定の場合、確認画面は表示されませんの でご注意ください。

注文を受け付けました。

注文が完了すると、注文画面上に注文結果が 表示されます。

×

#### **【指値注文に関する注意事項】**

指値注文は、経済指標の発表時等に当社の提示価格が大きく変動し、お客様の指値価格より有利な水準となった場合でも お客様の指値価格で約定するため、成行注文の場合に比べて大幅に不利な価格で約定することがあります。ただし週明け の取引開始後、当社の最初の提示価格が、お客様の指値価格よりお客様にとって有利な価格となっていた場合、お客様の 指値価格ではなく、当該週明けの取引開始後に当社が最初に提示した価格で約定します。また、注文時の現在価格から指 値価格が設定できない範囲があります。MXN/JPY、ZAR/JPY、TRY/JPY、RUB/JPY、CNH/JPY、CZK/JPY、HUF/JPYは 0.001円以上、それ以外の日本円が絡む通貨の場合は0.01円以上、外国通貨同士の場合は0.0001以上離して指値価格を 設定していただく必要があります。

#### 【**逆指値注文に関する注意事項】**

逆指値注文は、週明けあるいは経済指標の発表時等に当社の提示価格が大きく変動した場合、約定価格がお客様の逆指値 価格と大きく乖離した水準となり、取引の損失が注文時に想定したものよりも大幅に拡大することや、証拠金を上回る損 失が発生することがあります。また、注文時の現在価格から逆指値価格が設定できない範囲があります。MXN/JPY、 ZAR/JPY、TRY/JPY、RUB/JPY、CNH/JPY、CZK/JPY、HUF/JPYは0.001円以上、それ以外の日本円が絡む通貨の場合 は0.01円以上、外国通貨同士の場合は0.0001以上離して逆指値価格を設定していただく必要があります。

#### **【レバレッジに関する注意事項】**

レバレッジは個人口座、法人口座によって異なります。

個人:25倍固定です。ただし、TRY/JPY、RUB/JPYは10倍固定です。

法人:通貨ペアごとに毎週見直しされたレバレッジ(<https://min-fx.jp/market/leverage/>)が適用されます。

既存のポジションの証拠金も、見直しされるレバレッジを用いて再計算されるため、新規注文時に適用されたレバ レッジと異なる場合があります。

法人店頭FX取引に係る証拠金規制に伴い、法人口座のレバレッジは通貨ペアごとに毎週見直しされるため、週によって変 動する場合があります。

法人のお客様の証拠金必要額は、金融先物取引業協会が算出した通貨ペアごとの為替リスク想定比率を取引の額に乗じ て得た額又は当該為替リスク想定比率以上で当社が別途定める為替リスク想定比率を乗じて得た額となります。

為替リスク想定比率は、金融商品取引業等に関する内閣府令第117条第31項第1号に規定される計算モデルを用い算出さ れます。

法人店頭FX取引に係る証拠金規制に関する詳細は、一般社団法人金融先物取引業協会のホームページ

(<https://www.ffaj.or.jp/regulation/corporate-customers/>)をご覧ください。

### **6-9 クイック決済**

クイック決済は成行注文にてワンクリックで成行決済を発注する注文方法です。 ※クイック決済は分割での決済はできません。 ※すでに指値注文などの決済注文を設定している場合でも、クイック決済が優先され、注文中(指 値注文などで未約定の状態)の決済注文は取消されます ※クイック決済注文では、スリッページ設定は有効になりません。

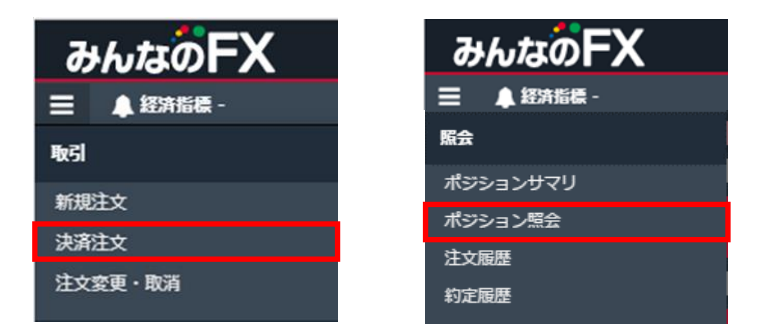

画面に「ポジション照会」を表示していない場合は、「メニュー」から「決済注文」、もしくは 「ポジション照会」をクリックすると表示されます。

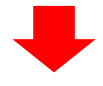

**注文画面**

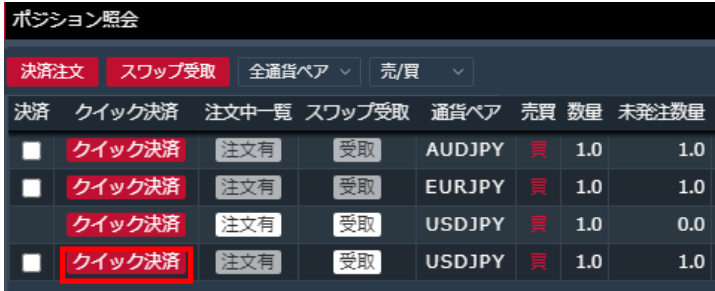

「ポジション照会」の「クイック決済」をクリックすると、クイック決済確認画面が表示されま す。ポジション照会の詳細はP.38「ポジション照会 – 決済注文方法」をご覧ください。 ※クイック決済に関する確認画面を表示しない設定の場合、クイック決済確認画面は表示されま せんのでご注意ください。

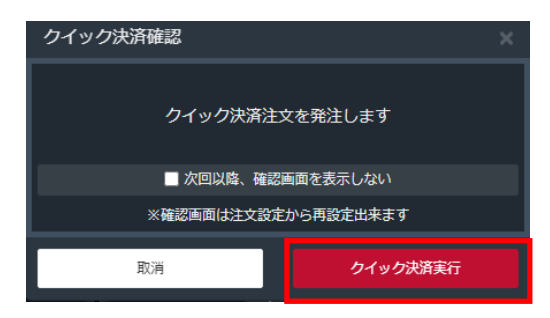

注文内容を確認し「クイック決済実行」を クリックすると発注します。 ※クイック決済に関する確認画面を表示し ない設定の場合、確認画面は表示されませ んのでご注意ください。

### **確認画面 完了画面**

決済が完了しました。

注文が完了すると、注文画面と取引画面上 に注文結果が表示されます。

×

#### **【成行注文に関する注意事項】**

成行注文は、お客様の注文が当社に到達した後の当社の配信レートで約定します。このため、約定レートがお客様の注文 レートと比べてお客様に有利または不利なレートとなる場合があります。また、為替レートの変動やカバー取引の可能性、 相場の流動性をもとにした当社の判断により成行注文を発注しても取引が不成立となることがあります。取引が不成立と なった場合、その後為替レートが大きく変動して損失が発生または拡大する可能性があります。

#### **【レバレッジに関する注意事項】**

レバレッジは個人口座、法人口座によって異なります。

個人:25倍固定です。ただし、TRY/JPY、RUB/JPYは10倍固定です。

法人:通貨ペアごとに毎週見直しされたレバレッジ (<https://min-fx.jp/market/leverage/>) が適用されます。

既存のポジションの証拠金も、見直しされるレバレッジを用いて再計算されるため、新規注文時に適用されたレバ レッジと異なる場合があります。

法人店頭FX取引に係る証拠金規制に伴い、法人口座のレバレッジは通貨ペアごとに毎週見直しされるため、週によって変 動する場合があります。

法人のお客様の証拠金必要額は、金融先物取引業協会が算出した通貨ペアごとの為替リスク想定比率を取引の額に乗じ て得た額又は当該為替リスク想定比率以上で当社が別途定める為替リスク想定比率を乗じて得た額となります。 為替リスク想定比率は、金融商品取引業等に関する内閣府令第117条第31項第1号に規定される計算モデルを用い算出さ れます。

法人店頭FX取引に係る証拠金規制に関する詳細は、一般社団法人金融先物取引業協会のホームページ

(<https://www.ffaj.or.jp/regulation/corporate-customers/>)をご覧ください。

### **6-10 全決済**

全決済は、同じ通貨ペアのすべてのポジション、もしくは同じ通貨ペアの同売買方向のポジショ ンをすべて決済する注文方法です。 ※本決済方法は成行注文のみ適用されます。 ※全決済は分割での決済はできません。 ※すでに指値注文などの決済注文を設定している場合でも、全決済が優先され、注文中(指値注 文などで未約定の状態)の決済注文は取消されます ※全決済では、スリッページ設定は有効になりません。

#### **注文画面**

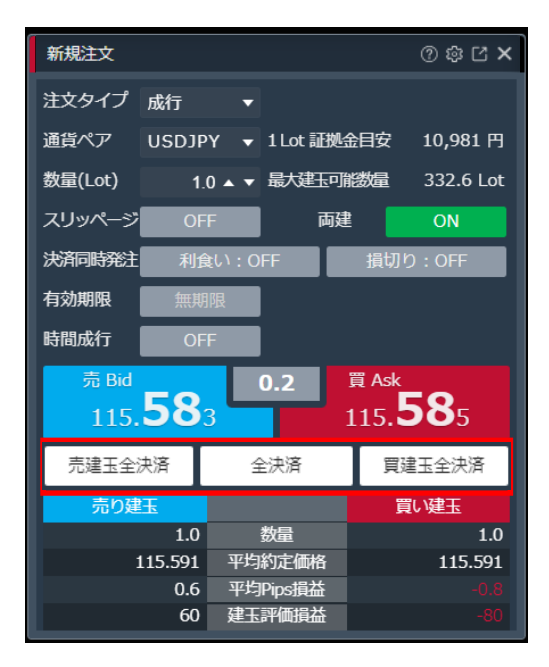

新規注文画面で発注タイプを「成行」にし、それぞれの「全決済」をクリックすると、同じ通 貨ペアのすべてのポジション、もしくは同じ通貨ペアの同売買方向のポジションごとに成行決済 を発注します。

- ・売建玉全決済 :該当通貨ペアの売ポジションをすべて決済します。
- ・全決済 :該当通貨ペアの全ポジションを決済します。
- ・買建玉全決済 :該当通貨ペアの買ポジションをすべて決済します。
- ※全決済確認画面を表示しない設定の場合、確認画面は表示されませんのでご注意ください。

#### **確認画面**

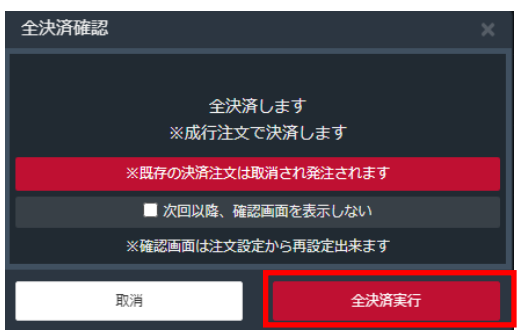

注文内容を確認し「全決済実行」を クリックすると発注します。 ※全決済に関する確認画面を表示しない設 定の場合、確認画面は表示されませんので ご注意ください。

### **完了画面**

決済が完了しました。

注文が完了すると、取引画面上に注文結果 が表示されます。

 $\times$ 

#### **【成行注文に関する注意事項】**

成行注文は、お客様の注文が当社に到達した後の当社の配信レートで約定します。このため、約定レートがお客様の注文 レートと比べてお客様に有利または不利なレートとなる場合があります。また、為替レートの変動やカバー取引の可能性、 相場の流動性をもとにした当社の判断により成行注文を発注しても取引が不成立となることがあります。取引が不成立と なった場合、その後為替レートが大きく変動して損失が発生または拡大する可能性があります。

#### **【レバレッジに関する注意事項】**

レバレッジは個人口座、法人口座によって異なります。

個人:25倍固定です。ただし、TRY/JPY、RUB/JPYは10倍固定です。

法人:通貨ペアごとに毎週見直しされたレバレッジ (<https://min-fx.jp/market/leverage/>) が適用されます。

既存のポジションの証拠金も、見直しされるレバレッジを用いて再計算されるため、新規注文時に適用されたレバ レッジと異なる場合があります。

法人店頭FX取引に係る証拠金規制に伴い、法人口座のレバレッジは通貨ペアごとに毎週見直しされるため、週によって変 動する場合があります。

法人のお客様の証拠金必要額は、金融先物取引業協会が算出した通貨ペアごとの為替リスク想定比率を取引の額に乗じ て得た額又は当該為替リスク想定比率以上で当社が別途定める為替リスク想定比率を乗じて得た額となります。 為替リスク想定比率は、金融商品取引業等に関する内閣府令第117条第31項第1号に規定される計算モデルを用い算出さ れます。

法人店頭FX取引に係る証拠金規制に関する詳細は、一般社団法人金融先物取引業協会のホームページ (<https://www.ffaj.or.jp/regulation/corporate-customers/>)をご覧ください。

### **6-11 注文中一覧**

ポジション照会画面から各ポジションに紐づく予約中の決済注文を変更・取消することができます。

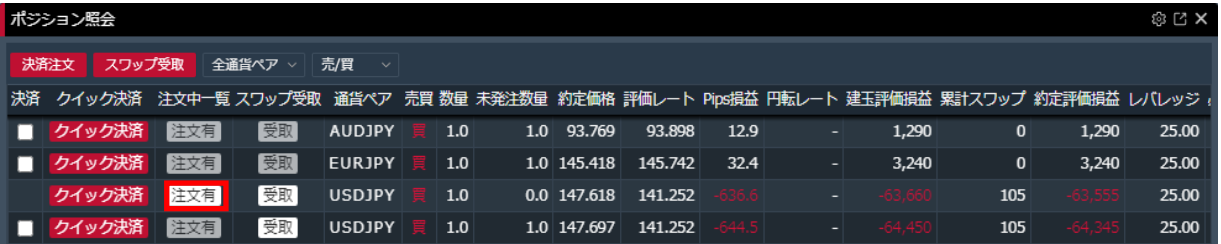

「ポジション照会」で、予約中の決済注文を変更もしくは取消したいポジションの「注文有」の ボタンをクリックすると、「注文中一覧」画面が表示されます。 ※決済注文が入っているポジションのみ「注文有」が有効になります。

#### **■注文変更**

注文一覧画面の「変更」ボタンをクリックすると、注文変更入力画面が表示されます。

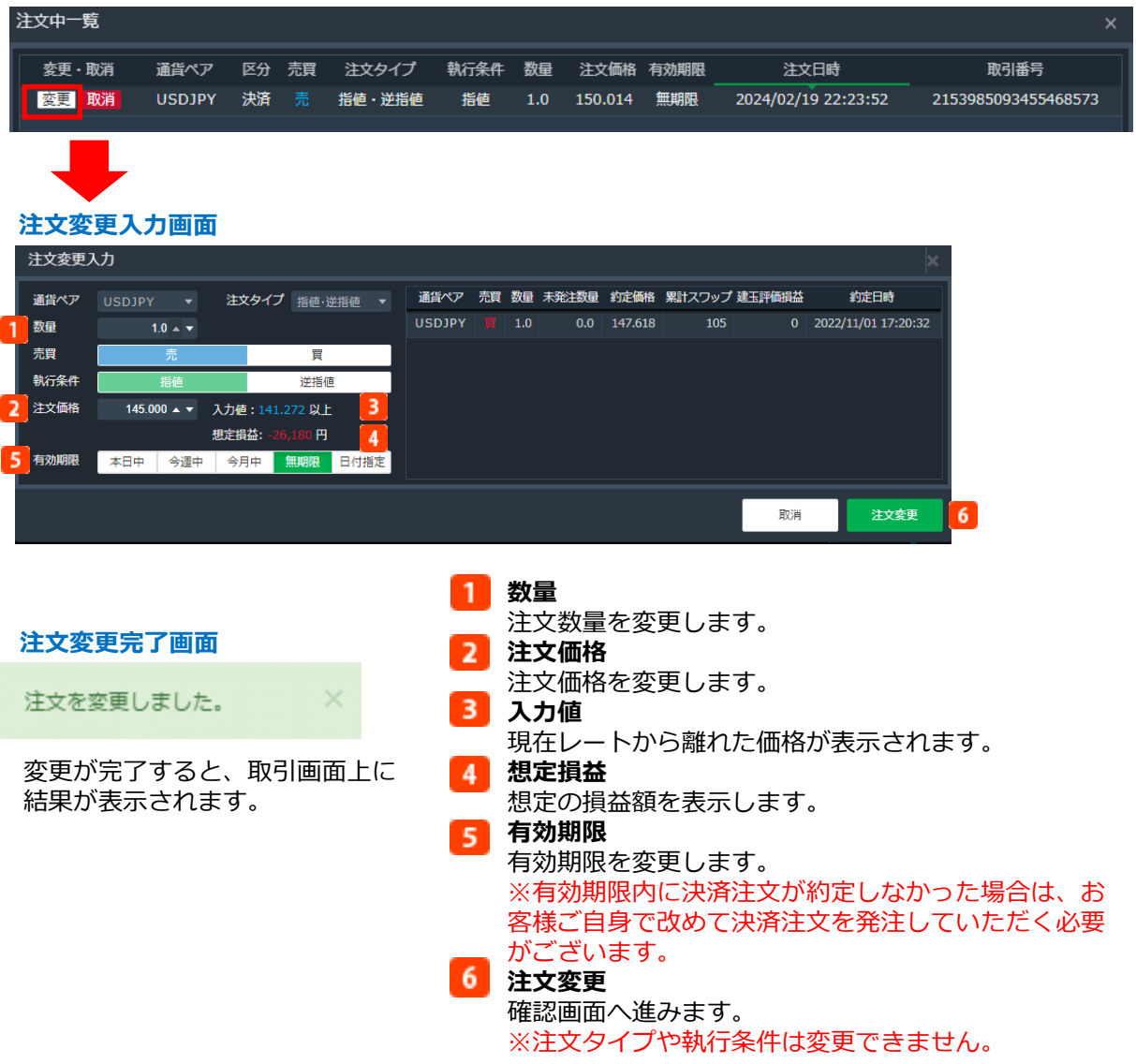

### **■注文取消**

注文中一覧の「取消」ボタンをクリックすると、注文取消確認画面が表示されます。

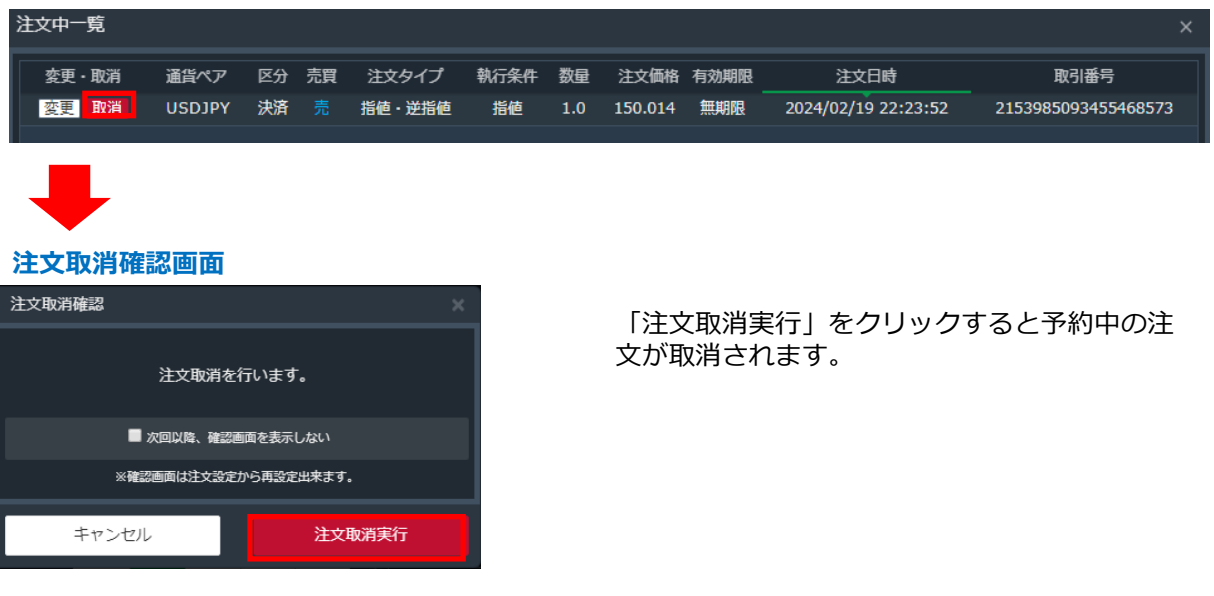

### **注文取消完了画面**

注文を取り消しました。

取消が完了すると、取引画面上に結果が表示されます。

 $\times$ 

### **7-1 スワップ受取 - ポジション照会**

ポジション照会画面からスワップを受取る方法です。

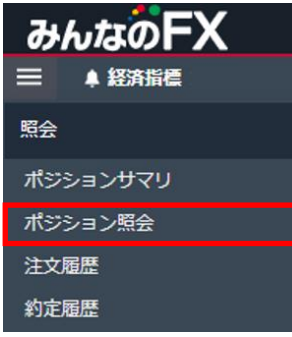

「メニュー」の「ポジション照会」をクリックするとポジション照会画面が表示されます。

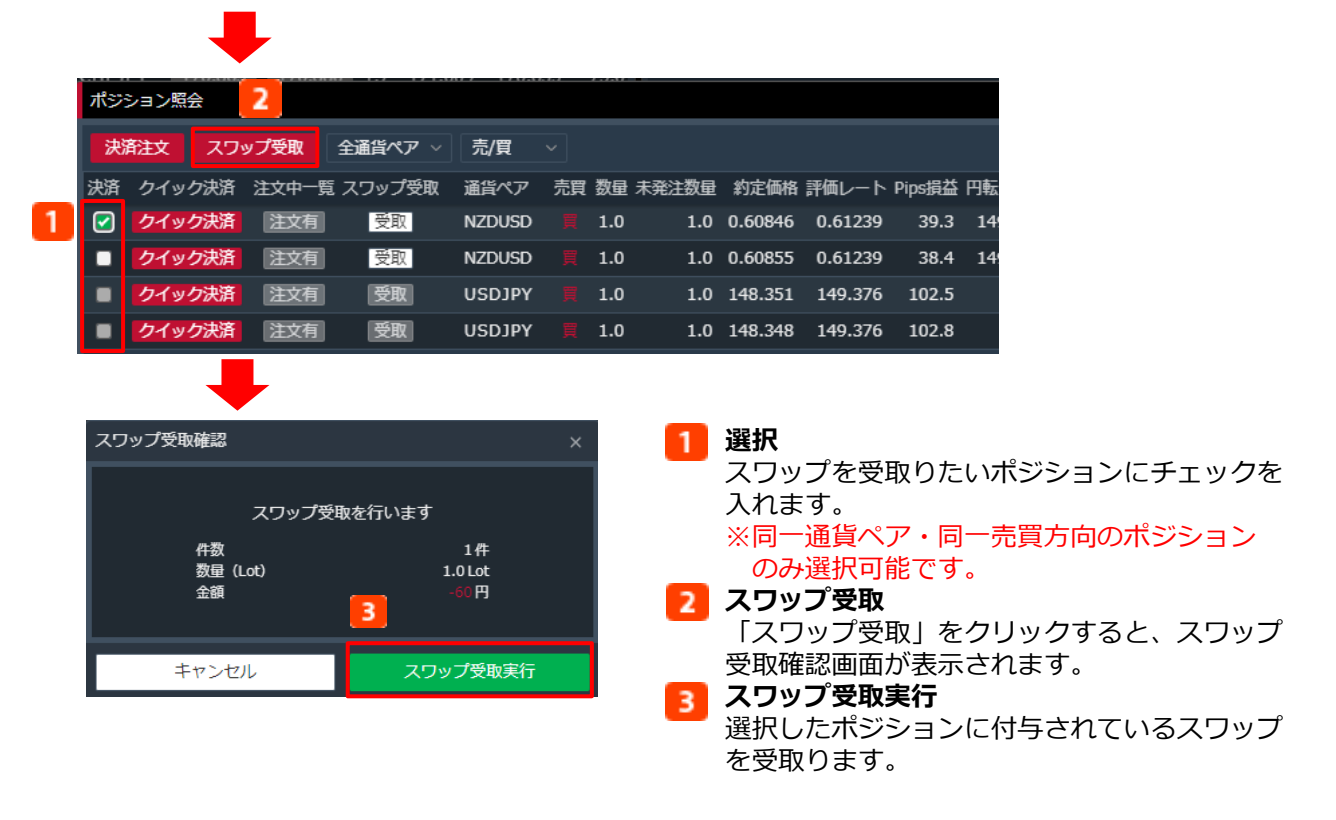

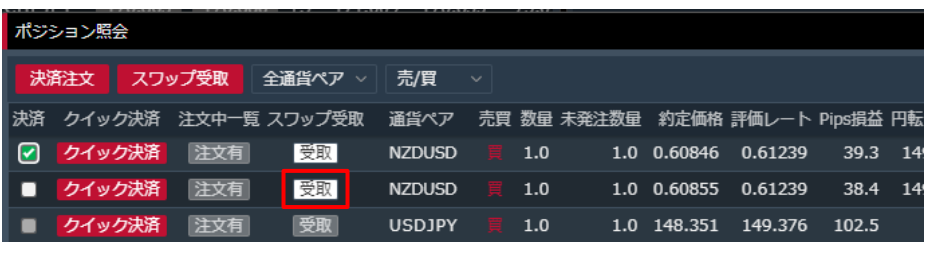

「受取」ボタンからも、個別でスワップを受取ることができます。

### **7-2 スワップ受取 - ポジションサマリ**

ポジションサマリ画面から同じ通貨ペアかつ同売買方向のスワップポイントを一括で受取る方法 です。

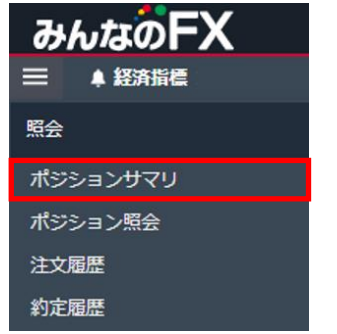

キャンセル

「メニュー」の「ポジションサマリ」をクリックするとポジションサマリ画面が表示されます。

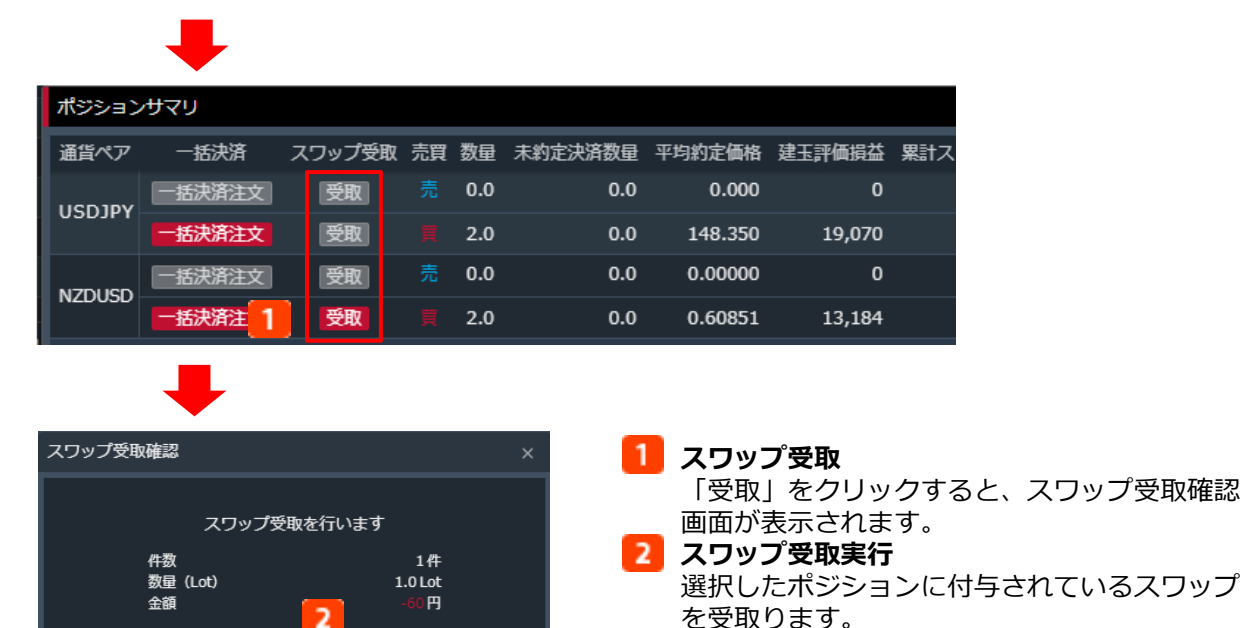

スワップ受取実行

### **7-3 注文変更**

予約中の注文の、数量、注文価格、有効期限を変更することができます。

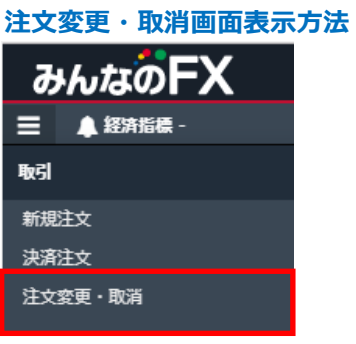

「メニュー」の「注文変更・取消」をクリックすると、予約中の注文一覧が表示されます。

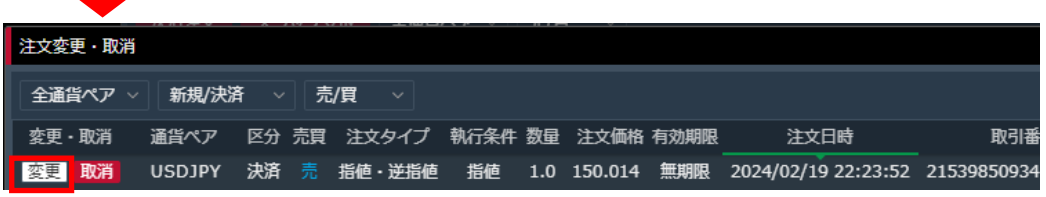

注文変更する注文の「変更」ボタンをクリックすると、注文変更入力画面が表示されます。

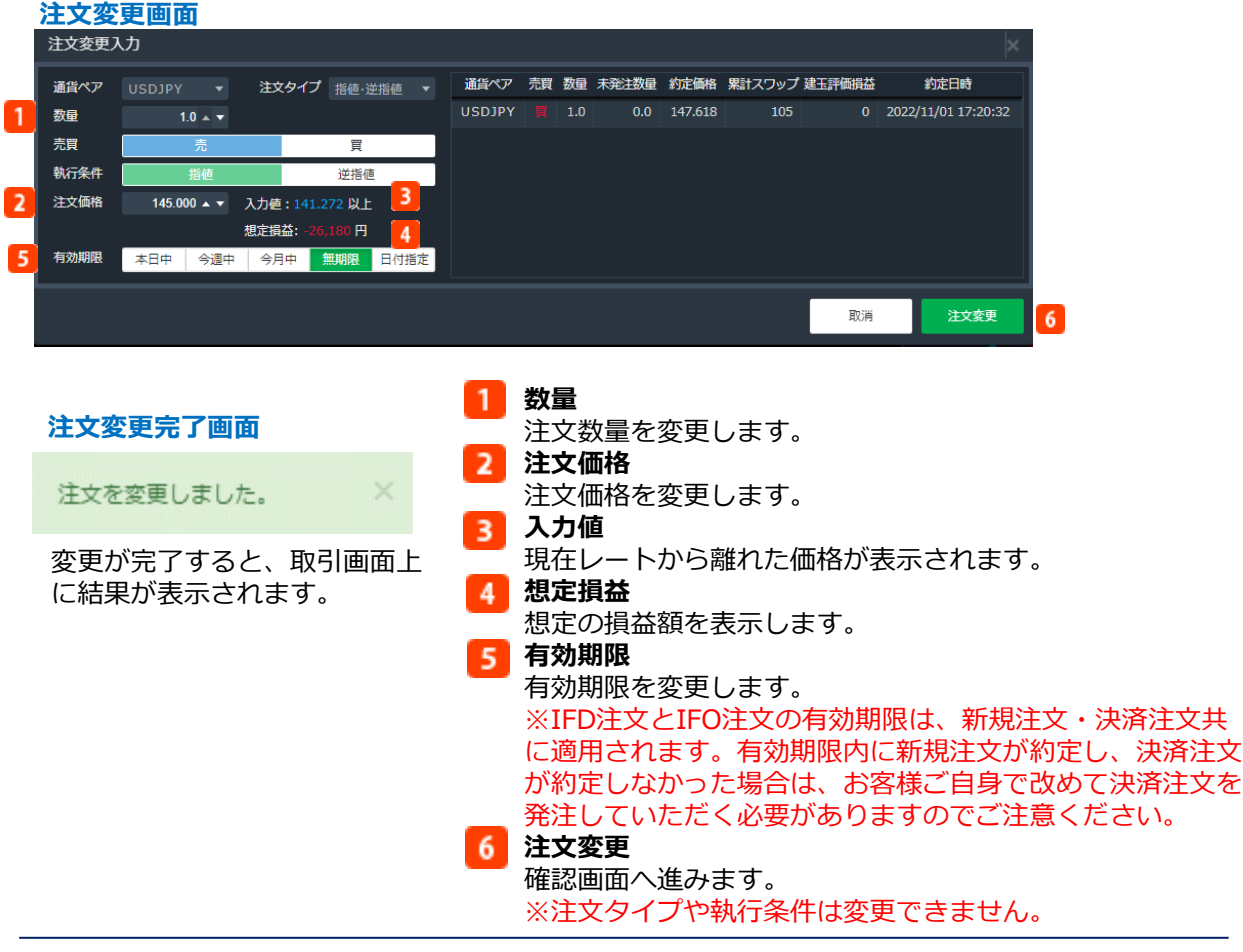

### **7-4 注文取消**

予約中の注文を取消します。

**注文変更・取消画面表示方法**

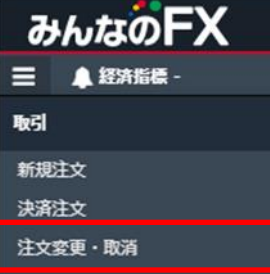

**注文取消確認画面**

「メニュー」の「注文変更・取消」をクリックすると、予約中の注文一覧が表示されます。

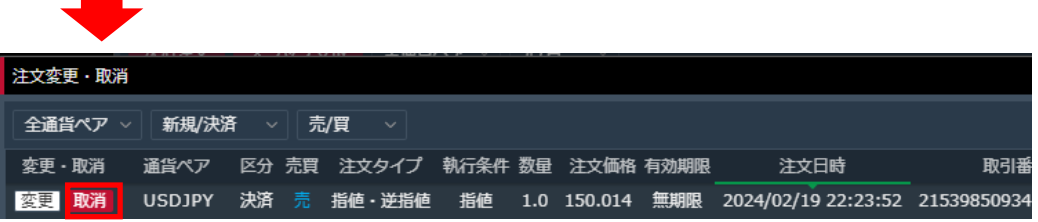

取消する注文の「取消」ボタンをクリックすると、注文取消確認画面が表示されます。

注文取消確認 注文取消を行います。 ■ 次回以降、確認画面を表示しない ※確認画面は注文設定から再設定出来ます。 キャンセル 注文取消実行 **注文取消完了画面** × 注文を取り消しました。

「注文取消実行」をクリックすると予約中の注 文が取消されます。

取消が完了すると、取引画面上に結果が表示されます。

### **8-1 ポジションサマリ**

保有ポジションの約定状況や損益を、各通貨ペアの売買方向ごとに確認することができます。ま た、こちらから同じ通貨ペアかつ同売買方向のすべてのポジションの決済注文を発注することが できます。

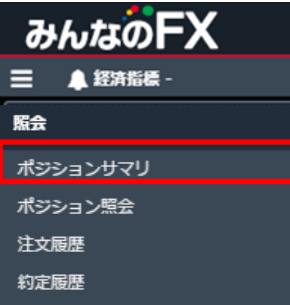

「メニュー」の「ポジションサマリ」をクリックするとポジションサマリ画面が表示されます。

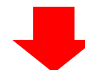

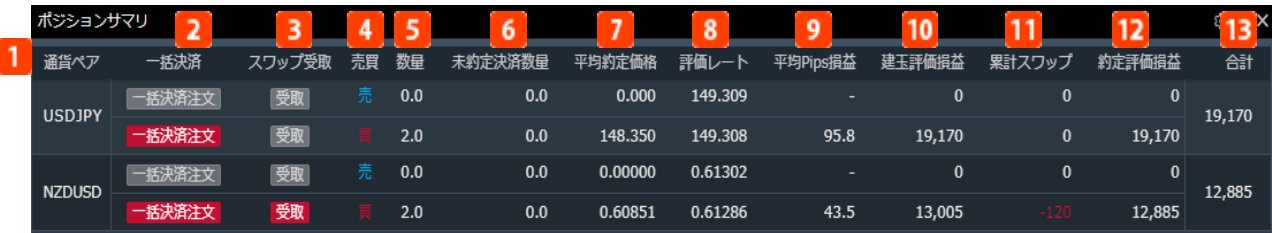

### **通貨ペア**

ポジションを保有している通貨ペアを表示します。

### **一括決済注文**

通貨ペアの売買方向ごとに一括決済を行います。 ポジションを保有していない売買方向の「一括決済注文」ボタンはクリックできません。 (詳細はP.45「ポジションサマリ - 決済注文方法」をご覧ください。 )

### **3 スワップ受取**

「受取」をクリックすると、スワップ受取確認が表示されます。 スワップの付与がない売買方向の「受取」ボタンはクリックできません。 詳細はP.59「スワップ受取 - ポジションサマリ」をご覧ください。

### **売買**

売買を表示します。

**数量**

通貨ペアの売買方向ごとに、保有ポジション数量をLot数で表示します。

#### **未約定決済数量**

通貨ペアの売買方向ごとに、予約中の決済注文がある数量をLot数で表示します。

#### **平均約定価格**  $\mathcal{I}$

通貨ペアの売買方向ごとに、保有ポジションの約定価格の平均値を表示します。

**評価レート**

評価レートを表示します。売建⽟の場合、現在のAsk(買)価格、買建⽟の場合、現在のBid( 売)価格です。

### **平均Pips損益**

通貨ペアの売買方向ごとに、保有ポジションすべての損益をPips単位で表示します。

**建玉評価損益**

保有建⽟の評価損益(スワップ含まない)を円単位で表示します。

### **累計スワップ**

保有ポジションに付与される受取り前のスワップポイントを円単位で表示します。外貨同士の通 貨ペアの取引の場合、決済通貨(通貨ペアの右側の通貨)の価格で算出されたスワップポイント を該当営業日のクローズレートの仲値で円転し、付与いたします。

(例) EUR/USDのポジション場合:ドルの価格で算出されたスワップポイントを、USD/JPYの クローズレートの仲値で円転

#### **約定評価損益**

各通貨ペアの売買方向ごとに、建⽟評価損益+累計スワップポイントを円単位で表示します。

#### **合計**

各通貨ペアごとの約定評価損益を表示します。

※「評価レート」「平均Pips損益」は初期設定では表示されません。表示するには「画面設定」 にて設定する必要があります。詳細はP.98「画面設定」をご覧ください。

### **8-2 ポジション照会**

保有ポジションの約定状況や損益等の詳細状況を確認することができます。また、こちらから決 済注文を発注することができます。

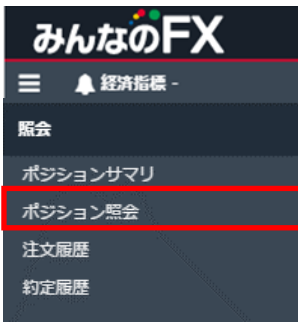

「メニュー」の「ポジション照会」をクリックするとポジション照会画面が表示されます。

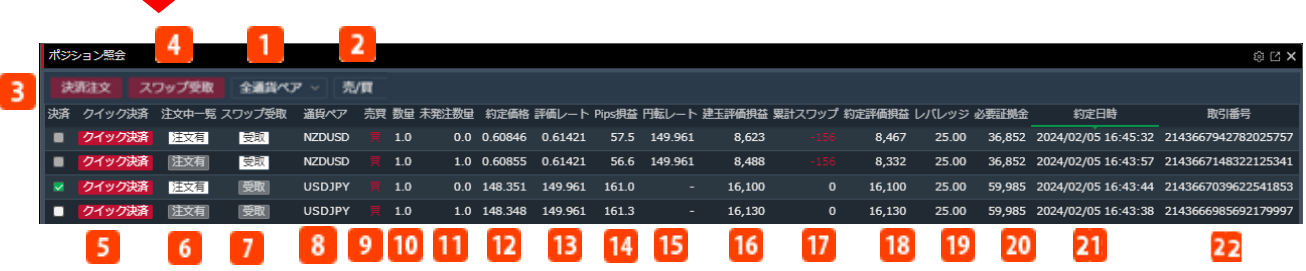

#### **■条件検索**

表示させたい通貨ペアや売買を選択すると検索条件の絞込ができます。

**通貨ペア選択**  $\mathbf{1}$ 

通貨ペアを選択します。

**売/買選択**  $\overline{2}$ 売/買を選択します。

#### **■決済注文・スワップ受取り**

決済注文画面の表示やスワップをまとめて受取りすることができます。

#### 3. **決済注文**

決済したいポジションのチェックボックスにチェックを入れ、「決済注文」をクリックすると、 決済注文画面が表示されます。詳細はP.38「ポジション照会 – 決済注文方法」をご覧ください。

### **スワップ受取**

受取りしたいスワップが付与されているポジションのチェックボックスにチェックを入れ、 「スワップ受取」をクリックすると、スワップ受取確認が表示されます。 詳細はP.58「スワップ受取 - ポジション照会」をご覧ください。

※同一通貨・同一売買方向のポジションのみ選択可能です。

### **5 クイック決済**

クリックするとクイック決済を発注します。詳細はP.52「クイック決済」をご覧ください。

#### **注文中一覧**

クリックすると各ポジションに紐づく注文中の決済注文の変更・取消が可能です。 ※決済注文が入っているポジションのみ「注文有」が有効になります。 詳細はP.56 「注文中一覧」をご覧ください。

#### **■項目詳細**

#### **受取**

ポジションを翌営業日まで持越しするとスワップポイントが発生します。

「受取」をクリックすると、決済する前にスワップポイントを個別に受取ることができます。

**通貨ペア**

通貨ペアを表示します。

**売買**

売買を表示します。

- **数量**
	- 保有ポジション数量をLot数で表示します。
- **未発注数量**

保有ポジションのうち、決済が可能な数量をLot数で表示します。

**約定価格**

保有ポジションの約定価格を表示します。

**13 評価レート** 

売建玉の場合、現在のAsk(買)価格、買建玉の場合、現在のBid(売)価格を表示します。

**Pips損益**

保有建⽟の損益をPips単位で表示します。

**15 円転レート** 

外貨同士の通貨ペアの損益を円転する際のレートです。該当ポジションの損益がプラスの場合 は、決済通貨(通貨ペアの右側の通貨)と日本円を組合せた通貨ペアのBid(売)のリアルタ イムレート、該当ポジションの損益がマイナスの場合は、決済通貨と日本円を組合せた通貨ペ アのAsk(買)価格のリアルタイムレートで円転します。

- (例1)EUR/USDの取引で損益がマイナスの場合:USD/JPYのAsk(買)のリアルタイムレー トで円転
- (例2)EUR/AUDの取引で損益がプラスの場合:AUD/JPYのBid(売)のリアルタイムレート で円転

**建玉評価損益**

保有ポジションの評価損益(スワップ含まない)を円単位で表示します。

### **67 累計スワップ**

保有ポジションに付与される受取り前のスワップポイントを円単位で表示します。外貨同士の 通貨ペアの取引の場合、決済通貨(通貨ペアの右側の通貨)の価格で算出されたスワップポイ ントを該当営業日のクローズレートの仲値で円転し、付与いたします。

(例) EUR/USDのポジション場合:ドルの価格で算出されたスワップポイントを、USD/JPY のクローズレートの仲値で円転

**約定評価損益**

建玉評価損益+累計スワップポイントを円単位で表示します。

**レバレッジ**

新規注文時に適用されたレバレッジを表示します。

**必要証拠金**

該当ポジションを保有するために必要な証拠金を円単位で表示します。

21 約定日時

新規約定日時を表示します。

22 取引番号

取引番号を表示します。

※「スワップ受取」「評価レート」「Pips損益」「円転レート」「取引番号」は初期設定では 表示されません。表示するには「画面設定」にて設定する必要があります。詳細はP.98「画面 設定」をご覧ください。

### **8-3 収益カレンダー**

マーケットオープン時からマーケットクローズ時までの、月別・日別取引実績(売買損益、 スワップ付与、取引数量(合計)、取引数量(新規))をカレンダー形式で確認できます。

【マーケットオープン、マーケットクローズとは】

・米国夏時間:

月曜日AM7:00~翌営業日AM5:50、火曜日から金曜日:AM6:10~翌営業日AM5:50 ・米国標準時間:

月曜日AM7:00~翌営業日AM6:50、火曜日から金曜日:AM7:10~翌営業日AM6:50

※米国夏時間は3月第2日曜日 (米国時間)から、 米国標準時間は11月第1日曜日(米国時間)からです。

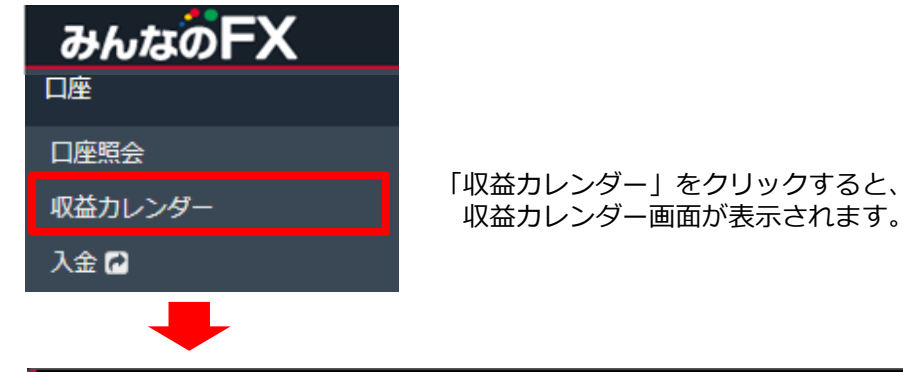

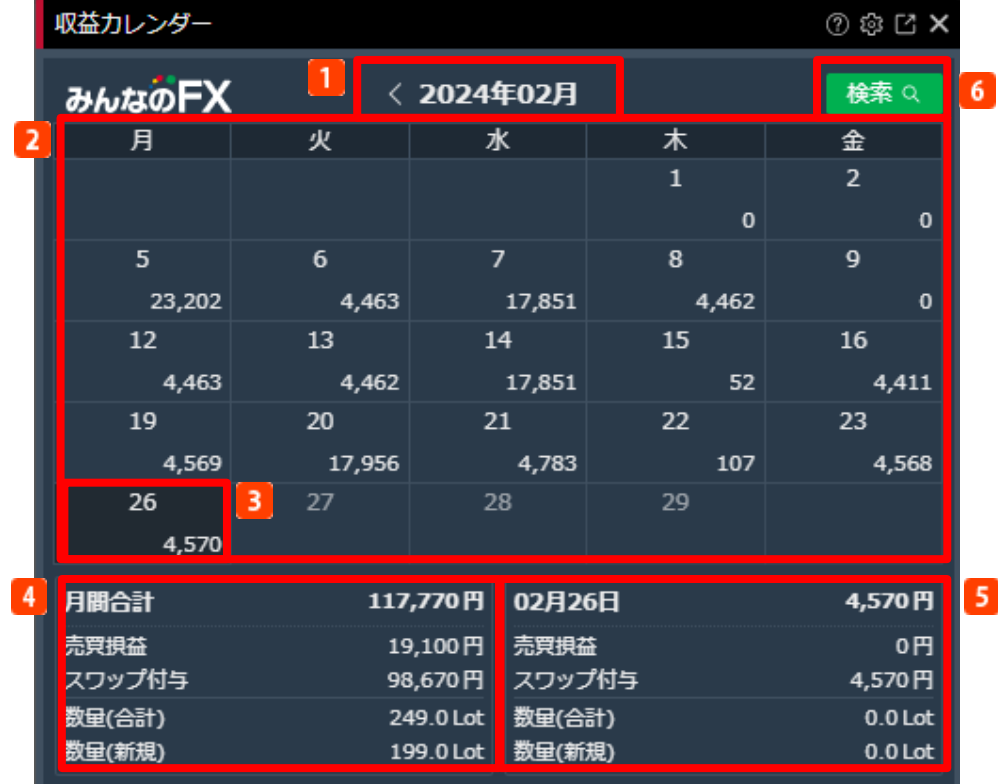

### **月選択**

表示したい月を選択します。過去3年前から当月分までが選択可能です。

**カレンダー**

収益(売買損益とスワップ付与の合計額)をカレンダー形式で確認できます。

- **3 日別表示** 
	- 表示したい日付を選択します。過去3年前の月初から前営業日分までが選択可能です。

#### **月間合計**

- 選択している月の売買損益、スワップ付与、取引数量(合計)、取引数量(新規)が確認できます。
- ・売買損益 :決済した建⽟の損益額からスワップを差引いた金額を円単位で表示します。
- ・スワップ付与: スワップポイントが付与(受取り/支払い)された際に発生する 損益額を表示します。
- ・数量(合計):新規および決済した取引数量の合計です。
- ・数量(新規):新規のみを対象とした取引数量の合計です。

※「スワップ付与」はスワップポイントが付与されたポジションの決済、あるいは 「スワップ受取」を行ったことによりFX口座へ反映された損益額ではなく、 スワップポイントの付与(受取り/支払い)に基づいた損益額を表示します。

また、クリックすることで、選択している月の通貨ペア別の明細が確認できます。

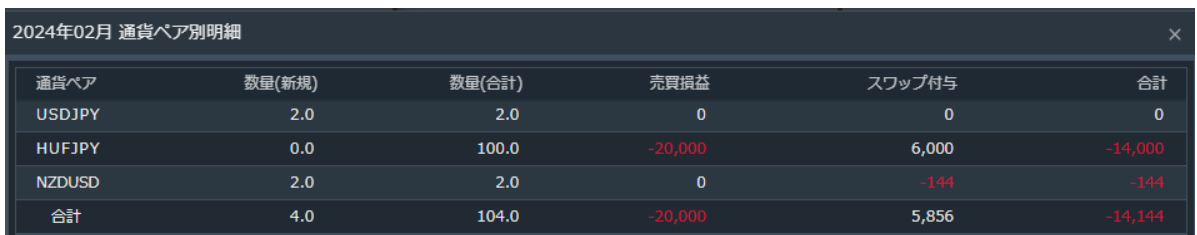

### **5 日別合計**

選択している日の売買損益、スワップ付与、取引数量(合計)、取引数量(新規)が確認できます。 またタップすることで、選択している日の通貨ペア別の明細が確認できます。

- ・売買損益 :決済した建⽟の損益額からスワップを差引いた金額を円単位で表示します。
- ・スワップ付与:スワップポイントが付与(受取り/支払い)された際に発生する 損益額を表示します。
- ・数量(合計):新規および決済した取引数量の合計です。
- ・数量(新規):新規のみを対象とした取引数量の合計です。

※「スワップ付与」はスワップポイントが付与されたポジションの決済、あるいは 「スワップ受取」を行ったことによりFX口座へ反映された損益額ではなく、 スワップポイントの付与(受取り/支払い)に基づいた損益額を表示します。

またタップすることで、選択している日の通貨ペア別の明細が確認できます。

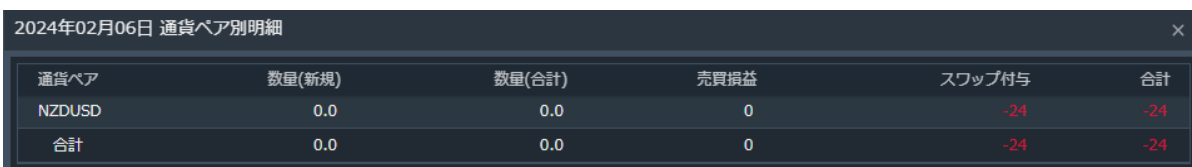

## **検索**

「検索」をタップすると、検索画面が表示されます。 起点日と終点日を指定して通貨ペア別の明細が確認できます。 過去3年前から前営業日分までの検索が可能です。ただし、検索ができる期間は1年間となります。

### **8-4 注文履歴**

「注文中」「約定済」「取消済」など、過去の注文履歴を確認することができます。

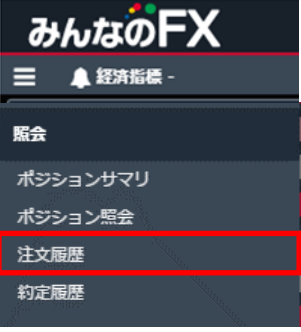

「メニュー」の「注文履歴」をクリックすると、注文履歴画面が表示されます。

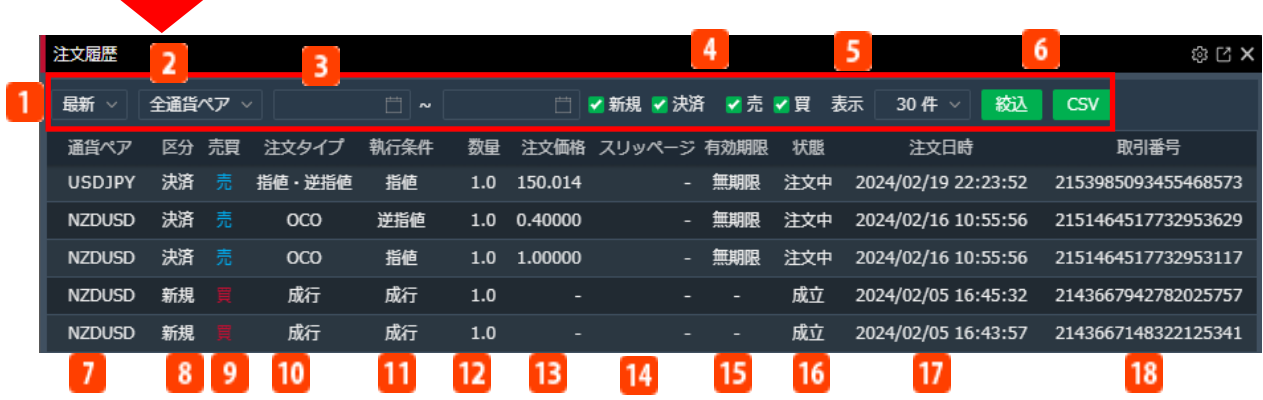

#### **■条件検索**

検索期間や条件を選択し、「絞込」をクリックすると検索条件の絞込みができます。

#### **期間設定**

- ・最新 :約90日間の履歴をご覧いただけます。
- ・過去履歴 :過去365日間の履歴をご覧いただけます。
- **2 通貨ペア** 
	- 通貨ペアを選択します。
- **期間指定**

起点日、終点日を入⼒します。カレンダーからの選択も可能です。

- **注文条件**
	- 表示させる条件にチェックを入れます。新規/決済/買/売を選択します。
- **表示件数**

30件/100件/300件を選択します。

#### **絞込/CSV**

「絞込」をクリックすると、設定した条件で絞込みします。 「CSV」をクリックすると、一覧をCSVファイルで出⼒します。 ※期間設定を「最新」にした場合のみ有効です。

#### **■項目詳細**

- **通貨ペア**
	- 通貨ペアを表示します。
- **8** 区分

新規/決済を表示します。

- **売買**
	- 売買を表示します。
- **注文タイプ**

成行/指値/逆指値/OCO/IFD/IFOを表示します。

- **執行条件**
	- 成行/指値/逆指値を表示します。
- **数量**

数量をLot数で表示します。

**注文価格**

発注した注文価格を表示します。スリッページが発生した場合、約定価格は異なる場合があり ます。

**スリッページ**

成行注文時に設定したスリッページ幅をPips単位で表示します。

**有効期限**

有効期限を表示します。

**16 状態** 

注文の成立状況を表示します。

**注文日時**

発注した日時を表示します。

**取引番号**

注文番号を表示します。

※「注文タイプ」「スリッページ」は初期設定では表示されません。表示するには「画面設 定」にて設定する必要があります。詳細はP.98「画面設定」をご覧ください。

### **8-5 約定履歴**

約定履歴では、約定した注文の履歴を確認することができます。

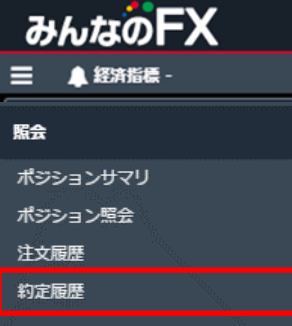

「メニュー」の「約定履歴」をクリックすると、約定履歴画面が表示されます。

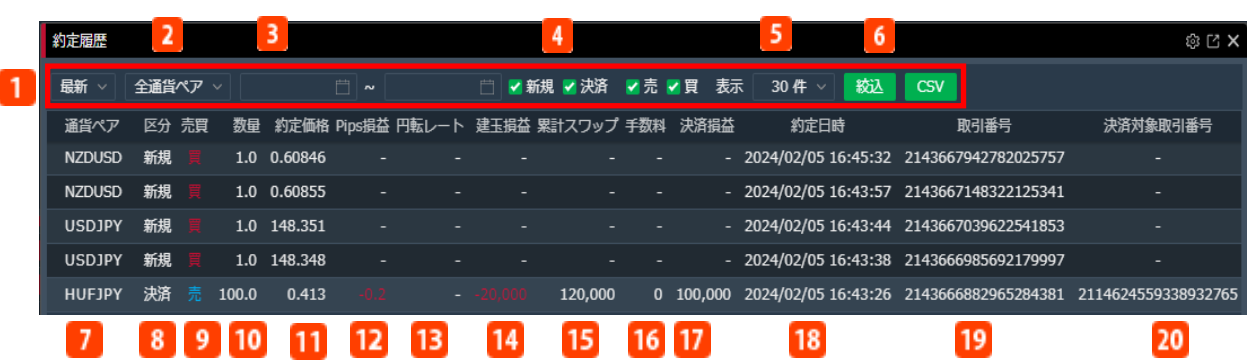

#### **■条件検索**

検索期間や条件を選択し、「絞込」をクリックすると検索条件の絞込みができます。

#### **期間設定**

- ・最新 :約90日間の履歴をご覧いただけます。
- ・過去履歴 :過去365日間の履歴をご覧いただけます。
- **2 通貨ペア**

通貨ペアを選択します。

**期間指定**

起点日、終点日を入⼒します。カレンダーからの選択も可能です。

**新規/決済/売/買**

表示させる条件にチェックを入れます。新規/決済/買/売を選択します

**表示件数**

30件/100件/300件を選択します。

### **絞込/CSV**

「絞込」をクリックすると、設定した条件で絞込みします。 「CSV」をクリックすると、一覧をCSVファイルで出⼒します。 ※期間設定を「最新」にした場合のみ有効です。
#### **■項目詳細**

- **通貨ペア**
	- 通貨ペアを表示します。
- **8 区分**

新規/決済を表示します。

- **売買**
	- 売買を表示します。
- **数量**

数量をLot数で表示します。

**11** 約定価格

約定価格を表示します。

**Pips損益**

決済損益をPips単位で表示します。

**13 円転レート** 

外貨同士の通貨ペアの損益を円転する際のレートです。該当取引の損益がプラスの場合は、決 済通貨(通貨ペアの右側の通貨)と日本円を組合せた通貨ペアのBid(売)の決済レート、該当 取引の損益がマイナスの場合は、決済通貨(通貨ペアの右側の通貨)と日本円を組合せた通貨 ペアのAsk(買)の決済レートで円転します。

(例1)EUR/USDの取引で損益がマイナスの場合:USD/JPYのAsk(買)の決済レートで円転 (例2)EUR/AUDの取引で損益がプラスの場合:AUD/JPYのBid(売)の決済レートで円転

**建玉損益**

決済損益(円)からスワップを差引いた金額を円単位で表示します。

### **15 累計スワップ**

該当取引に付与されるスワップポイントを円単位で表示します。外貨同士の通貨ペアの取引の 場合、決済通貨(通貨ペアの右側の通貨)の価格で算出されたスワップポイントを該当営業日 のクローズレートの仲値で円転し、付与いたします。

(例) EUR/USDの場合:ドルの価格で算出されたスワップポイントを、 USD/JPYのクローズ レートの仲値で円転

**手数料**

取引手数料を表示します。(「みんなのFXIでは0円です。)

**決済損益**

建玉損益(円)にスワップを加算した金額を円単位で表示します。

**18 約定日時** 

約定した日時を表示します。

- **取引番号**
	- 取引番号を表示します。
- **決済対象取引番号**

決済注文の場合、対象となる新規注文の取引番号を表示します。

※「Pips損益」「円転レート」「建玉損益」「手数料」「決済対象取引番号」は初期設定では 表示されません。表示するには「画面設定」にて設定する必要があります。詳細はP.98「画面 設定」をご覧ください。

## **8-6 口座照会**

純資産額や証拠金維持率など、口座状況を確認することができます。

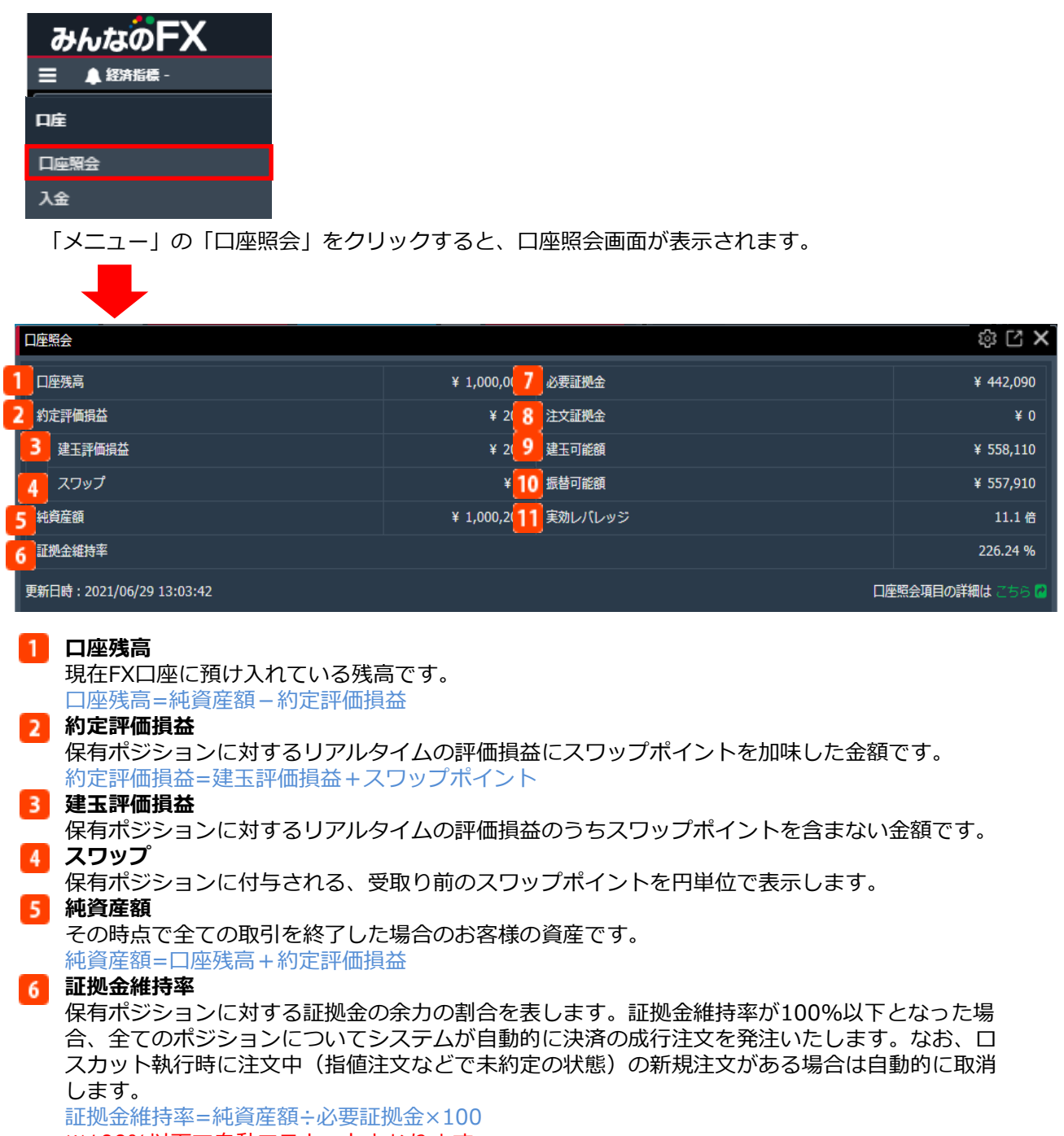

※100%以下で自動ロスカットとなります。

#### **必要証拠金**

ポジションを保有するために必要な証拠金です。リアルタイムレートで計算されます。 該当通貨ペアのリアルタイムレート×数量(通貨)÷レバレッジ ※レバレッジは個人口座、法人口座によって異なります。 個人:25倍固定です。ただし、TRY/JPY、RUB/JPYは10倍固定です。 法人:通貨ペアごとに毎週見直しされたレバレッジ (<https://min-fx.jp/market/leverage/>) が適用されます。 ※既存のポジションの証拠金も、見直しされるレバレッジを用いて再計算されるため、 新規注文時に適用されたレバレッジと異なる場合があります。 ※両建における必要証拠金は、各通貨ペアの売建玉の合計と買建玉の合計の両方に対して 算出した額のうち、高い方とします。 **注文証拠金** 注文中(指値注文などで未約定の状態)の新規注文に必要な証拠金です。 注文証拠金=該当通貨ペアのリアルタイムレート×数量(通貨)÷レバレッジ ※レバレッジは個人口座、法人口座によって異なります。 個人:25倍固定です。ただし、TRY/JPY、RUB/JPYは10倍固定です。 法人:通貨ペアごとに毎週見直しされたレバレッジ (<https://min-fx.jp/market/leverage/>) が適用されます。 ※既存の注文の証拠金も、見直しされるレバレッジを用いて再計算されるため、 新規注文時に適用されたレバレッジと異なる場合があります。 **建玉可能額** 取引に利用できる証拠金です。 建玉可能額=純資産額-(必要証拠金+注文証拠金) **振替可能額** 他の口座に資金振替できる金額です。 振替可能額=口座残高-(必要証拠金+注文証拠金)+約定評価損 ※約定評価損益がプラスの場合は、加味しません。 **11 実効レバレッジ** 実際の運用レバレッジです。

**【レバレッジに関する注意事項】**

法人店頭FX取引に係る証拠金規制に伴い、法人口座のレバレッジは通貨ペアごとに毎週見直しされるため、週によって変 動する場合があります。

法人のお客様の証拠金必要額は、金融先物取引業協会が算出した通貨ペアごとの為替リスク想定比率を取引の額に乗じ て得た額又は当該為替リスク想定比率以上で当社が別途定める為替リスク想定比率を乗じて得た額となります。 為替リスク想定比率は、金融商品取引業等に関する内閣府令第117条第31項第1号に規定される計算モデルを用い算出さ れます。

法人店頭FX取引に係る証拠金規制に関する詳細は、一般社団法人金融先物取引業協会のホームページ (<https://www.ffaj.or.jp/regulation/corporate-customers/>)をご覧ください。

## **8-7 報告書**

取引や入出金の履歴を記載した報告書を出力します。報告書の出力はマイページから行います。

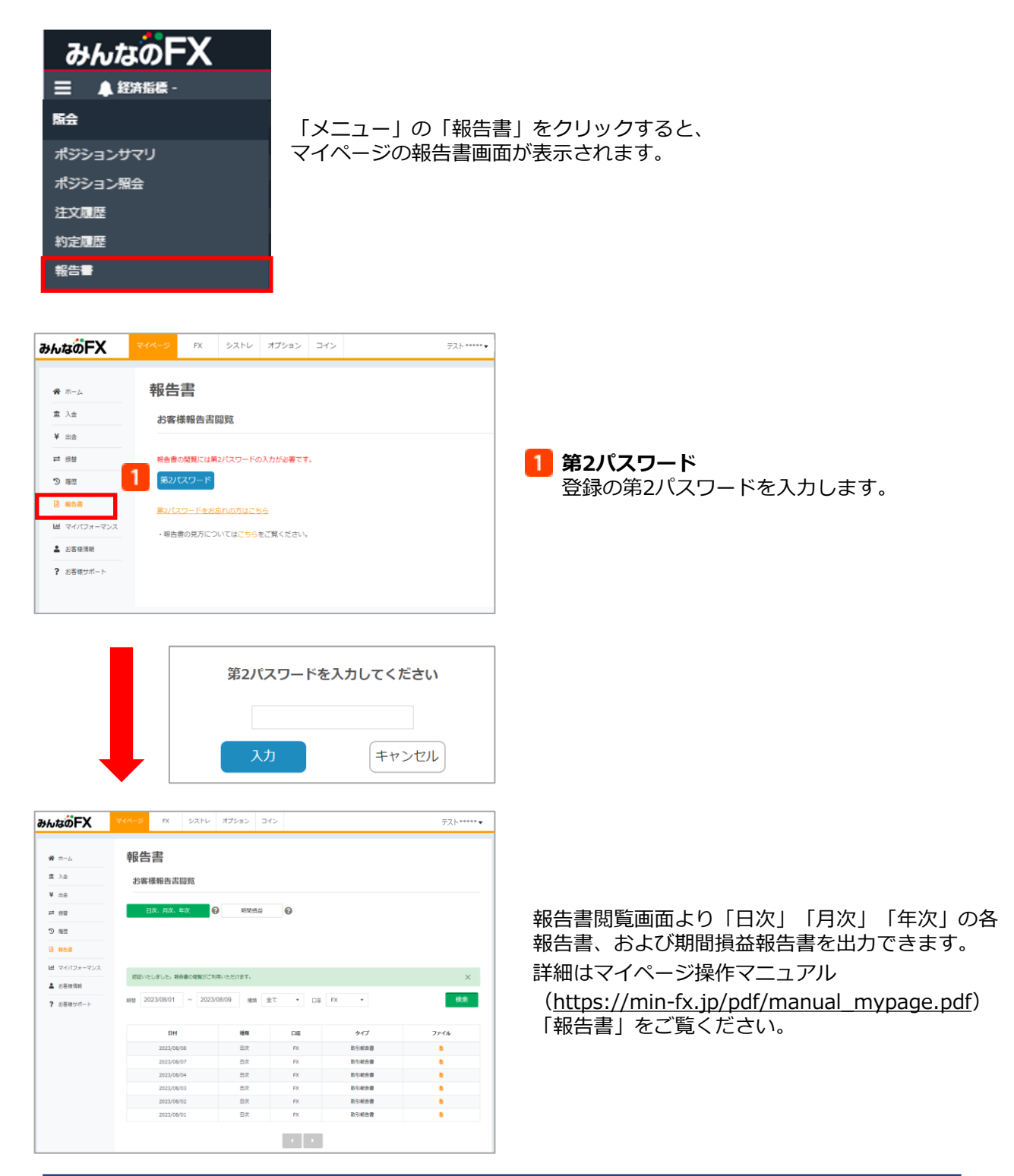

### **9-1 入金**

入金は、提携金融機関のネットバンクから入金する「ダイレクト入金」と「振込入金」の2通りの 方法がございます。

ダイレクト入金の場合、入金先口座を選択できるため、ダイレクト入金操作時にFX口座を選択し て入金する必要があります。

振込入金の場合、入金した資金は「入出金口座」に反映されるため、入金反映後、FX口座へ資金 振替を行う必要があります。

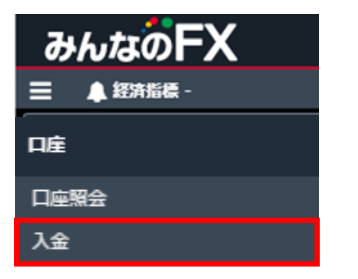

「メニュー」の「入金」をクリックすると、マイページの入金画面が表示されます。

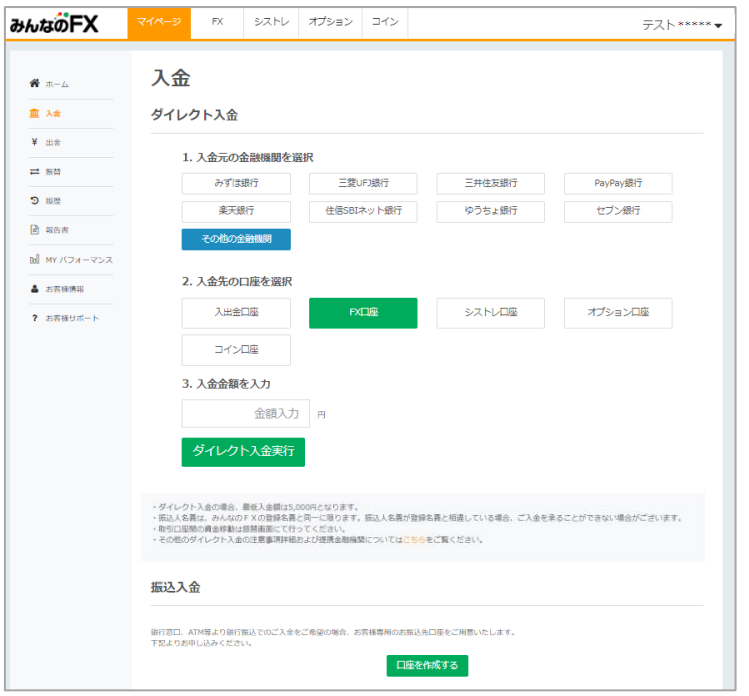

入金画面よりダイレクト入金ができます。また、振込入金の際の振込先口座の確認も可能です。 ※振込先口座情報は希望制となるため、入金画面より振込先口座情報を取得ください。

入金方法の詳細は、マイページ操作マニュアル([https://min-fx.jp/pdf/manual\\_mypage.pdf](https://min-fx.jp/pdf/manual_mypage.pdf)) 「入金」をご覧ください。

## **9-2 資金振替**

各口座(入出金口座、FX口座、シストレ口座、オプション口座、コイン口座)間の資金振替を行い ます。 ※FXトレーダーでお取引するには「FX口座」に資金が必要です。

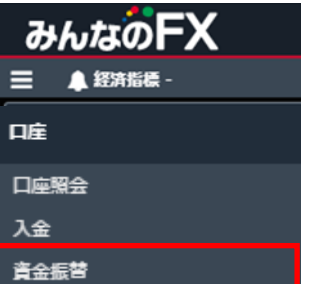

「メニュー」の「資金振替」をクリックすると、マイページの振替画面が表示されます。

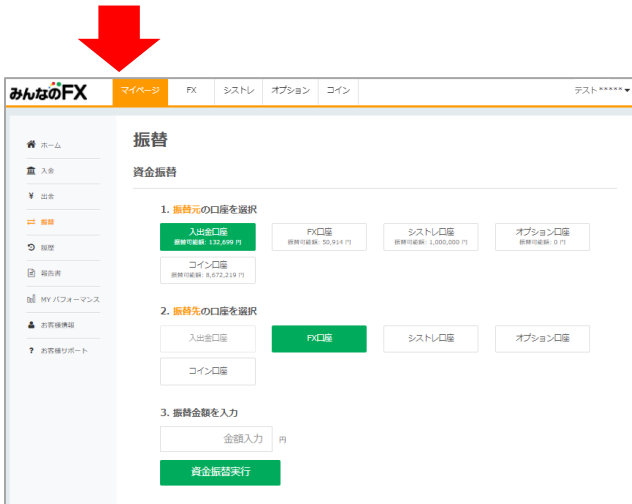

振替方法の詳細は、マイページ操作マニュアル([https://min-fx.jp/pdf/manual\\_mypage.pdf](https://min-fx.jp/pdf/manual_mypage.pdf)) 「資金振替」をご覧ください。

## **9-3 出金**

FXトレーダーで取引した資金を出金するには、マイページより【FX口座】のご資金を【入出金口座】 へ振替えていただいたあと、出金予約を行っていただきます。 ※事前に出金先となる金融機関の登録が必要です。 ※FXトレーダーの画面で出金手続きを行うことはできません。

#### **資金振替**

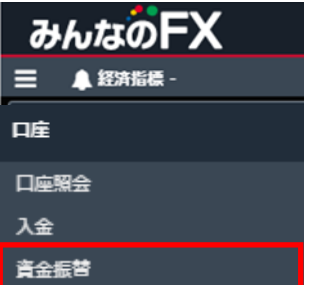

「メニュー」の「資金振替」をクリックすると、マイページの振替画面が表示されます。

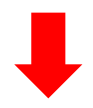

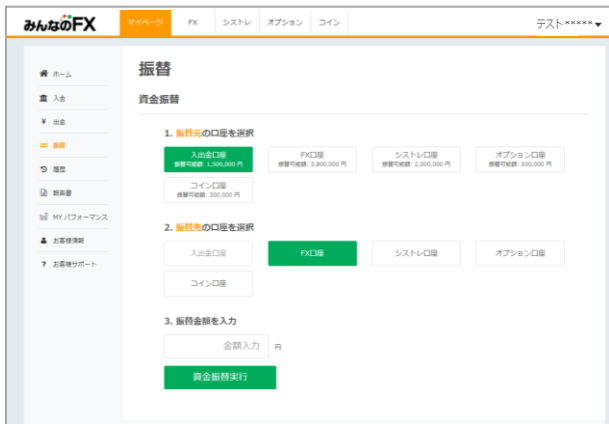

FX口座から入出金口座へ振替を行います。振替方法の詳細は、マイページ操作マニュアル ([https://min-fx.jp/pdf/manual\\_mypage.pdf](https://min-fx.jp/pdf/manual_mypage.pdf)) 「資金振替」をご覧ください。

#### **出金先口座登録**

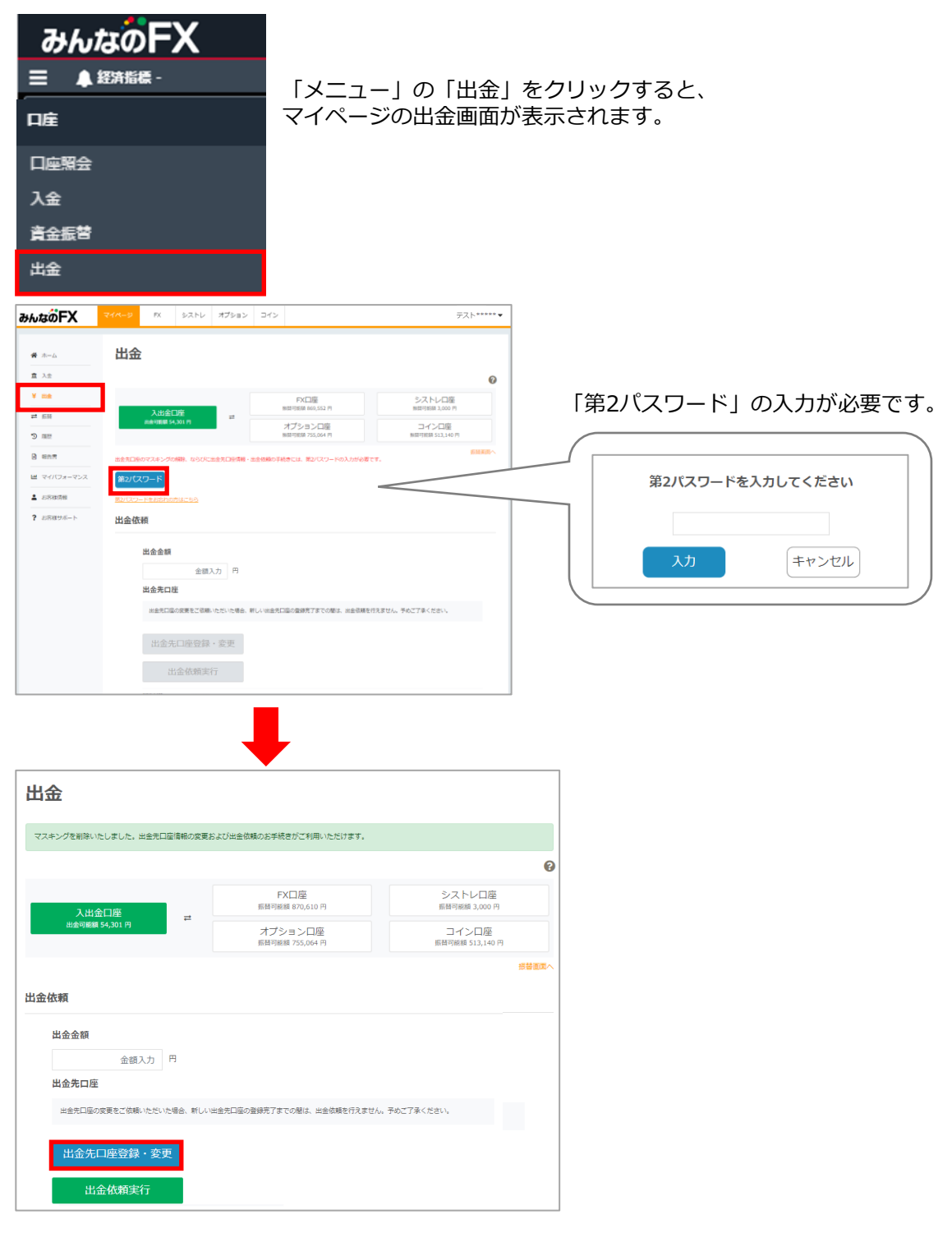

「出金先口座登録・変更」にて、出金先の銀行口座登録を行います。 詳細は、マイページ操作マニュアル ([https://min-fx.jp/pdf/manual\\_mypage.pdf](https://min-fx.jp/pdf/manual_mypage.pdf)) 「出金」をご覧ください。

**出金予約**

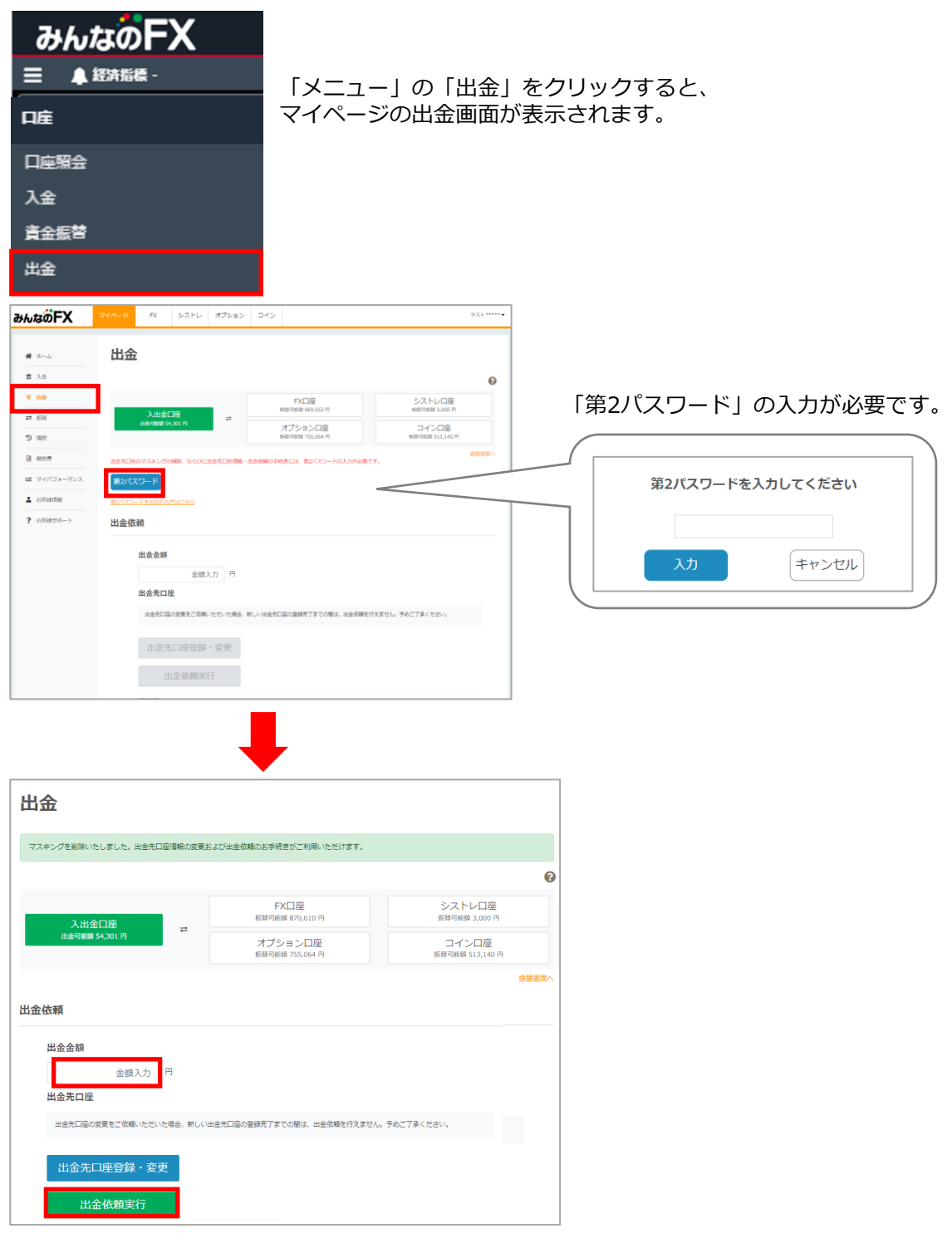

「出金依頼実行」にて、出金予約を行います。 詳細は、マイページ操作マニュアル ([https://min-fx.jp/pdf/manual\\_mypage.pdf](https://min-fx.jp/pdf/manual_mypage.pdf)) 「出金」をご覧ください。

### **10-1 経済指標**

発表予定の経済指標一覧を閲覧できます。

#### **表示方法**

■方法①

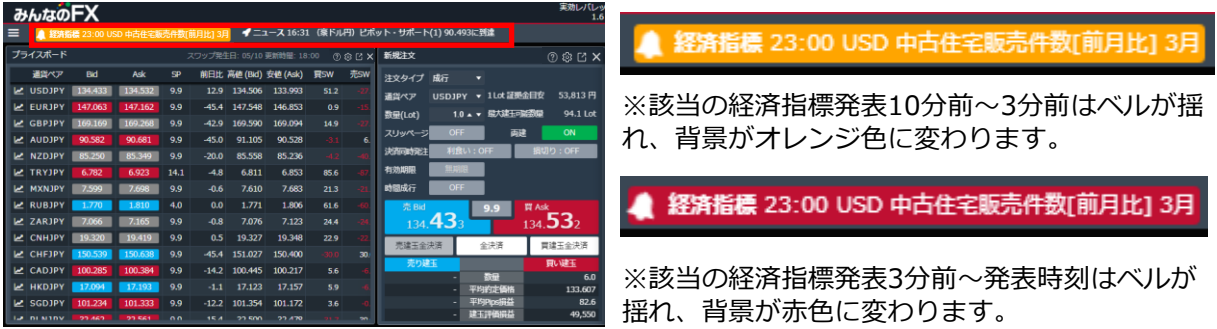

取引画面上部に流れてくる経済指標をクリックすると、経済指標一覧が表示されます。

**■方法②**

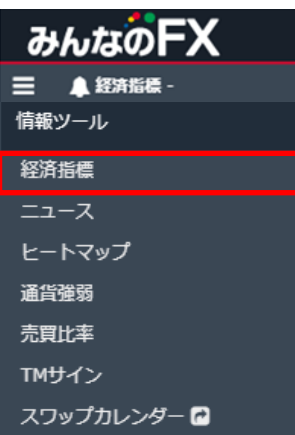

「メニュー」の「経済指標」をクリックすると、経済指標一覧が表示されます。

#### **経済指標詳細**

当日と翌日の経済指標の詳細を一覧で表示します。

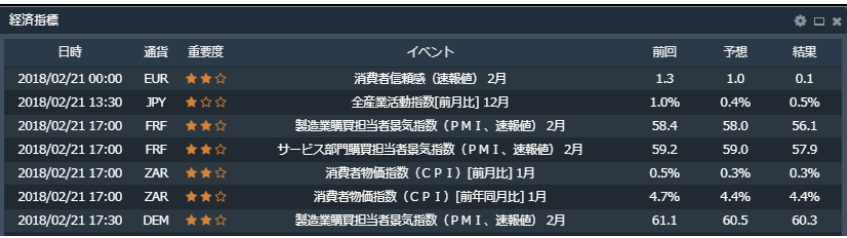

#### **【経済指標に関する注意事項】**

## **10-2 ニュース**

為替ニュースを一覧で閲覧できます。

### **表示方法**

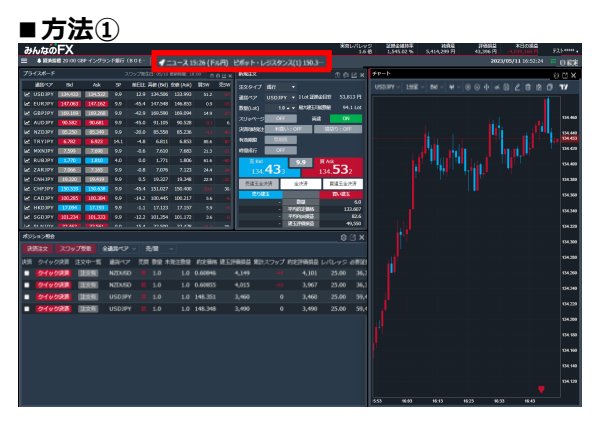

取引画面上部に流れてくるニュースをクリックすると、ニュース一覧が表示されます。

■方法**②** 

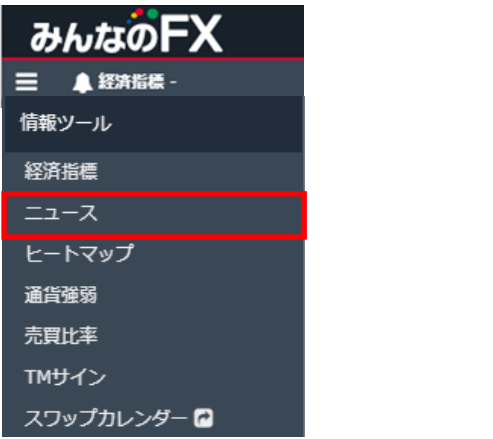

「メニュー」の「ニュース」をクリックすると、ニュース一覧が表示されます。

#### **【ニュースに関する注意事項】**

### **ニュース詳細**

直近15件のニュースの詳細を一覧で表示します。期間やフリーワードで絞込みも可能です。

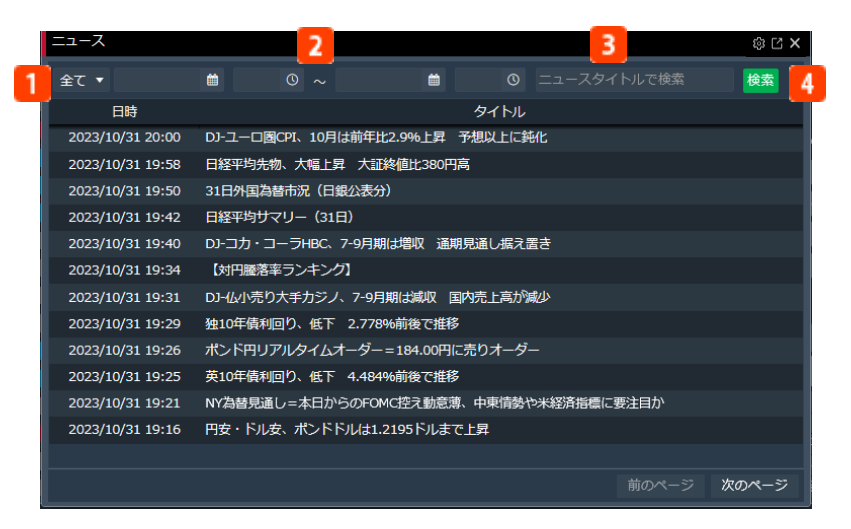

**配信元**

- 配信元のニュースベンダーを選択します。(全て/FXi24/DowJones/決算情報)
- **期間指定**
	- 起点日時、終点日時を入⼒します。カレンダーからの選択も可能です。
- **B** タイトル

検索したいフリーワードを入⼒します。

- 例)FOMC、日経平均 等
- **4 検索**

設定した条件で検索します。

#### **【ニュースに関する注意事項】**

## **10-3 ヒートマップ**

市場心理指数(RMI)を基に、各通貨の強弱の変動、ランキングを閲覧できます。 ※ヒートマップは1時間ごとに更新されます。

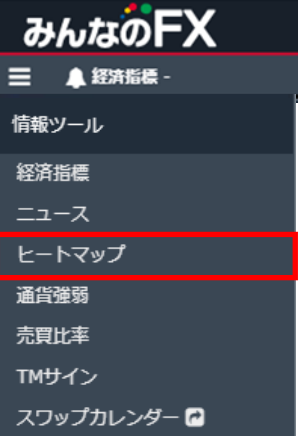

## **マップ**

「情報ツール」の「ヒートマップ」をクリックすると、マップが表示されます。

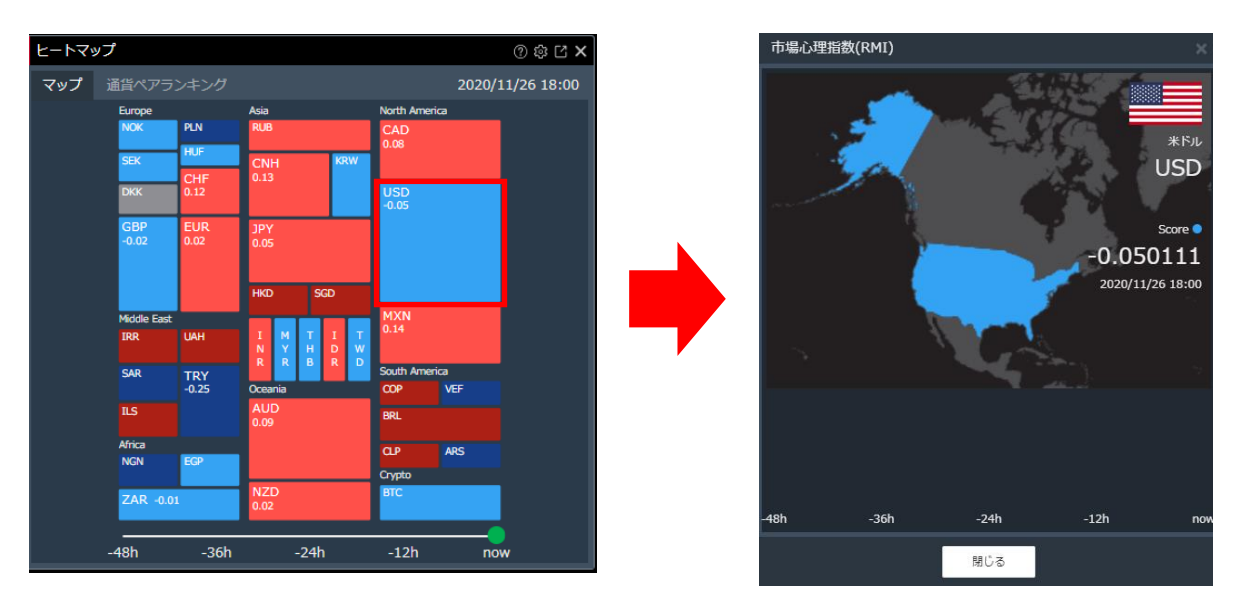

各通貨をタップすると、画面下部に選択した通貨のセンチメンタルスコアが表示されます。

#### **【ヒートマップに関する注意事項】**

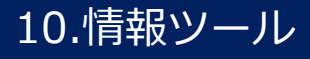

## **通貨ペアランキング**

「通貨ペアランキング」を選択すると、センチメンタルスコアにもとづいた各通貨ペアの ランキングが表示されます。

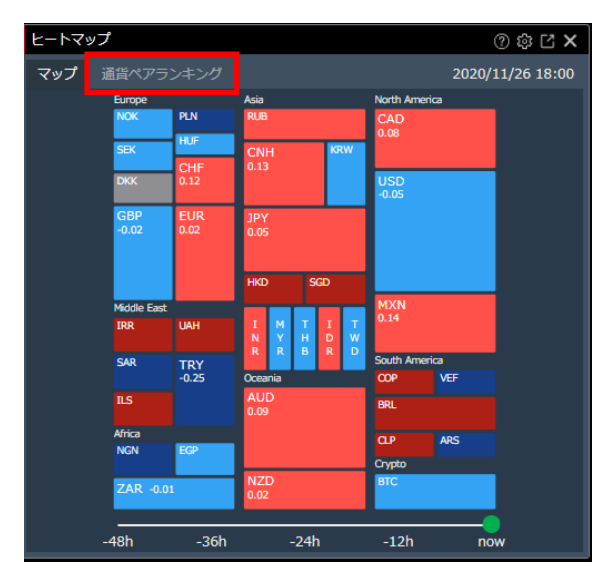

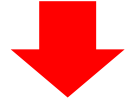

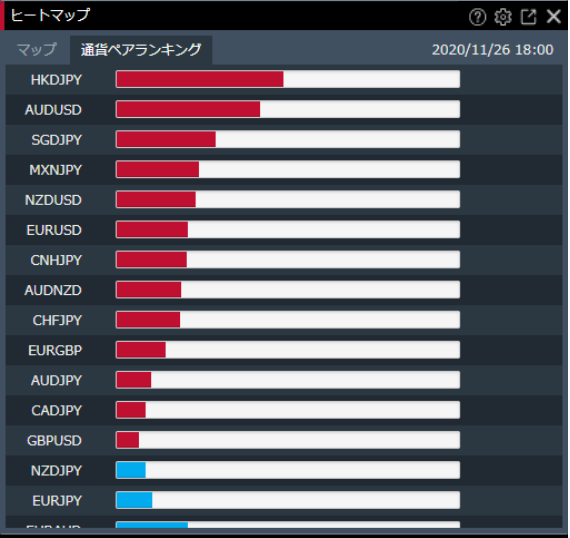

#### **【ヒートマップに関する注意事項】**

### **10-4 通貨強弱**

各通貨の強弱を閲覧できます。 ※通貨強弱は10分ごとに更新されます。

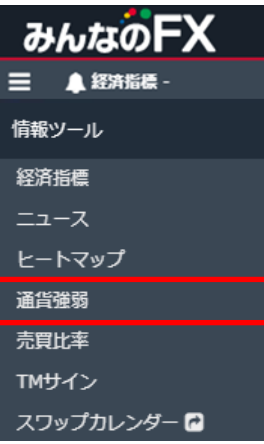

## **チャート**

「情報ツール」の「通貨強弱」をクリックすると、チャートが表示されます。

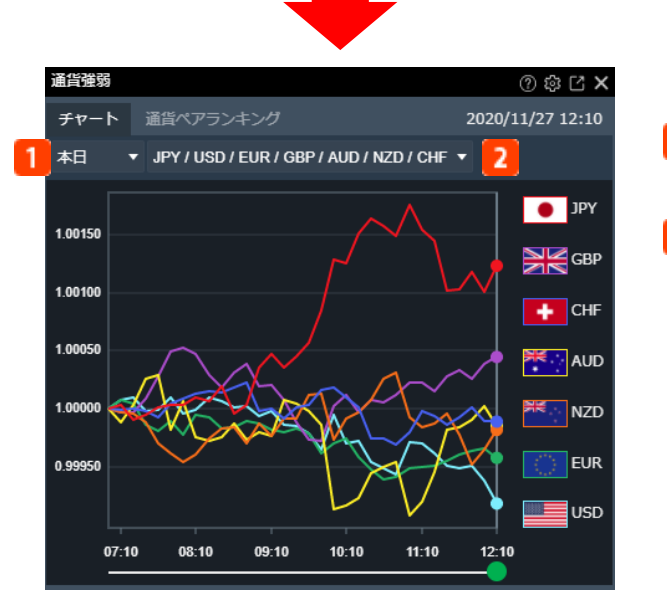

#### **表示期間**

本日/前営業日/1週間/1ヶ月/1年/10年 から選択可能です。

#### **通貨選択**

最大8通貨表示可能です。

#### **【通貨強弱に関する注意事項】**

### **通貨ペアランキング**

#### 各通貨の強弱を閲覧できます。

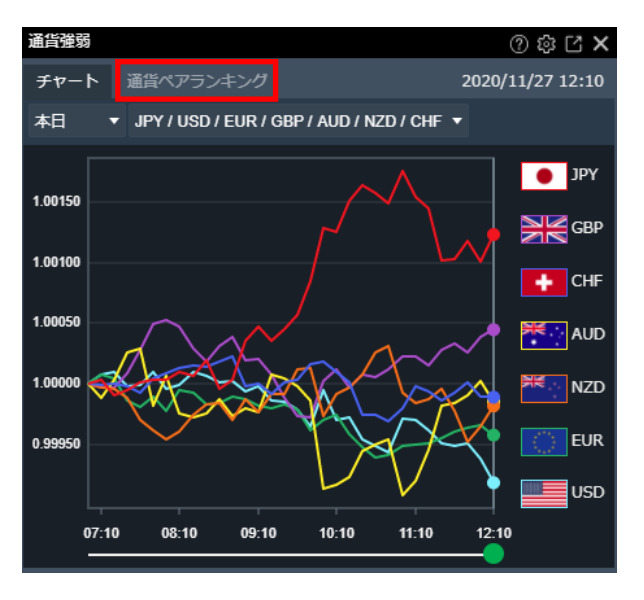

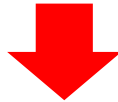

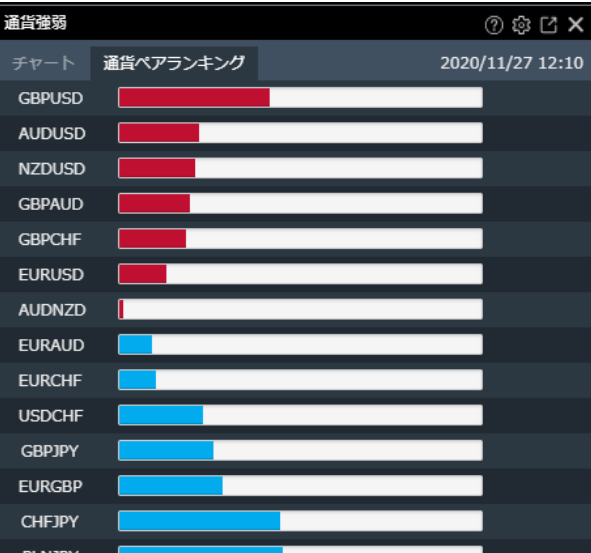

#### **【通貨強弱に関する注意事項】**

## **10-5 売買比率**

「みんなのFX」のFX口座で取引している方の建⽟比率、人数比率、価格分布を閲覧できます。 ※売買比率は1分ごとに更新されます。

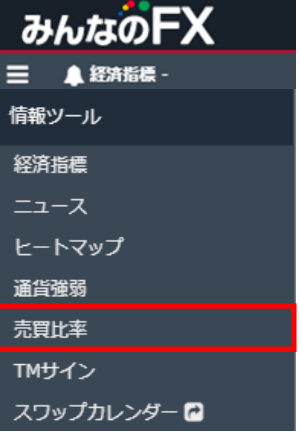

「メニュー」の「売買比率」をクリックすると、売買比率の画面が表示されます。 「売買比率」画面の「価格分布」をクリックすると、価格分布の画面に切り替わります。

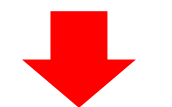

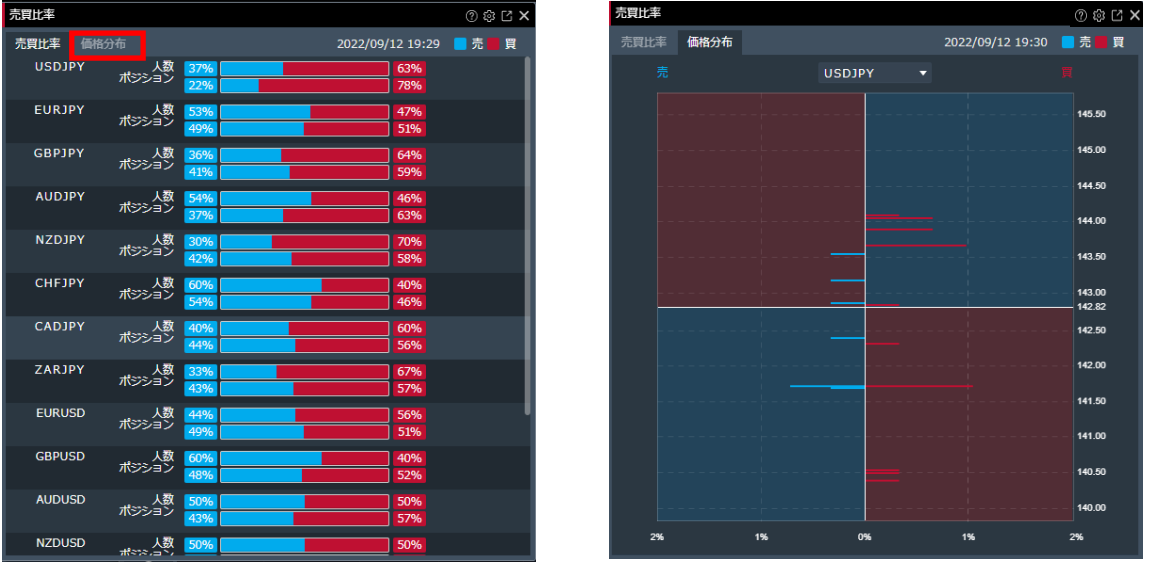

#### **【売買比率に関する注意事項】**

## **10-6 TMサイン**

為替ニュースをもとに、AIが予測した売または買のサイン、確率が閲覧できます。 ※TMサインはシグナルが配信されるごとに更新されます。

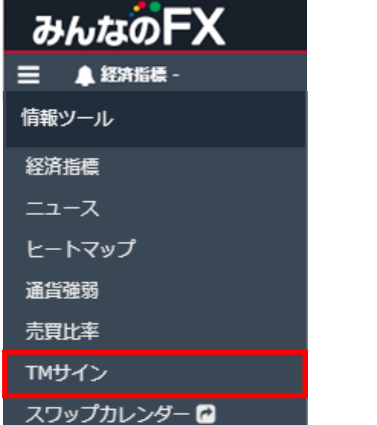

「メニュー」の「TMサイン」をクリックすると、TMサインの画面が表示されます。

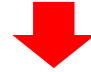

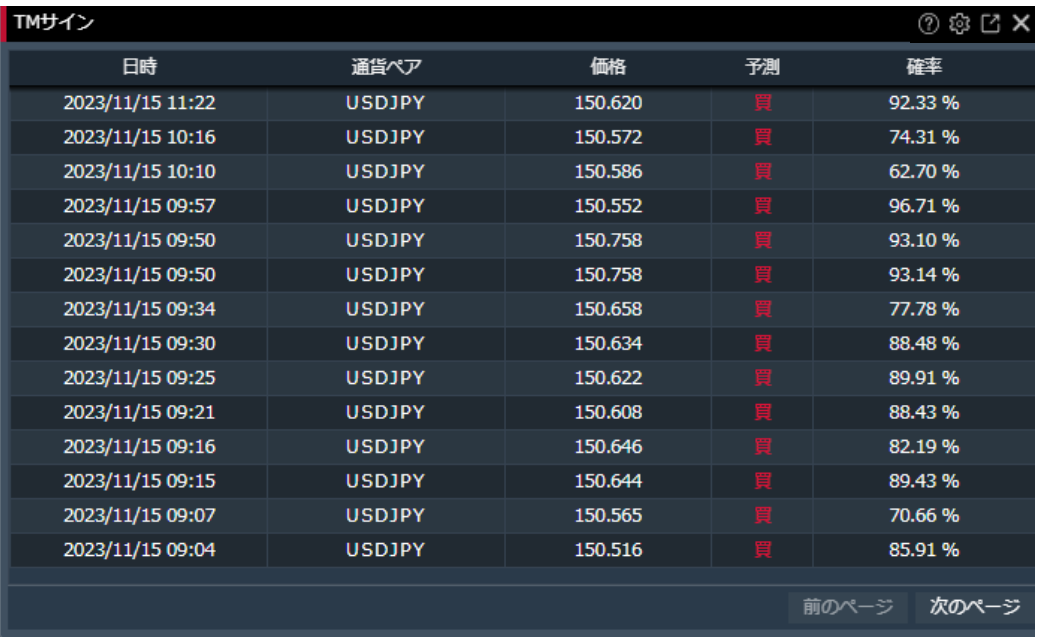

#### **【TMサインに関する注意事項】**

## **10-7 スワップカレンダー**

ポジションを持ちこした場合に付与される、スワップポイントの一覧を表示します。

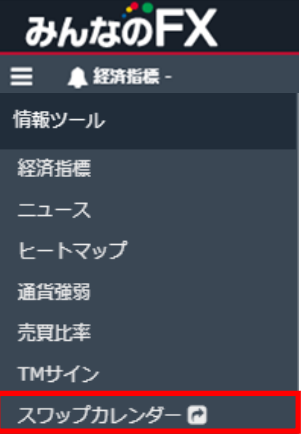

**Contract** 

「メニュー」の「スワップカレンダー」をクリックすると、ホームページのスワップカレンダー が表示されます。

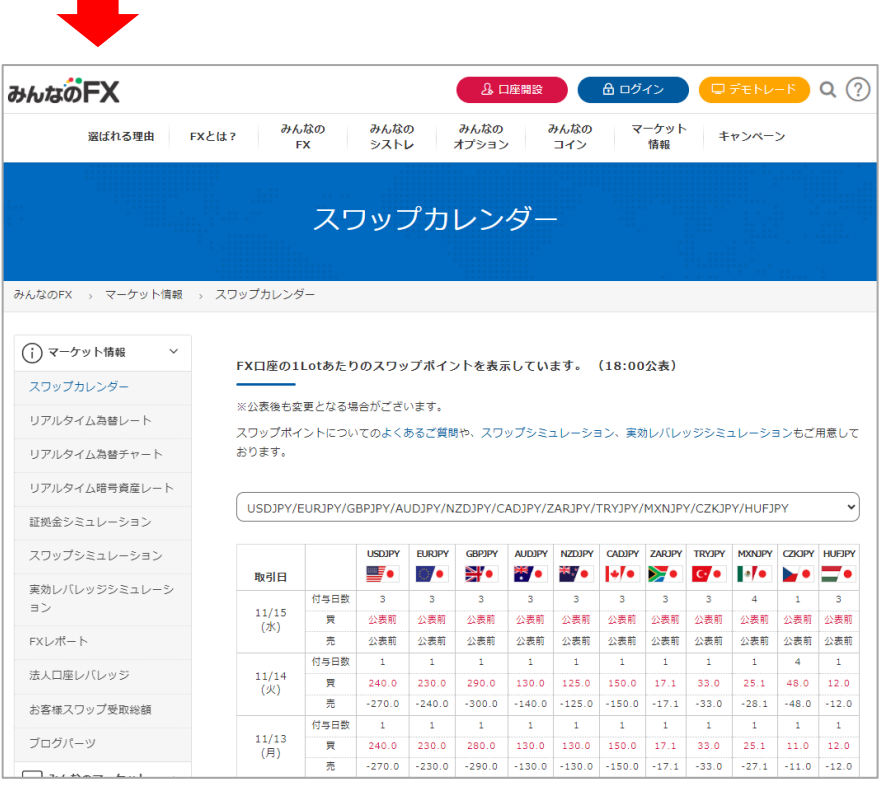

#### ※1Lotあたりのスワップポイントを表示しています。

※0.1Lot単位の場合は1Lotあたりのスワップポイントの10分の1の金額となります。なお、1円 未満のスワップポイントは、受取り支払いともに日々積み立てられますが、取引画面の累計ス ワップおよびスワップポイントの決済時(ポジションの決済またはスワップ受取)においては、 受取りの場合は小数点以下を切捨て、支払いの場合は切上げて反映されます。

## **11-1 注文設定**

注文数量やスリッページ等注文初期値の設定や、注文確認画面の設定をすることができます。

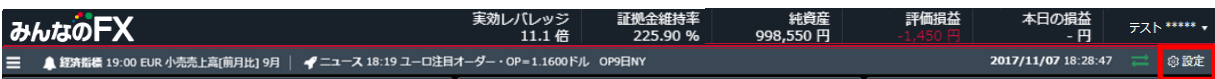

取引画面右上の「設定」をクリックすると、各種設定画面が表示されます。

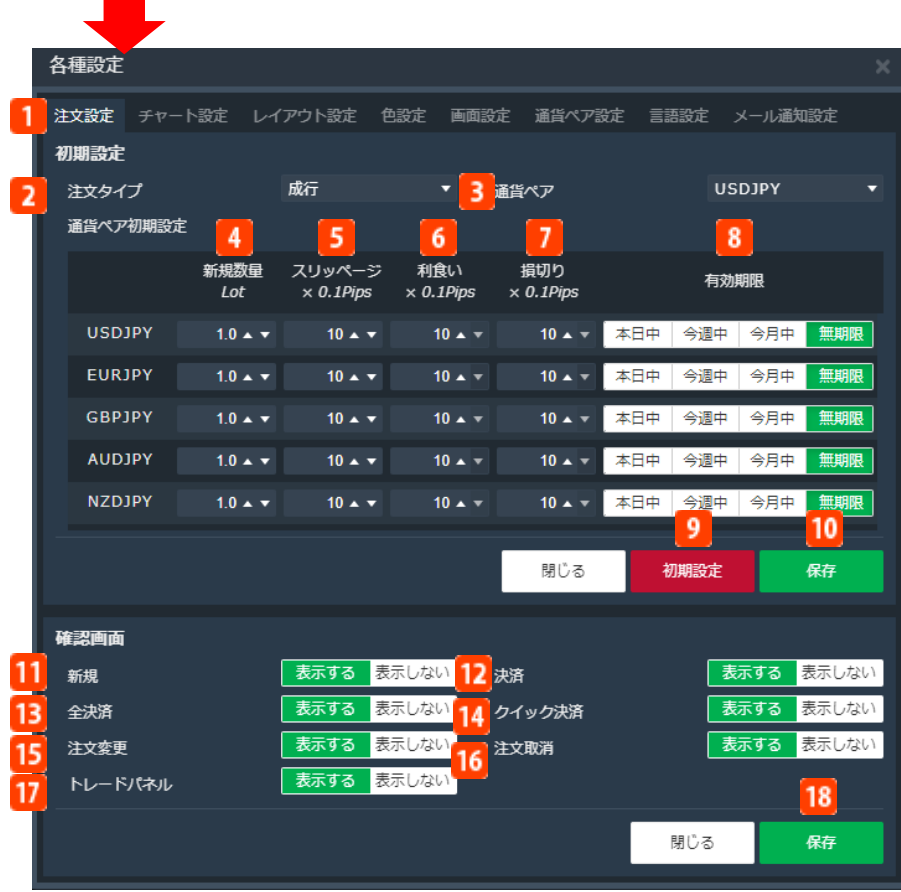

#### **■注文設定**

新規注文パネルに表示される初期設定を行います。

**注文設定** 1

タブをクリックすると、注文設定画面が表示されます。

- **2 注文タイプ** 新規注文画面を表示した時の初期注文タイプを設定します。 **3 通貨ペア** 新規注文画面を表示した時の初期通貨ペアを設定します。
- **新規数量(Lot)** 各通貨ペアの数量をLotで設定します。

#### **スリッページ(×0.1Pips)**

スリッページ設定を「ON」にした場合の各通貨ペアのスリッページ幅を設定します。  $(0 \sim 999 \times 0.1$ Pips)

設定したスリッページ幅の範囲内で新規注文・決済注文が約定します。

※注文発注時に、表示されている注文価格と実際の約定価格との間に価格差が生じる場合があり ます。それがスリッページです。初期設定の「10×0.1Pips」は、"1.0Pip(日本円が絡む通貨の 場合1銭)までなら注文価格と約定価格の差を許容して約定させる"という意味です。

#### **利食い(決済指値幅)(1~50000×0.1Pips)**

新規成行注文と同時に、決済注文の利食い値幅設定ができます。利食い設定を「ON」にした場合 の、決済指値幅を設定します。 ※MXN/JPY、ZAR/JPY、TRY/JPY、RUB/JPY、CNH/JPY、CZK/JPY 、HUF/JPYを除く通貨ペア

の場合は10以上で指値幅を設定していただく必要があります。

#### **損切り(決済逆指値幅)(1~50000×0.1Pips)**

新規成行注文と同時に、決済注文の損切り値幅設定ができます。損切り設定を「ON」にした場合 の、決済逆指値幅を設定します。

※MXN/JPY、ZAR/JPY、TRY/JPY、RUB/JPY、CNH/JPY、CZK/JPY 、HUF/JPYを除く通貨ペア の場合は10以上で逆指値幅を設定していただく必要があります。

#### **有効期限**

予約注文(指値・逆指値、OCO、IFD、IFO注文)を行う場合の有効期限を設定します。

## **初期設定**

クリックすると設定を初期状態に戻します。

### **保存**

クリックすると設定が保存されます。

※注文設定と確認画面設定はそれぞれ「保存」をクリックしていただく必要があります。 ※ブラウザでキャッシュのクリアをしたりキャッシュの有効期限設定がされていると、保存した 設定が消えてしまうことがあります。あらかじめご了承ください。

#### **【決済指値幅設定に関する注意事項】**

決済同時発注の決済指値幅設定は、経済指標の発表時等に当社の提示価格が大きく変動し、お客様の設定した値幅より有 利な水準となった場合でもお客様の設定した値幅で約定するため、成行注文の場合に比べて大幅に不利な価格で約定する ことがあります。ただし週明けの取引開始後、当社の最初の提示価格が、お客様の設定した値幅よりお客様にとって有利 な価格となっていた場合、お客様の設定した値幅価格ではなく、当該週明けの取引開始後に当社が最初に提示した価格で 約定します。また、注文時の現在価格から指値幅が設定できない範囲があります。MXN/JPY、ZAR/JPY、TRY/JPY、 RUB/JPY、CNH/JPY、CZK/JPY、HUF/JPYは0.001円以上、それ以外の日本円が絡む通貨の場合は0.01円以上、外国通貨 同士の場合は0.0001以上離して指値幅を設定していただく必要があります。**決済逆指**

#### **【決済逆指値幅設定に関する注意事項】**

決済同時発注の決済逆指値幅設定は、週明けあるいは経済指標の発表時等に当社の提示価格が大きく変動した場合、約定 価格がお客様の設定した値幅と大きく乖離した水準となり、取引の損失が注文時に想定したものよりも大幅に拡大するこ とや、証拠金を上回る損失が発生することがあります。また、注文時の現在価格から逆指値幅が設定できない範囲があり ます。MXN/JPY、ZAR/JPY、TRY/JPY、RUB/JPY、CNH/JPY、CZK/JPY、HUF/JPYは0.001円以上、それ以外の日本円 が絡む通貨の場合は0.01円以上、外国通貨同士の場合は0.0001以上離して逆指値幅を設定していただく必要があります。

#### **■確認画面設定**

注文の際の確認画面の表示/非表示を設定します。

**新規**

新規注文時の確認画面を設定します。

**決済**

決済注文時の確認画面を設定します。

- **全決済**
	- 全決済時の確認画面を設定します。
- **14 クイック決済** 
	- クイック決済時の確認画面を設定します。
- **15 注文変更** 
	- 注文変更時の確認画面を設定します。
- **16 注文取消** 
	- 注文取消し時の確認画面を設定します。
- **トレードパネル**
	- トレードパネルから発注する際の確認画面を設定します。
- **18 保存**

クリックすると保存されます。

※注文設定と確認画面設定はそれぞれ「保存」をクリックしていただく必要があります。 ※ブラウザでキャッシュのクリアをしたりキャッシュの有効期限設定がされていると、保存し た設定が消えてしまうことがあります。あらかじめご了承ください。

## **11-2 チャート設定**

チャートの背景色や文字色、罫線スタイルなどのカスタマイズをすることができます。

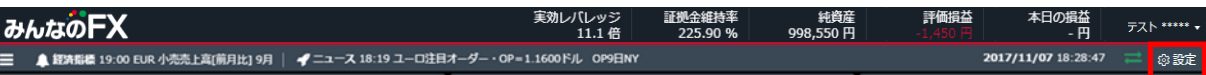

取引画面右上の「設定」をクリックすると、各種設定画面が表示されます。

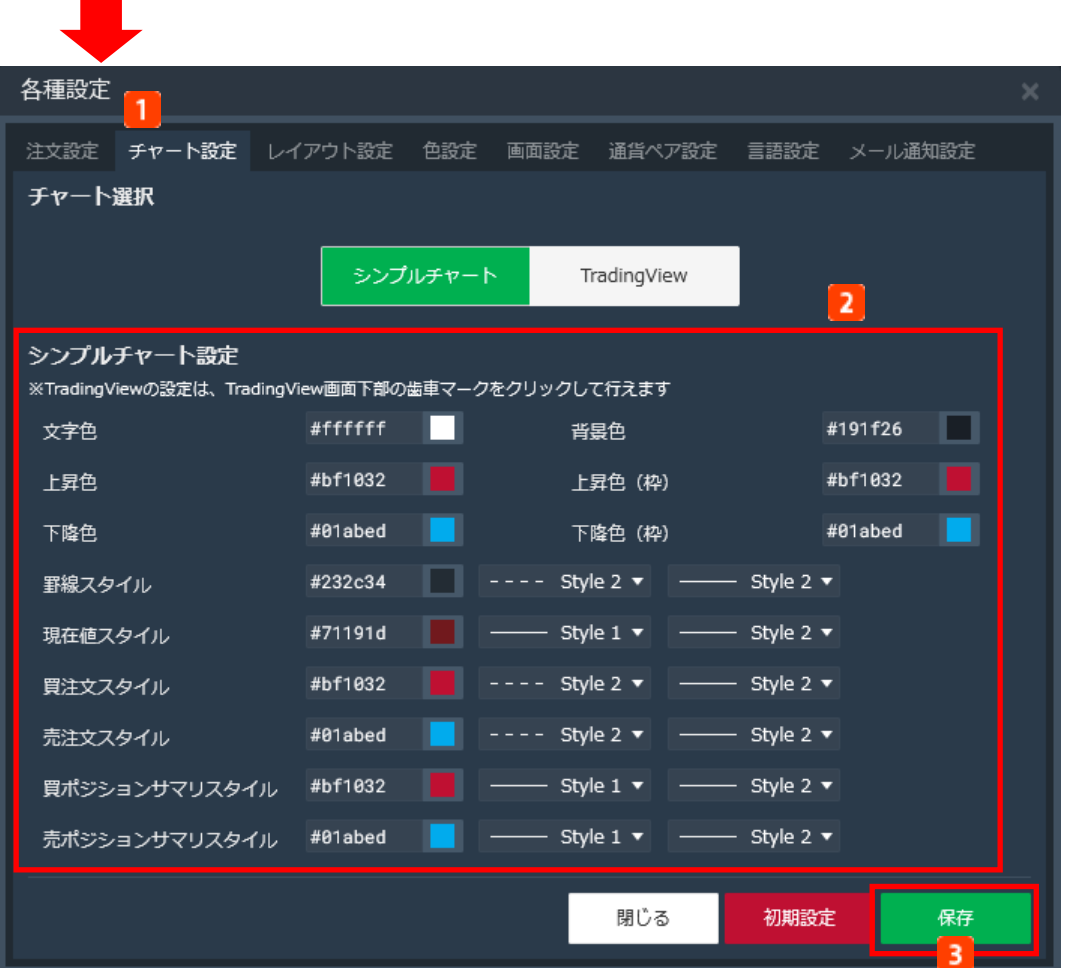

**チャート設定**

タブをクリックすると、チャート設定画面が表示されます。 ※TradingViewの設定は、TradingView画面下部の歯車マークをクリックすると設定画面が表 示されます。

#### **2 色・スタイル設定**

色設定は、色の部分をクリックするか、カラーコードを入⼒すると可能です。スタイル設定は、 「▼」をクリックすると可能です。

**B** 保存

「保存」をクリックすると保存され、「初期設定」をクリックすると初期設定に戻ります。 ※ブラウザでキャッシュのクリアをしたりキャッシュの有効期限設定がされていると、保存し た設定が消えてしまうことがあります。あらかじめご了承ください。

## **11-3 レイアウト設定**

カスタマイズをした画面レイアウトを保存することができます。

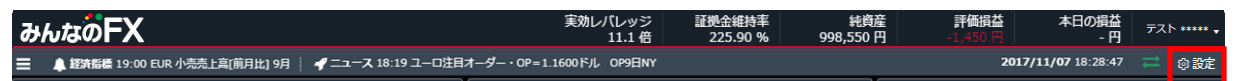

取引画面右上の「設定」の「レイアウト設定」をクリックすると、レイアウト設定画面が表示され ます。

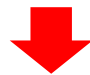

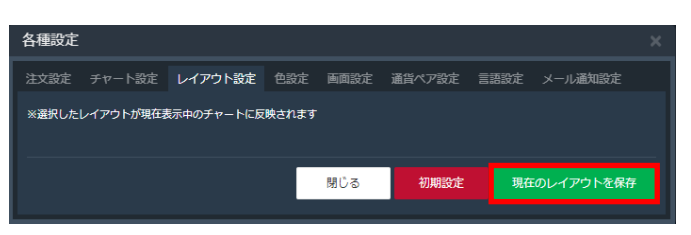

## **レイアウト保存**

保存するレイアウトを表示させている状態で、「現在のレイアウトを保存」をクリックします。

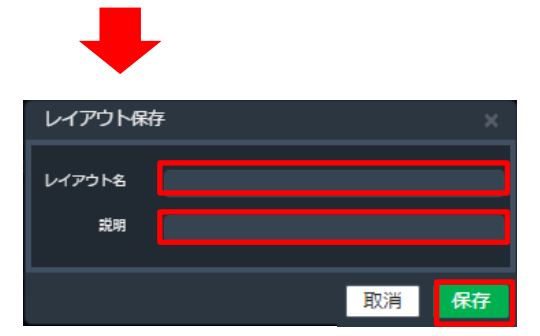

**レイアウト名・説明文設定**

保存するレイアウトの名前と説明文を入⼒し、「保存」をクリックするとレイアウトが保 存されます。最大5枚まで取引画面の保存が可能です。

### **保存したレイアウトの編集**

保存されたレイアウトの、レイアウト名や説明文を変更できます。

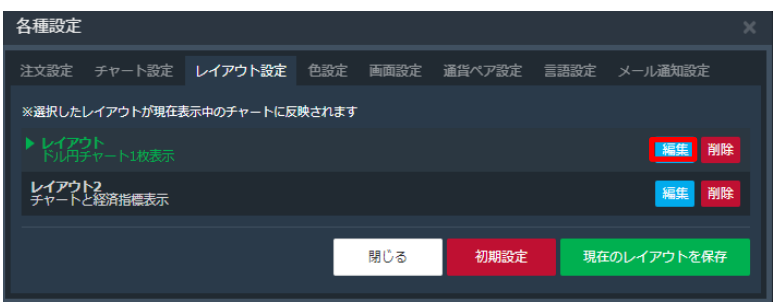

名前や説明文を変更したいレイアウトの「編集」をクリックします。

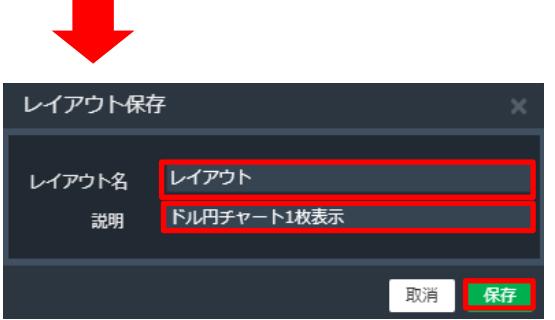

上段にレイアウト名、下段にレイアウトの説明を入⼒し、「保存」をクリックすると保存されます。 なお、「×」をクリックすると設定を終了します。

### **レイアウトの削除**

保存したレイアウトを削除します。

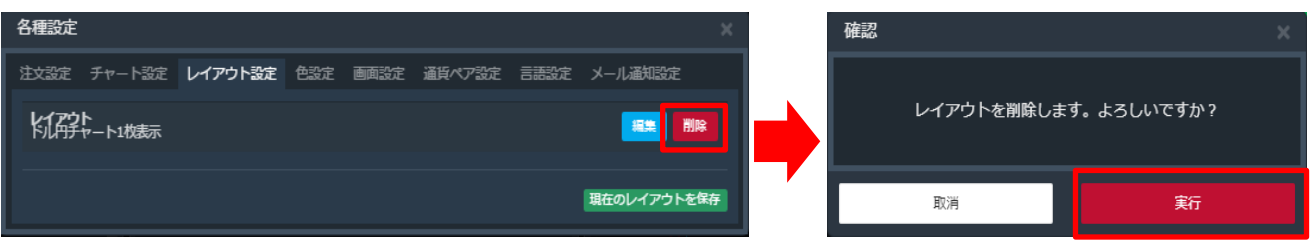

「削除」をクリックすると保存したレイアウトを消去します。

※ブラウザでキャッシュのクリアをしたりキャッシュの有効期限設定がされていると、保存した 設定が消えてしまうことがあります。あらかじめご了承ください。

## **11-4 色設定**

取引画面の背景色を変更することができます。

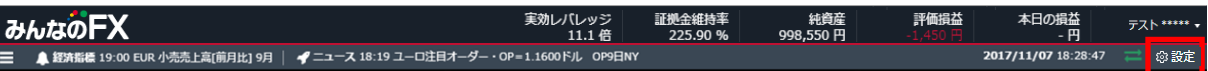

取引画面右上の「設定」の「色設定」をクリックすると、色設定画面が表示されます。

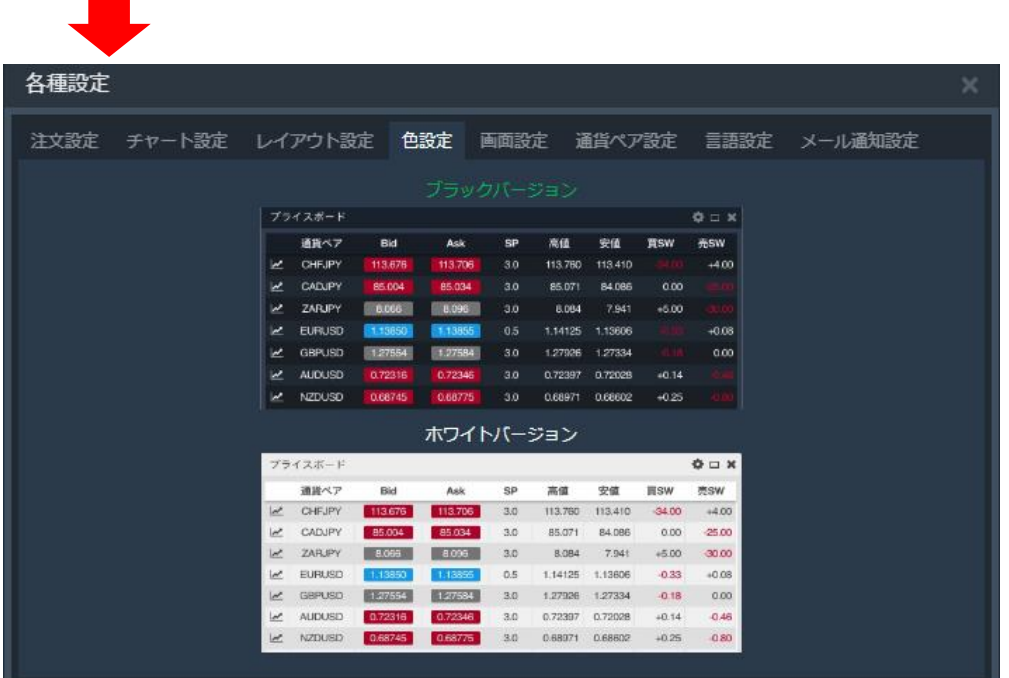

基調色をブラック/ホワイトに切替えることができます。 ※ブラウザでキャッシュのクリアをしたりキャッシュの有効期限設定がされていると、保存した 設定が消えてしまうことがあります。あらかじめご了承ください。

### **11-5 画面設定**

各照会画面の項目の表示/非表示の設定をすることができます。

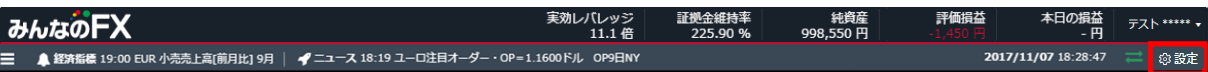

取引画面右上の「設定」の「画面設定」をクリックすると、画面設定画面が表示されます。

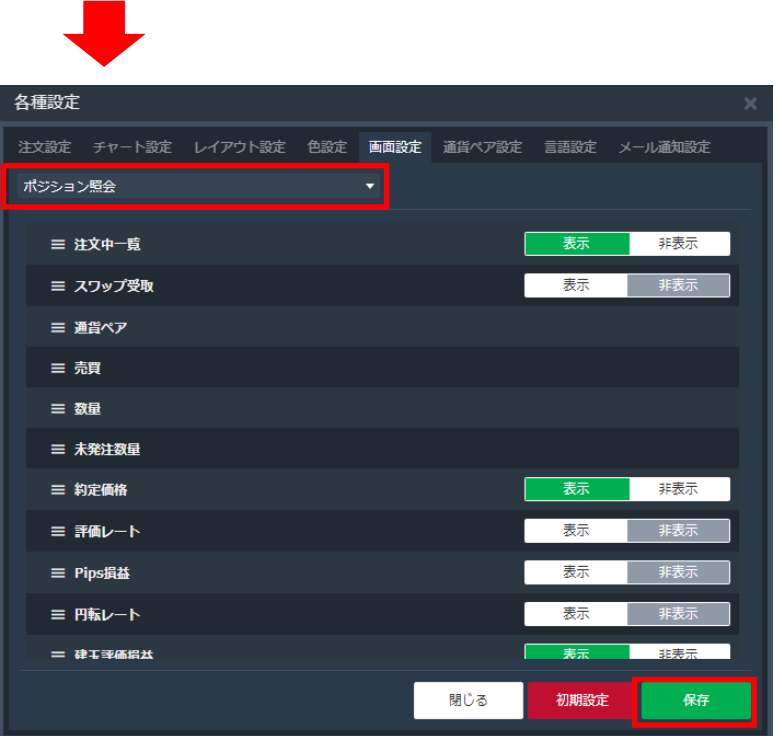

プルダウンで、各照会画面を選択し、各項目の表示/非表示を設定することができます。 各項目をクリックしながら上下にドラッグし、項目の順番を並び替えることができます。 「保存」をクリックすると保存され、「初期設定」をクリックすると初期値に戻ります。 ※ブラウザでキャッシュのクリアをしたりキャッシュの有効期限設定がされていると、保存した 設定が消えてしまうことがあります。あらかじめご了承ください。

## **11-6 通貨ペア設定**

各画面で表示する通貨ペアの設定をすることができます。 ※表示/非表示設定はプライスボードとトレードパネルにのみ適用されます。

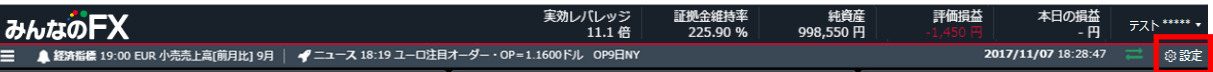

取引画面右上の「設定」の「通貨ペア設定」をクリックすると、通貨ペア設定画面が表示されます。

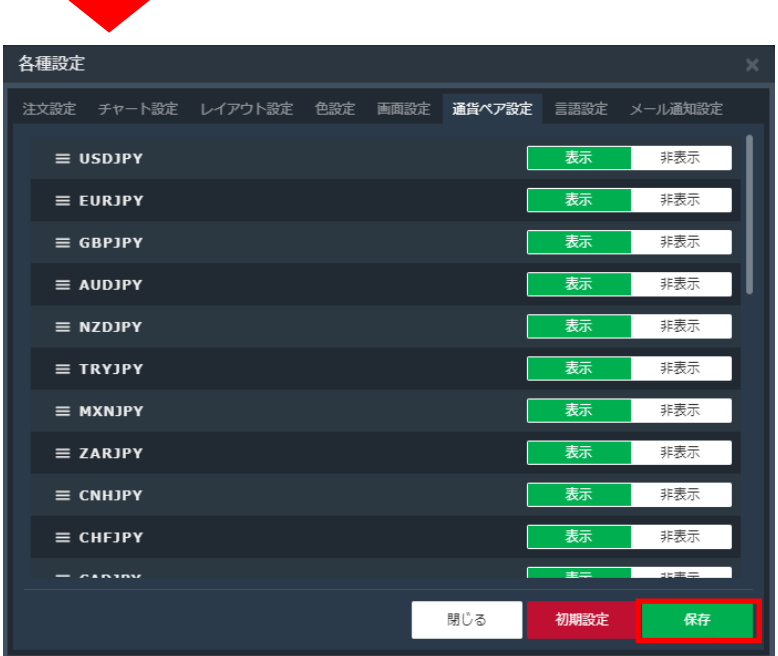

各通貨ペアの表示/非表示を設定することができます。

各通貨ペア名をクリックしながら上下にドラッグし、通貨ペアの順番を並び替えることができま す。

「保存」をクリックすると保存され、「初期設定」をクリックすると初期値に戻ります。 ※ブラウザでキャッシュのクリアをしたりキャッシュの有効期限設定がされていると、保存した 設定が消えてしまうことがあります。あらかじめご了承ください。

## **11-7 言語設定**

取引画面に表示する言語を設定をすることができます。

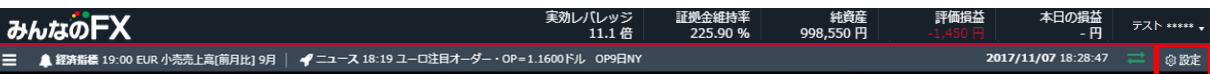

取引画面右上の「設定」の「言語設定」をクリックすると、言語設定画面が表示されます。

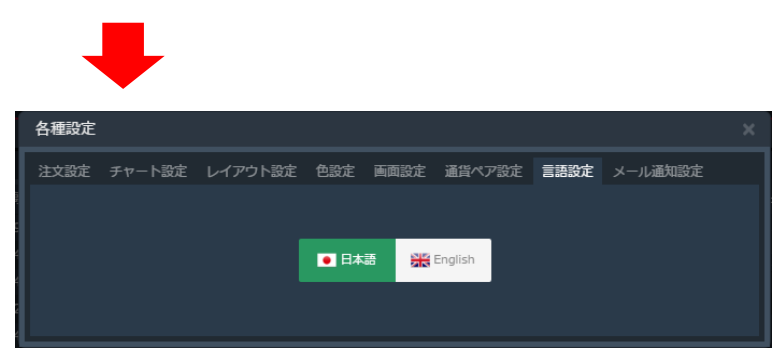

日本語/英語 (English) をクリックすると設定が保存されます。

※ブラウザでキャッシュのクリアをしたりキャッシュの有効期限設定がされていると、保存した 設定が消えてしまうことがあります。あらかじめご了承ください。

## **11-8 メール通知設定**

約定通知、ロスカット通知、アラート通知などのメールを登録メールアドレス宛てに配信します。

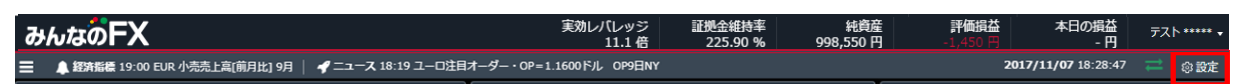

取引画面右上の「設定」の「メール通知設定」をクリックすると、メール通知設定画面が表示され ます。

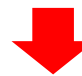

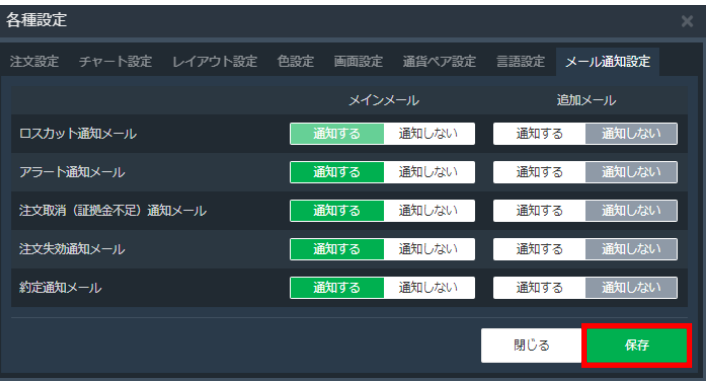

各メールの通知/非通知を設定することができます。「保存」をクリックすると設定が保存されま す。

※メインメールの「ロスカット通知メール」は「通知しない」を選択することはできません。 ※「注文取消(証拠金不足)通知メール」は「通知しない」を選択した場合でも、証拠金不足の 詳細案内メールは届きます。「通知する」を選択した場合、証拠金不足の通知メールの後、証拠 金不足の詳細案内メールが届きます。あらかじめご了承ください。

※ブラウザでキャッシュのクリアをしたりキャッシュの有効期限設定がされていると、保存した 設定が消えてしまうことがあります。あらかじめご了承ください。

### **取引に関する注意事項**

■当社の取扱う各種金融取引は、元本や利益を保証するものではなく、相場の変動等により損失 が生ずる場合がございます。お取引にあたっては契約締結前交付書面及び約款を十分にご理解頂 き、ご自身の責任と判断にてお願いいたします。

■店頭外国為替証拠金取引における個人のお客様の証拠金必要額は、各通貨のレートを基にお取 引額の4%以上(最大レバレッジ25倍)、法人のお客様の証拠金必要額は、金融先物取引業協会 が算出した通貨ペアごとの為替リスク想定比率を取引の額に乗じて得た額又は当該為替リスク想 定比率以上で当社が別途定める為替リスク想定比率を乗じて得た額となります。為替リスク想定 比率とは、金融商品取引業等に関する内閣府令第117条第31項第1号に規定される定量的計算モ デルを用い算出されるものです。

■店頭暗号資産証拠金取引における証拠金必要額は、各暗号資産の価格を基に、個人のお客様、 法人のお客様ともにお取引額の50% (レバレッジ2倍) となります。

■店頭外国為替証拠金取引及び店頭暗号資産証拠金取引はレバレッジの効果により預託する証拠 金の額以上の取引が可能となりますが、預託した証拠金の額を上回る損失が発生するおそれがご ざいます。

■各取引の取引手数料及び口座管理費は無料です。ただし、店頭暗号資産証拠金取引において建 玉を翌日まで持ち越した場合、別途建玉管理料が発生します。

■店頭外国為替証拠金取引(みんなのシストレ)の投資助言報酬は片道0.2Pips(税込)であり スプレッドに含まれております。

■スワップポイントは金利情勢等に応じて日々変化するため、受取又は支払の金額が変動したり 、受け払いの方向が逆転する可能性がございます。

■店頭外国為替証拠金取引及び店頭暗号資産証拠金取引において当社が提示する売付価格と買付 価格には価格差(スプレッド)がございます。お客様の約定結果による実質的なスプレッドは当 社が広告で表示しているスプレッドと必ずしも合致しない場合もございます。お取引に際して、 当社が広告で表示しているスプレッドを保証するものではありません。

■店頭外国為替証拠金取引及び店頭暗号資産証拠金取引におけるロスカットルールは、必ずしも お客様の損失を限定するものではなく、相場変動等により、預託した証拠金以上の損失が発生す るおそれがございます。

■店頭外国為替オプション取引は満期時刻が到来すると自動行使されるヨーロピアンタイプのバ イナリーオプション取引です。オプション料を支払うことで将来の一定の権利を購入する取引で あることから、その権利が消滅した場合、支払ったオプション料の全額を失うこととなります。 購入価格と売却価格は変動します。1Lotあたりの最大価格は、購入の場合990円、売却の場合 1,000円です。オプション購入後の注文取消は行う事ができませんが、取引可能期間であれば売 却は可能です。ただし、売却価格と購入価格には価格差(スプレッド)があり、売却時に損失を 被る可能性があります。相場の変動により当社が提示する購入価格よりもお客様に不利な価格で 購入が成立する場合があります。また当社の負うリスクの度合いによっては注文の一部もしくは 全部を受け付けられない場合がございます。

■暗号資産は本邦通貨または外国通貨ではありません。法定通貨とは異なり、特定の国等により その価値が保証されているものではなく、代価の弁済を受ける者の同意がある場合に限り代価の 弁済に使用することができます。